**Mgr. Námesztovszki Zsolt**

# **MICROSOFT POWERPOINT 2010**

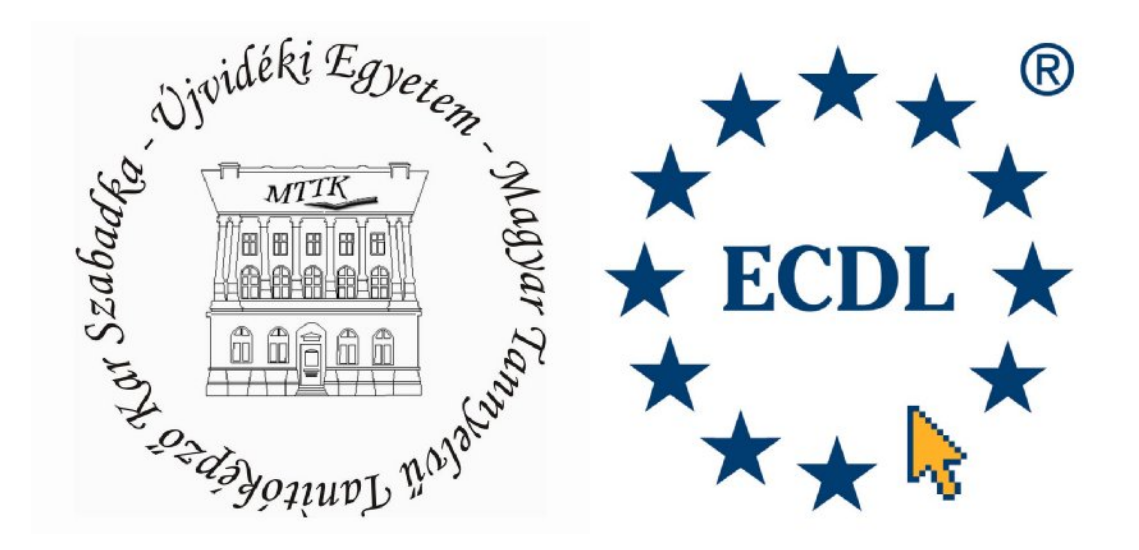

**Szabadka, 2012.**

# **Formai, technikai és módszertani követelmények a prezentáció elkészítéséhez**

- 1. Az első oldal tartalmazza: az intézmény pontos nevét, a tantárgy nevét, a dolgozat címét, a mentor nevét, a jelölt nevét, a város nevét és a dátumot. Automatikus időzítéssel jelenjen meg (20 másodperc), az animációk egy időben induljanak. minta: <http://blog.namesztovszkizsolt.com/wp>content/uploads/2009/10/powerpoint/elsooldal.ppt
- 2. Használjunk helyes színeket és éles kontúrokat (főleg a háttérszín és szöveg színe között)!
- 3. Használjuk az Arial vagy a Times New Roman betűtípust (másik számítógépen sem fog a szöveg változni – alap betűtípusok - kompaktibilitás). A betűméret ne legyen kisebb 24-es pontnagyságtól! Az előadóterem nagyságától függően használhatunk 28-as, 36-os és 48-as betűméretet Álljunk 3 m távolságra a számítógép monitorjától. Ha a PowerPoint diák szövege még innen is jól olvasható a betűk megfelelő méretűek. Ha 3 méterről nézve a mondatok összemosódnak, a betűk túl kicsik. Figyelem! Az embereket semmi sem idegesíti jobban, mint egy rosszul látható és rosszul hallható prezentáció, előadás!
- 4. Egy oldalon legyen kép és szöveg is, de gondoljunk az "egy dia, egy gondolat" elvre is, valamint arra hogy a dia 3 másodperc alatt "értelmezhető" kell hogy legyen.
- 5. A bemutatónk tartalmazzon elkülönölő részeket (legalább három rész), amelyek külön háttérrel és oldalszámozással rendelkezzenek (ismétlés, képtár, feladatok, fő rész, mozgóképek, stb.)
- 6. Kapjon helyet minden dián a visszafelé mutató (Előző dia Previous Slide) és a tartalomjegyzékre mutató hiperlink. A bemutatónk tartalmazzon tartalomjegyzéket, ismétlést és feladatokat, amelyeket hiperlinkek (akciógombok) segítségével építünk fel.
- 7. A szövegek és a képek helyét jelöljük meg. Kerüljük a túlzsúfolt képeket és diákat! Inkább használjunk több képet/diát. Egy diára egy gondolat, fogalom kerüljön, hiszen a diák korlátlan mennyiségben állnak a rendelkezésünkre. A képeket számozzuk meg, ha csatolunk hozzá hangot, akkor ezt tüntessük fel (diák és a képek megszámozása módszertani szempontokból fontos).
- 8. Törekedjünk mozgófilmek és hangok használatára (természeten, ha témánk ezt lehetővé teszi). A videók és a hangok kattintásra induljonak!
- 9. Alkalmazzunk animációkat és áttűnéseket (megfelelő következetességgel), diagrammokat, táblázatokat, WordArtokat, árnyékolásokat és térhatásokat.
- 10. Az animáció vagy a grafikai megjelenítés sosem legyen az áttekinthetőség kárára (pl.: az animáció során ne haladjanak át a szövegek, képek másik objektumok felett)
- 11. Mondanivalónk alkalmazkodjon a célcsoport értelmi szinjéhez. Ha új fogalmakat használunk, magyarázzuk meg azokat. Egy oldal egységei (mondatok, képek) külön klikkelésre jelenjenek meg (fokozatosság – lehetőség a beszélgetésre). Lapozzuk fel a többi tantárgy tankönyveit is (ötletek, gyermekek szókincse és értelmi szintje).
- 12. Keressük a kapcsolatot (korrelációkat) más tantárgyakkal: zene, magyar nyelv, képzőművészet, stb. Olvassuk át más tantárgyak, valamint előző évek programját, valamint tanlünyveit.
- 13. Teszteljük bemutatónkat (a saját gépünkön kívül), még legalább egy számítógépen. Használjuk a PowerPoint Előkészítés CD-hez lehetőségét!

## **PowerPoint lehetőségei az oktatásban**

A PowerPoint a Microsoft Office irodai programcsomag része, amely grafikus bemutatók készítésére szolgáló szoftver (**bemutató**- vagy **prezentáció**készítő). Ezek a bemutatók voltaképpen az iskolai írásvetítőket válthatják fel az iskolákban. Használata viszonylag egyszerű, hiszen nagyszámú, előre elkészített sablonnal dolgozhatunk, valamint sok művelet hasonlít vagy megegyezik a programcsomag más szoftvereiben megtanultakkal (Word, Excel).

Az írásvetítőkkel szemben nagy előnyük, hogy az elkészített bemutatónknak bármely része szabadon módosítható, nem kell időt töltenünk a fólia törlésével, újraírásával, az esetlegesen elpiszkolt részek kijavításával. Az ilyen szoftverek alkalmazása (és egyáltalán az iskolai írásvetítők használata) koncentráltabb óravezetést is lehetővé tesz a tanár számára, gyorsabb haladást és érdekesebb magyarázatot is nyújthat a gyermekeknek.

Az órák tervezése azonban nagy körültekintést igényel. Tisztában kell lennünk a gyerekek számítógépes tudásának szintjével, a hozzáállásukkal, valamint vizuális érettségével. Elkészült anyagot – az időzítést, helyesírást, a stílust – szigorúan ellenőrizni kell, mivel végülis írásos anyagról van szó. Természetesen meg kell győződnünk a program technikai működéséről is.

A megfelelő igényességgel elkészített bemutató akár a tankönyv egy részét is kiválthatja. Emellett a digitális tananyagok legnagyobb előnye a tankönyvekkel szemben az interaktivitás, a saját tempóban történő haladás, a linkelések egyszerűsége (klikkel nyitjuk meg, nem kell begépelni), valamint a hipertextuális és multimediális támogatás (tetszőleges haladási irány-tartalomjegyzék, videok és hangok használata). Ha nem vagyunk elégedettek a rendelkezésünkre álló tankönyv megjegyzéseivel, vagy éppen más versekre, tematikus egységekre, motívumokra teszünk nagyobb hangsúlyt, az általunk elkészített anyagot a gyerekek rendelkezésére bocsáthatjuk, feltölthetjük az iskolai hálózatra, esetleg az általunk elkészített honlapra. (Ez utóbbit nagymértékben megkönnyíti, hogy az említett program varázslójával készíthetünk webes alkalmazást.) Persze, mondhatnánk azt is, hogy mindezt egy szövegszerkesztővel is megtehetnők.

Azonban bemutató típusú programok legnagyobb előnye (a szövegszerkesztő programokkal szemben) a multimédiás lehetőségek kihasználásában rejlik. Mivel nemcsak szöveget, hanem filmet (avi és mov formátumban), hangot (wav és mp3) formátumban, és képeket egyaránt tartalmazhat, így a tanulók több érzékszervére hathatunk, s így a tanulás is hatékonyabban történhet mint az egyszerű írásvetítő esetében. Lehetőség van tehát a szöveg olvasására s egyidejű meghallgatására, szövegértelmezések lehetőségek szerinti azonnali elolvasására (erre találták ki a PowerPoint hiperlinkes megoldásait, mely a diakockák közti kapcsolatokat teszi lehetővé), a tanulók által nem értett szavak elmagyarázására azáltal, hogy az előbb említett megoldással élve a tanuló igénye szerint kérjen magyarázatot. A PowerPointba (a 2000-es verziótól kezdve) megnyithatunk Macromedia Flash fájlokat, amelyek legnagyobb részt animációk. Az állóképeket megjelenését és eltűnését is animálhatjuk, amely ugyancsak a PowerPoint sajátossága. A bemutatóink **diákból** (**slide**) állnak.

Az is világos minden tanár számára, hogy a vázlatot nem diktáljuk. Nos, erre is használhatók a bemutatók. Az órák egyes részleteiben az elhangzottakat rögzíteni kell részösszefoglalás formájában is. Erre is felhasználható a program. Előnye a világosság és áttekinthetőség mellett az, hogy a tanuló helyesírása is javulhat, írásképéről nem is beszélve.

A PowerPoint nemcsak bemutató jellegű prezentációk készítésére alkalmas, hanem olyan prezetnáció vagy prezentációcsomag készítésére is, amelyeket a tanulók önállóan dolgozhatnak fel.

## **Alapműveletek**

Szeretnénk lépésről-lépésre, az alapoktól kezdve, a PowerPoint elemeit és parancsait bemutatni. Segítséget és gyakorlati tanácsokat adni a prezentációk elkészítéséhez, amely iskolai óránkat, előadásunkat teheti érdekesebbé, élvezetesebbé. Alapul a PowerPoint 2010-es kiadása szolgált, amely a legelterjedtebb manapság a személyi számítógépeinken. A programot magyar nyelvre is lefordították, munkánkban az angol és a magyar kifejezéseket is feltüntettük (mivel a magyar szakszavak a számítástechnikában még nem terjedtek el eléggé).

A Microsoft Office programcsomag, a 2007-es kiadásától kezdődően, a hagyományosnak számító legördülő menüket **Menüszalagok**kal (**Ribbon**) helyettesítették, a jobb kezelhetőség érdekében. Az utasítások képek formájában (vagy kép és szöveg) jelentek meg, az "egy szó többet mond száz szónál" elvet követve, valamint csoportokat alkotnak. Ezen újítások mellett megjelent a **Minipult** (**Mini Toolbar**), amely a leggyakrabban használt utasításokat tartalmazza, és kijelölés vagy jobb klikkelés után válik láthatóvá. A 2007-es verziótól eltérően a 2010-es verzióban az Office gomb helyett újra a **Fájl** (**File**) felületen találjuk a kulcsfontosságú műveleteket (Mentés, Mentés másként, Megnyitás, Nyomtatás, Beállítások, stb.).

## **A szoftver futtatása**

Legegyszerűbben a Start menü **All Programs > Microsoft Office > Microsoft Office PowerPoint 2010** parancsának segítségével futtathatjuk.

### **A program részei**

A futattás után a következő kép jelenik meg a kijelzőnkön:

## *1. kép*

*A PowerPoint indítása után megjelenő kép*

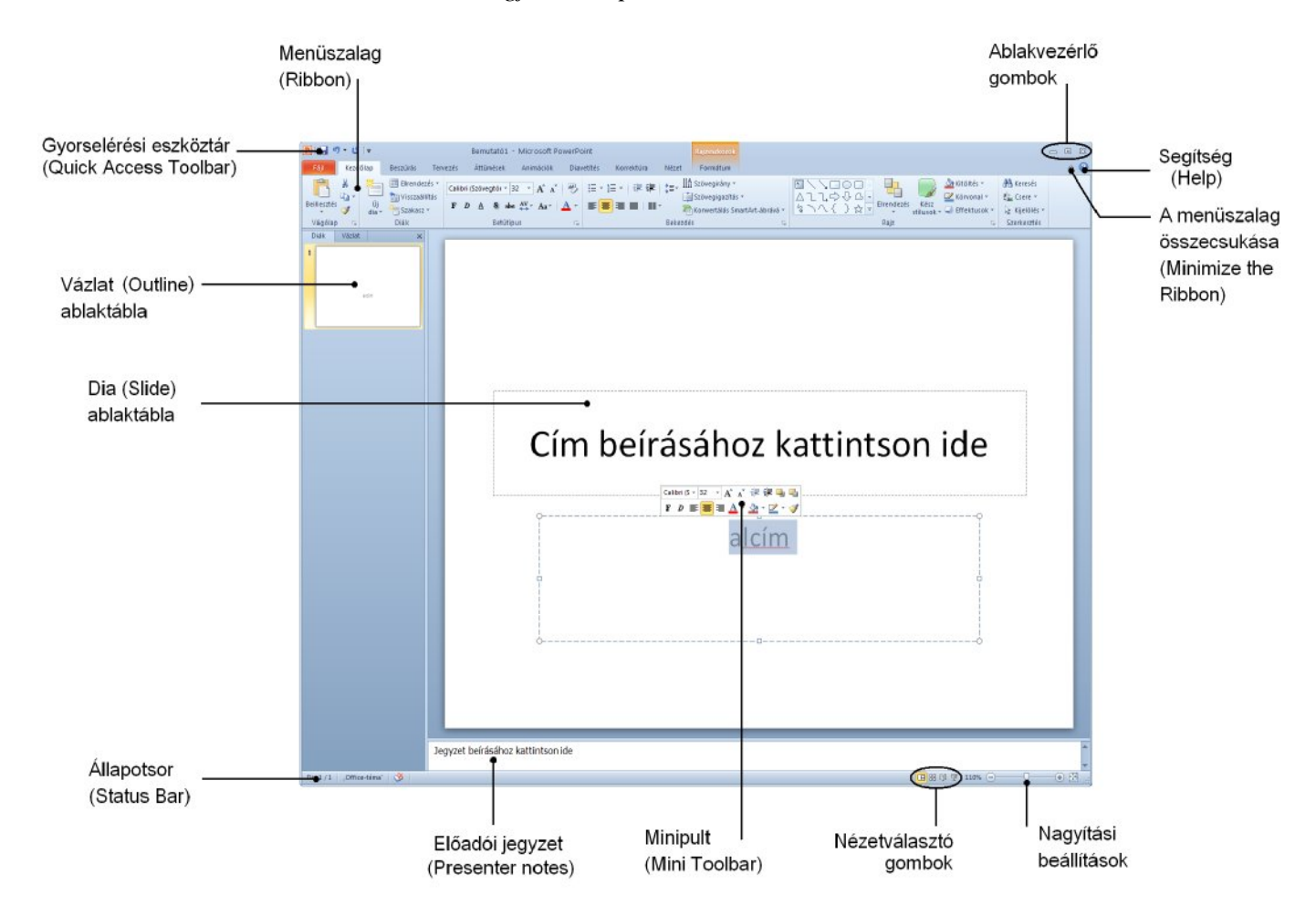

Az ablak **címsorában** a készülő bemutató nevét láthatjuk. Az ablak címsora alatti **menüben** a PowerPoint menüszallagainak, valamint ezek füleinek listáját találjuk kategóriák szerint csoportosítva. A következő csoportok találhatóak meg itt: **Fájl** (**File**), **Kezdőlap** (**Home**), **Beszúrás** (**Insert**), **Tervezés** (**Design**), **Áttűnések** (**Transitions**), **Animációk** (**Animations**), **Diavetítés** (**Slide Show**), **Korrektúra** (**Review**), **View** (**Nézet**). Folyamatosan látható gombként megtalálható (a jobb felső sarokban) **A menüszalag összcsukása** (**Minimize the Ribbon**), amely **CTR + F1** gombkombináció, valamint **Segítség** (**Help**), amely **F1**-es gombbal hívható elő. Ezen fülek mellett (az egyes elemekre duplán klikkelve) megjelenik a **Formátum** (**Format**) szalag, amely az aktuális elemek szerkesztési lehetőségeit kínálja fel.

*2. kép*

*Formátum menüszallag (képre alkalmazva) Segítség és a A menüszalag összcsukása gombokkal*

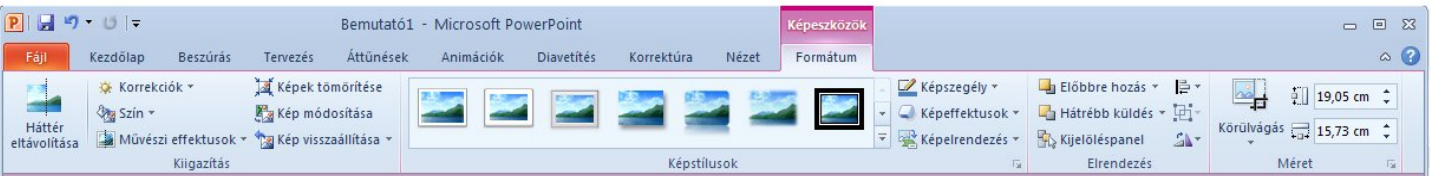

A munkaterület három ablaktáblából áll: a **Vázlat,** a **Dia** és a **Jegyzet**  ablaktáblából. A Vázlat ablaktáblán az előadás képkockáinak szövegét vagy a képkockák kicsinyített mintáit láthatjuk.

A **Dia ablaktáblán** az aktuális dia tartalmát szerkeszthetjük. Az **Előadói jegyzet** ablaktáblán az aktuális diához kapcsolódó megjegyzéseket gépelhetjük be, amelyet kivetítés alkalmával az **Előadói nézet** (**Presenter View**) bekapcsolásával jeleníthető meg. Az **Állapotsoron** néhány, az aktuális bemutatóval, illetve nézettel kapcsolatos információt olvashatunk le (diák száma, alkalmazott téma, a bemutató nyelve).

## **Program beállításai**

A program beállításai a következő elérési útvonalon érhető el: **Fájl** szalag, **Beállítások** opció **File > Settings**. Ezen a részen (a többi Office alkalmazáshoz hasonlóan) a program működésére vonatkozó beállításokat tudjuk módosítani, mint például a Minipult megjelenítése-eltüntetése, Színséma, mentésekre vonatkozó beállítások (alapértelmezett fájltípus, alapértelmezett mentési mappa, automatikus mentés), a Menüszalag és a Gyorselérési eszköztár testreszabása. A menüszalag és a gyorselérési eszköztár testreszabható a jobb klikk segítségével megjelenített helyi menüből is.

A beállítások részben a mentés menüpont alatt a felhasznált **Betűtípusok beágyazása a fájlba** (**Embed fonts in the file**). Ez az opció akkor hasznos, amikor különleges betűtípusokat használtunk, amely egy másik számítógépen (amelyiken be szeretnénk mutatni) valószínűleg nincsenek telepítve. Ilyen betűtípusokat az internetről tudunk letölteni (ajánlott keresési kulcsszavak: free font, free font download, free 3d fonts, beautiful font download). A fájlok ttf vagy otf kiterjesztésűek. A letöltött fájlokat a **Vezérlőpul Betűtípusok** (**Control Panel > Fonts**) mappájába kell másolni, ezzel automatikusan telepítésre kerülnek. Eltávolításuk ezen fájlok törlésével történik meg.

*3. kép Betűtípusok beágyazása a Mentés panelen*

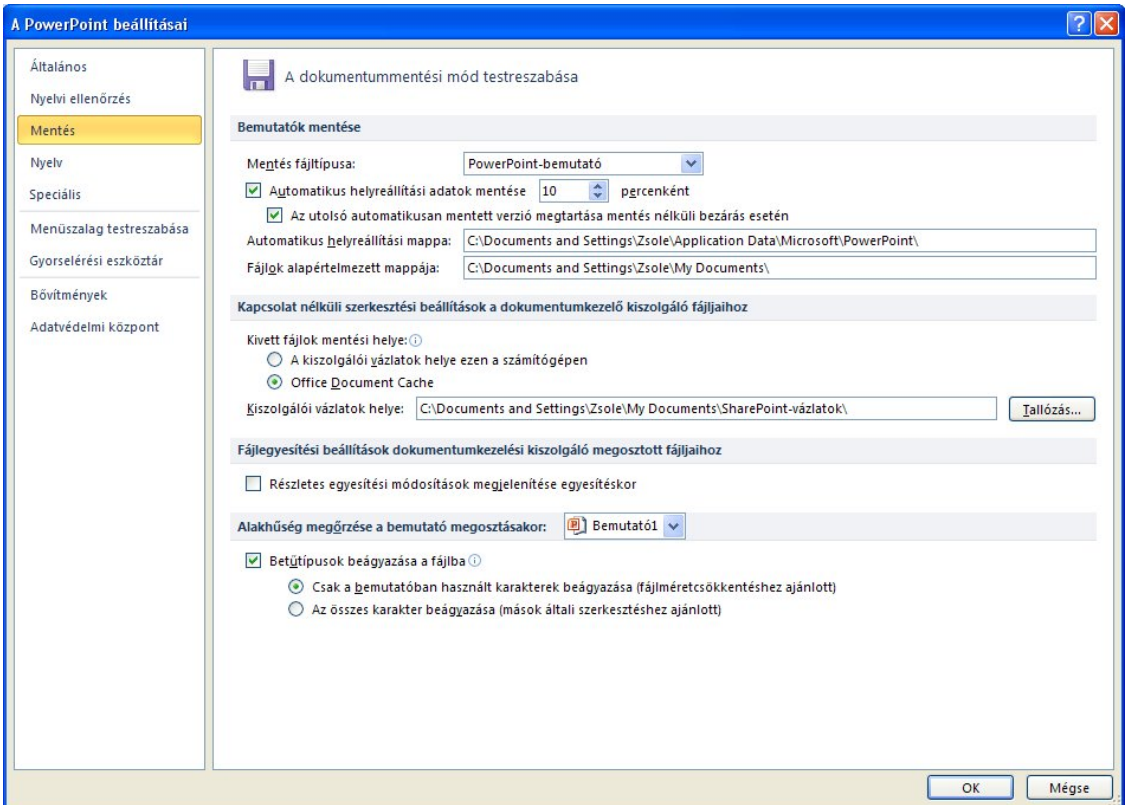

Ez a művelet a fájl növekedését eredményezi (a bemutatott példán 42 kb-ról 478 kb-ra), de viszont biztosak lehetünk benne, hogy a prezentáció betűi a kívánt módon jelennek meg. Ellenkező esetben (mint ahogyan a 4. képen is látható) a szoftver egy hasonló betűtípust használ a szöveg megjelenítésére.

*4. kép*

*Egy bemutató különleges betűi egy másik számítógépen megnyitva a karakterek beágyazása nélkül és a karakterek beágyazásval*

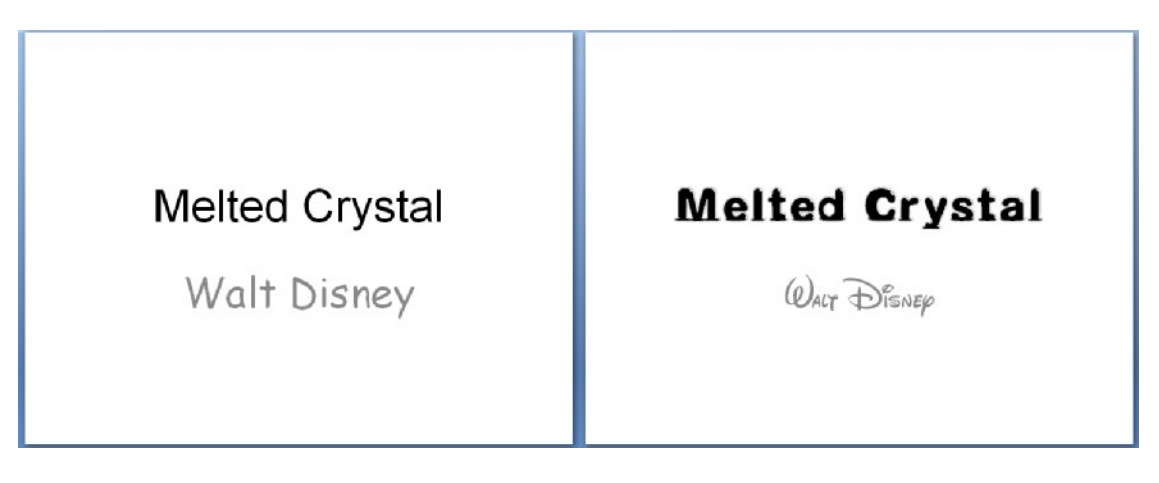

## FELADATOK

1. Adjuk hozzá a gyorselérési eszköztárhoz a Nyomtatási kép és nyomtatás (**Print Preview**), valamint a **Megnyitás** (**Open**) ikonokat.

2. Állítsunk az automatikus mentést 1 percre, és adjuk meg alapértelmezettnek azt a mappát, amelyet az órák alatt használunk.

3. Telepítsünk a megadott karakterkészletekből egy tetszőlegeset. Alkalmazzuk ezeket a betűket a bemutatónkba, majd ágyazzuk be őket a fájlba.

### **Fájl szalag beállításai**

A fájl szalag tartalmazza a kulcsfontoságú műveleteket. A szalag tartalma a 2007 as PowerPoint szoftverekben az Office gomb alatt található meg. Ha átváltunk erre a szalagra, akkor legutóbb használt (megnyitott) bemutatók listáját látjuk a **Legutóbbi bemutatók** (**Recent Documents**) alatt.

*5. kép Fájl menüszallag (Legutóbbiak opció)*

| Fájl                                      | Kezdőlap       | Beszúrás | Tervezés                                                                                                    | Áttűnések | Animációk                                | <b>Diavetités</b> | Korrektúra                                                    | Nézet |  |  |  |  |  |
|-------------------------------------------|----------------|----------|----------------------------------------------------------------------------------------------------|-----------|------------------------------------------|-------------------|---------------------------------------------------------------|-------|--|--|--|--|--|
| ы                                         | Mentés         |          | Legutóbbi bemutatók                                                                                                    |           |                                          |                   |                                                               |       |  |  |  |  |  |
|                                           | Mentés másként |          |                                                                                                    |           |                                          |                   |                                                               |       |  |  |  |  |  |
| Megnyitás<br><b>Bezárás</b><br>Információ |                |          | elsooldal<br>My Documents\Downloads<br><b>InteraktivTabla</b><br>D:\++Munka\E-tabla\Eloadasom\2011marc                                                       |           |                                          |                   |                                                               |       |  |  |  |  |  |
|                                           |                |          |                                                                                                    |           |                                          |                   |                                                               |       |  |  |  |  |  |
|                                           |                |          | <b>ELTE2012</b><br>G:                                                                                                    |           |                                          |                   |                                                               |       |  |  |  |  |  |
|                                           | Legutóbbiak    | o.       | <b>ELTE2012</b><br>G:<br><b>ELTE2012</b><br>$\bullet$<br>D:\++Munka\+Tudomany\Konferenciak\+2011\ELTE                                                        |           |                                          |                   |                                                               |       |  |  |  |  |  |
| Új                                        |                |          |                                                                                                    |           |                                          |                   |                                                               |       |  |  |  |  |  |
| Nyomtatás<br>Mentés és küldés             |                | o        | <b>InteraktivTabla</b><br>D:\++Munka\++Tanitokepzo-munka\++Okttech\E-tabla<br>13prezentacio<br>O.<br>D:\++Munka\++Tanitokepzo-munka\++Okttech\+++Prezentacio |           |                                          |                   |                                                               |       |  |  |  |  |  |
|                                           |                |          |                                                                                                    |           |                                          |                   |                                                               |       |  |  |  |  |  |
| Súgó<br>IЗ                                | Beállítások    | O.       | <b>3prezentacio</b>                                                                                                    |           |                                          |                   | D:\++Munka\++Tanitokepzo-munka\++Okttech\+++Prezentacio\Tabla | 一回    |  |  |  |  |  |
|                                           | Kilépés        |          | Presentation1                                                                                                    |           | D:\++Munka\+Hrk\ECDL\Tananyag\SRB\Modul2 |                   |                                                               | 一回    |  |  |  |  |  |

Új dokumentum

Új dokumentum létrehozásához legegyszerűbb a **Fájl** szalag **Új** parancsával hozható létre (**File > New**). Új dokumentum a **Ctrl + N** billentyűk egyidejű lenyomásával is létre tudunk hozni. Az opció engedélyezése után az új dokumentum kinézetét és elrendezését kell meghatározni.

*6. kép Fájl menüszallag (Új dokumentum)*

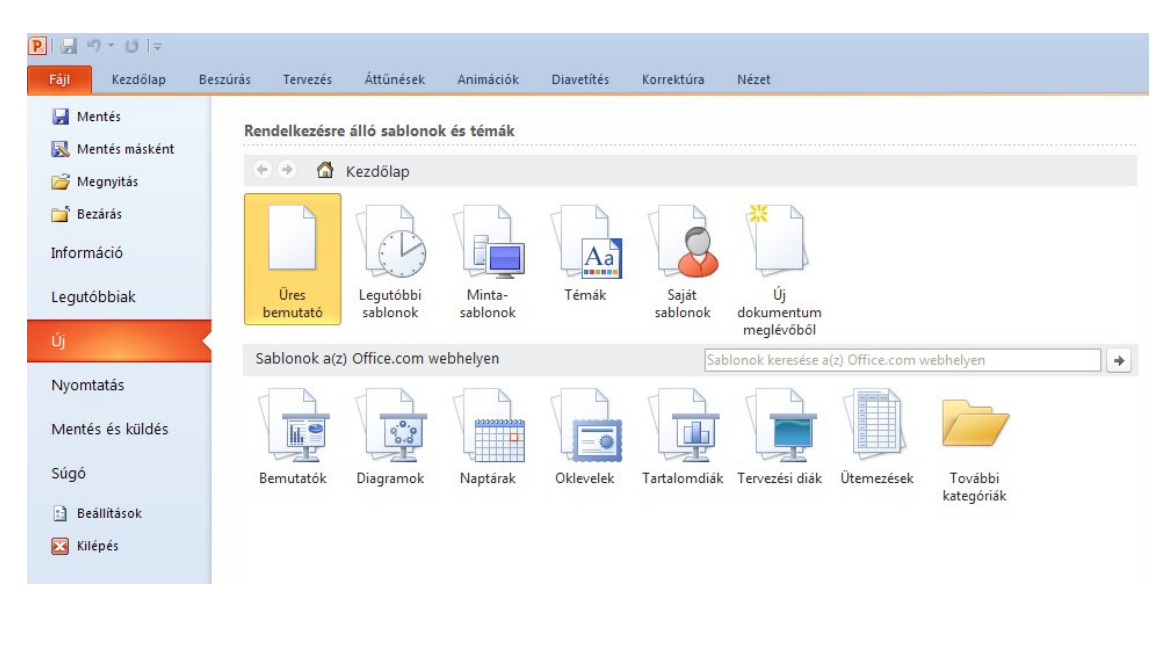

Mentés

A bemutatókat későbbi felhasználás céljából elmenthetjük háttértárunkra. Az elmentett bemutatókat később újra megnyithatjuk, módosíthatjuk, levetíthetjük, illetve más bemutató alapjaként felhasználhatjuk.

A bemutatók mentéséhez használjuk a **Fájl** szalag **Mentés** parancsát (**File > Save**). A **Ctrl + S** gombkombinációval is mentést tudunk kezdeményezni. Ha a **Mentés**  gombbal egy korábban már elmentett bemutató mentését kezdeményezzük, akkor az új változat automatikusan felülírja a bemutató korábbi példányát. Ha egy újonnan létrehozott bemutató mentését kezdeményezzük, akkor a megjelenő **Mentés másként**  párbeszéd panelen meg kell határoznunk, hogy a bemutatót milyen néven, és melyik mappába mentjük.

A **Fájl** (**File**) szalag **Mentés másként** (**Save As**) parancsának használatakor minden esetben lehetőségünk van a mentésre szánt bemutató nevét, valamint a célmappát megváltoztatni (gyorsgomb **F12**). Ebben az esetben a bemutató előző példánya a korábbi néven és helyen változatlanul megmarad. A **Mentés másként** panelen először határozzuk meg a célmappát **Hely** (**Save in**), majd a **Fájlnév** (**File name**) mezőben adjuk meg a bemutató nevét. A művelet befejezéséhez kattintsunk a **Mentés (Save)** gombra.

A mentés másként ablakban a **Fájltípus** (**File name**) legördülő menüben kiválaszthatjuk a menteni kívánt dokumentum típusát.

*7. kép A Mentés másként panel*

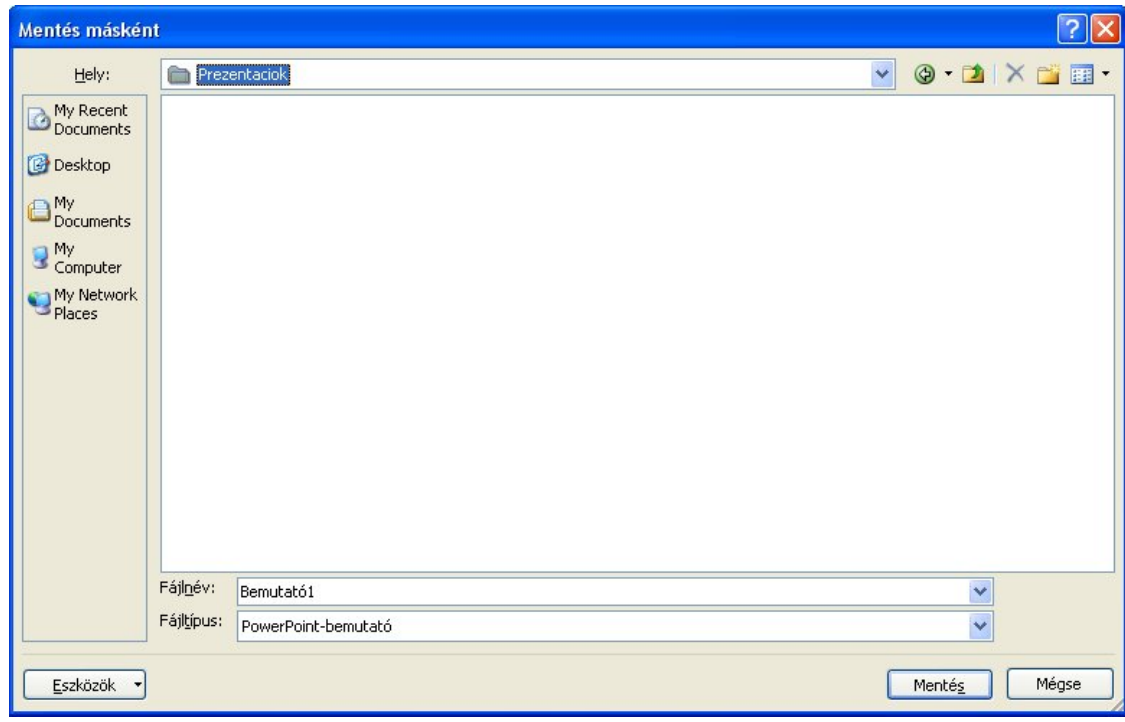

# *1. táblázat*

*Lehetséges mentések jellemzői a PowerPoint 2010-es szoftverben*

| <b>Név</b>                                                             | Kiterjesztés | Leírás                                                                                                    |  |  |  |  |  |  |  |
|------------------------------------------------------------------------|--------------|----------------------------------------------------------------------------------------------------|--|--|--|--|--|--|--|
| PowerPoint 97-2003<br>bemutató<br>(PowerPoint 97-2003<br>Presentation) | ppt          | Módosítható és levetíthető prezentáció, a<br>2003-as és a régebbi PowerPoint<br>programok alapértelmezett állománya.<br>Manapság kompatibilis mentésként<br>alkalmazzák. Ha 2007-es vagy 2010-es<br>Office-ban szerkesztünk ilyen fájlokat,<br>akkor a kompatibilis mód (Compatibility<br>Mode) olvasható a programablak<br>fejlécében a fájlnév mellett. |  |  |  |  |  |  |  |
| PowerPoint-bemutató<br>(PowerPoint Presentation)                       | pptx         | Módosítható és levetíthető prezentáció,<br>leggyakrabban alkalmazott fájltípus. ZIP<br>tömörítéssel csomagolt, ezért kisebbek<br>mint a ppt fájlok. A 2007-es és a 2010-es<br>PowerPoint alapértelmezett állománya.                                                                                                    |  |  |  |  |  |  |  |
| <b>PDF</b>                                                             | pdf          | Szöveges, nem módosítható formátum<br>(csak a prezentáció szövege kerül<br>mentésre, az animációk, a hangok és a                                                                                                    |  |  |  |  |  |  |  |

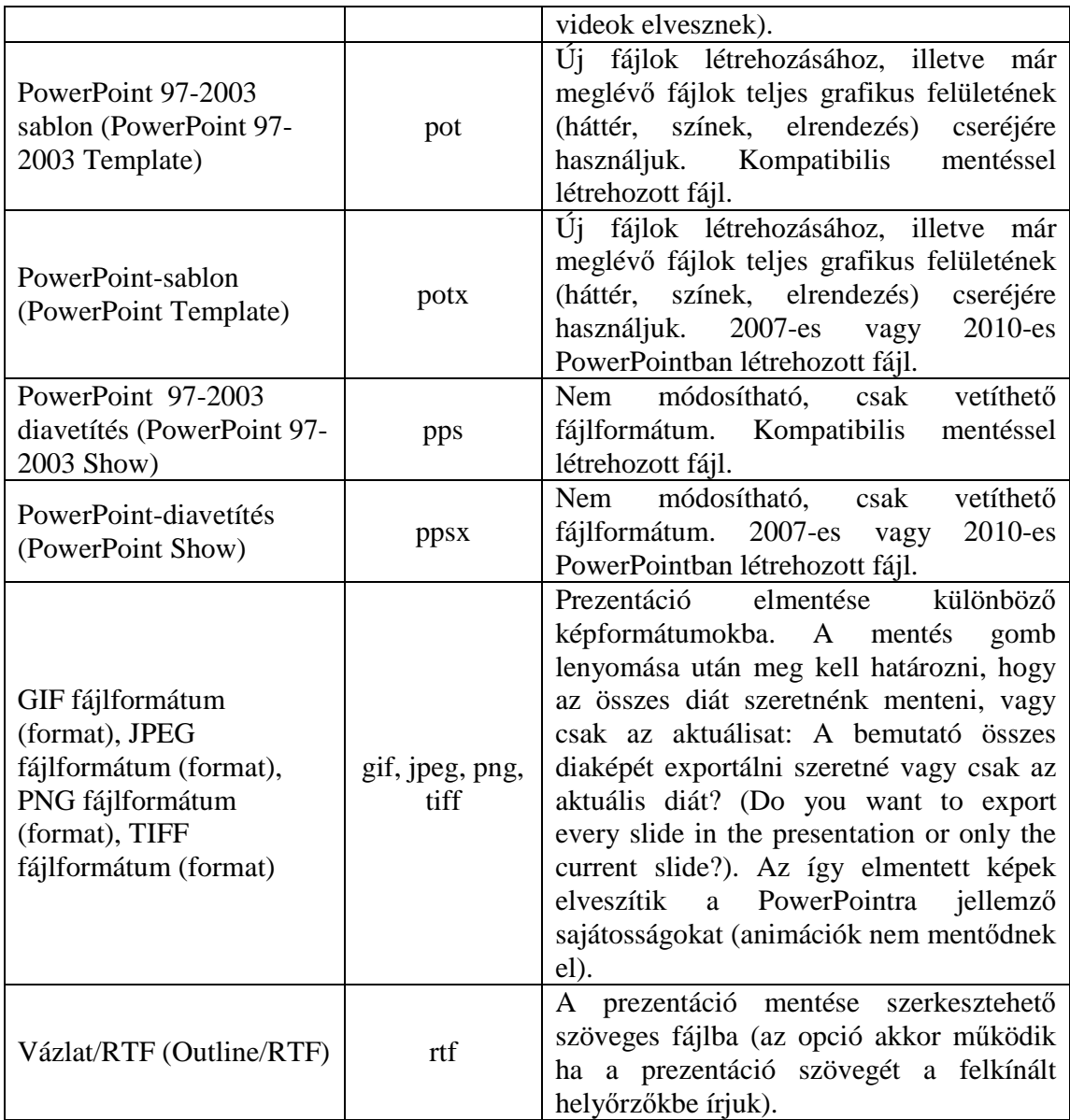

## Fontos:

- § A 2007-es és a 2010-es fájlokat (docx, xlsx és pptx) a 2003-as Office programok nem tudják megnyitni. Ha olyan számítógépen szeretnénk megnyitni a dokumentumainkat, amelyen 2003-as Office van telepítve, akkor használjuk a kompatibils (97-2003) mentési módot (doc, xls és ppt fájlokat hozunk létre). a sablon.
- § Sablonok mentésénél (a mentési mód kiválasztása után) a PowerPoint átvált a sablonok tárolására fenntartott mappára (C:/Documents and Settings/User name/Application Data/Microsoft/Templates mappa alapértelmezetten)

Megnyitás<sup>B</sup>

Egy korábban létrehozott bemutató megnyitásához a **Fájl** (**File**) szalag **Megnyitás (Open)** menüpontjára kell klikkelni vagy a **Ctrl + O** gombkombinációt használni. Az utolsó néhány prezentáció megnyitható a **Legutóbbi bemutatók** (**Recent Documents**) opcióval.

Kilépés

Ha befejeztük a munkát, bezárhatjuk a bemutatót a **Fájl** szalag **Kilépés**  parancsával (**File > Exit**) vagy a bemutató ablakának bezárás gombjával (**Alt + F4**). Amennyiben a bemutató még nem mentett módosításokat tartalmaz, a PowerPoint felkínálja a mentés lehetőségét. Ha az **Igen** gombra kattintunk, a PowerPoint a **Mentés**  parancs segítségével elmenti, majd bezárja a bemutatót (**Do you want to save the changes you made to Presentation**).

Ha a bemutató korábban még nem volt elmentve, vagy a bemutatót csak olvasásra nyitottuk meg, a **Mentés másként** párbeszéd panel jelenik meg.

*8. kép*

*A bezárás előtt megjelenő ablak (ha a bemutató tartalmaz nem elmentett részeket)*

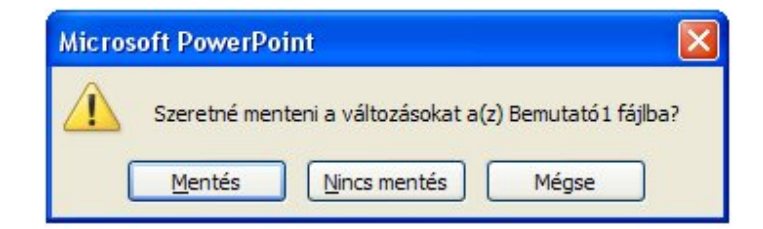

#### **Nézetválasztás**

A nézet menüszalagon találhatóak a megjelenítésre vonatkozó beállítások, mint például a diák elrendezése (bemutatónézetek), a Vonalzó, a Rácsvonalak és a Segédvonalak megjelenítésére és eltüntetésére vonatkozó beállítások, a nagyítás és a különböző színes/szürkeállományos megjelenítés.

*9. kép A Nézet menüszalag*

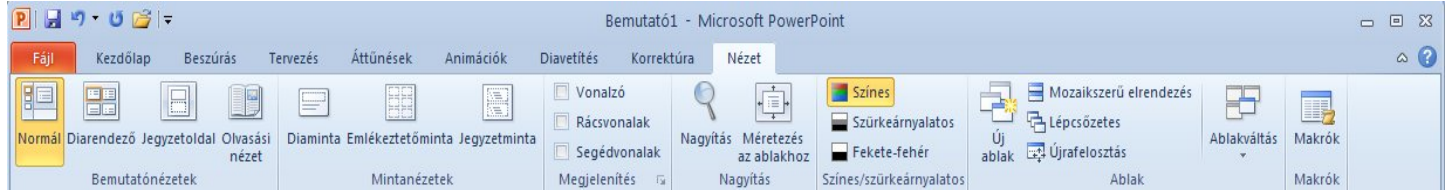

A PowerPoint különféle nézeteinek használata fontos szerepet játszik bemutatóink elkészítésében és bemutatásában, valamint a munkafolyamatok leegyszerűsíthetőek a megfelelő nézet kiválasztásával.

#### Normál (**Normal**) nézet

A Normál nézet, amelybe a **Normál (Normal)** nézetválasztó gomb vagy a **Nézet**  szalag **Normál** parancsával (**View > Normal**) válthatunk át. Ez a nézet három ablaktáblát tartalmaz: a Vázlat, a Dia és a Jegyzet ablaktáblákat. Az előadás elkészítése ebben a nézetben a legegyszerűbb, mert egyetlen képernyőn áttekinthetjük az anyag elkészítéséhez szükséges információkat. A bal oldali, Vázlat (**Outline**) ablaktáblán a bemutató szövege látható, képek nélkül. Így könnyen áttekinthetjük a bemutató szerkezetét, és egyszerűbben elvégezhetjük a szöveges változtatásokat. A Vázlat ablaktáblát a felül látható **Diák** (**Slides**) fülre kattintva átalakíthatjuk úgy, hogy a bal oldalon az előadások kicsinyített diaképei jelenjenek meg. Az alsó, **Jegyzet** (**Notes**) ablaktáblán az aktuális képkockához kapcsolódó megjegyzéseinket írhatjuk le. Az ablaktáblák méretét a szegélyek húzásával tetszőlegesen megváltoztathatjuk.

Diarendező nézet

Diarendező nézetre a **Diarendező (Slide Sorter)** nézetválasztó gomb vagy a **Nézet** szalag **Diarendező** parancsa segítségével válthatunk át (**View > Slide Sorter**). A Diarendező nézetben, a diák nagyításától függően, az előadás összes képkockája egyszerre látható. Ebben a nézetben a diák tudjuk a leghatékonyabban szerkeszteni (dia vagy diatartományok másolása, törlése, áthelyezése).

Diavetítés nézet  $\overline{F}$ 

A **Diavetítés (Slide Show)** nézetet az előadás ellenőrzésekor vagy a bemutatásakor használjuk. Ebben a nézetben a képkockák a teljes képernyőt kitöltő méretben jelennek meg (a menüszalagok nélkül). Legegyszerűbben azonban az **F5** gombbal tudunk erre a nézetre váltani. A nézetválasztó gombbal az aktuális diától indítjuk a vetítést (**Shift + F5**), a **Diavetítés** paranccsal pedig az első képkockától indul a vetítés (**F5**).

#### **Diák elrendezése**

A dia tartalmától függően különböző elrendezésekben tudjuk a szöveget feltüntetni. Ez opció a **Kezdőlap** szalagon az **Elrendezés** legördülő menüben található (**Home > Layout**). Ez a beállítás elérhető a Dia ablaktáblán, a jobb gombbal megjelenített helyi menüben.

*10. kép A dia elrendezésének lehetőségei*

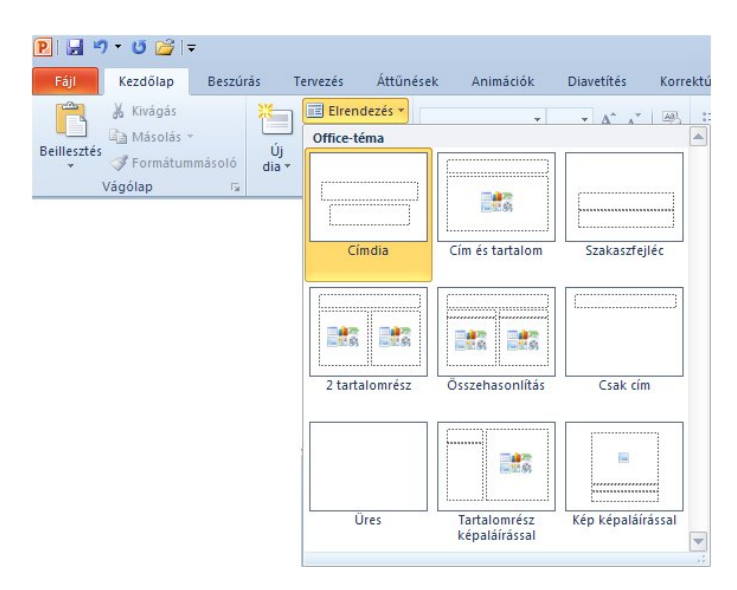

Néhány esetben a tartalom részben gyorsindítók jelennek meg, amelyekre klikkelve az adott objektumot tudjuk beszúrni. Ezek: Táblázat beszúrása, Diagram beillesztése, SmartArt-ábra beszúrása, Kép beszúrása fájlból, ClipArt és Médiaklip beszúrása.

*11. kép Cím és tartalom elrendezés a gyorsindítókkal*

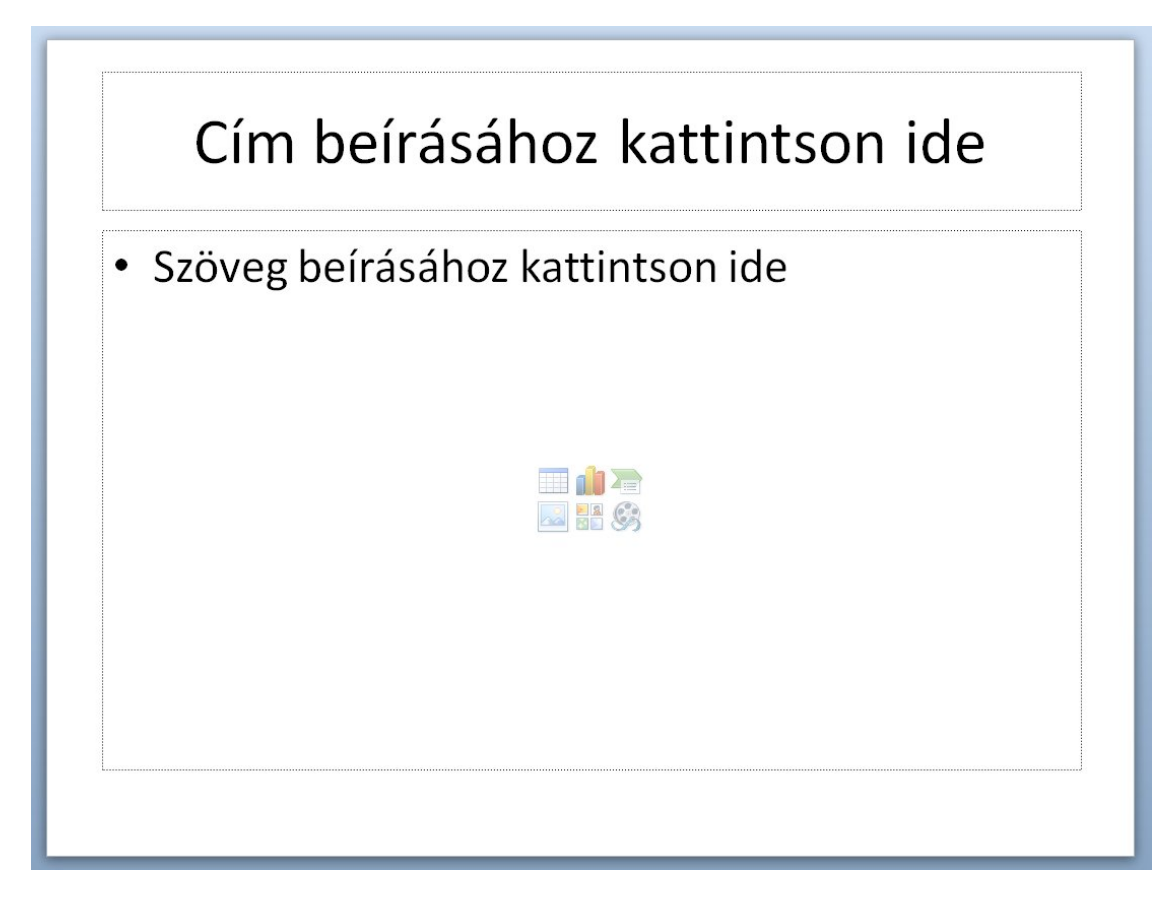

Új dia létrehozása

Új dia létrehozásához használjuk a **Kezdőlap** szalag **Új dia** ikonját (**Home > New Slide**), amely legördülő menüjéből kiválasztható a dia elrendezése emellett **CTRL+M** billentyűkombinációt. Az új dia mindig az aktuális dia után szúródik be, és azonnal felveszi az előadás alapjául szolgáló sablon formátumait. A PowerPoint a választott elrendezéstől függően létrehozza a helyőrzőket a dia egyes elemei (pl. szövegek, képek, táblázatok) számára. Szöveg begépeléséhez kattintsunk egyet a szöveges helyőrzők területére.

*12. kép Új dia beszúrása*

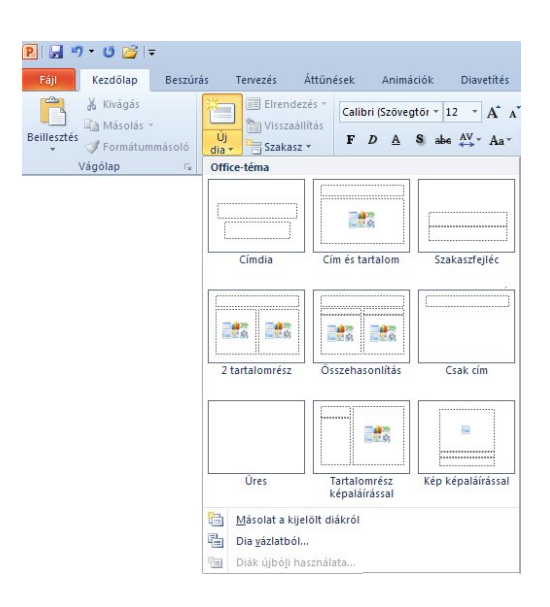

#### Dia törlése

A dia törlése a Dia ablaktáblában a jobb egérgombbal megjelenített helyi menü **Dia törlése** (**Delet Slide**) parancsával vagy a kijelölése után a **Delete** nyomógomb lenyomásával lehetséges.

#### Dia áthelyezése és másolása

A dia (vagy diák) áthelyezése a Dia ablaktáblán vagy a Diarendező nézetben lehetséges a diák áthúzásával vagy a Kivágás és Beillesztés művelettel (a dia helyi menüjéből). A másolás a hagyományos Másolás-Beillesztés művelettel történik. Egy dia teljes tartalmának másolatát (a következő diára) a helyi menüből (a Dia ablaktáblán) kiválasztott **Diamásolat** (**Duplicate Slide**) menüpont segítségével tudjuk beilleszteni a prezentációnkba.

#### Dia elrejtése

Ha egy diát vagy diatartományt nem szeretnénk a vetítés során bemutatni, de törölni sem szeretnénk, akkor a kijelölés után a Dia ablaktáblán a helyi menüben a **Dia elrejtése** (**Hide Slide**) opcióval tudjuk a diát (diákat) rejtetté tenni. A rejtett diák nem kerülnek vetítésre és a sorszámuk áthúzottá vál. A diák elrejtésének feloldása ugyanezen a módon történik.

*13. kép Diák elrejtésének feloldása a helyi menüből (a dia sorszáma áthúzott, tehát rejtett)*

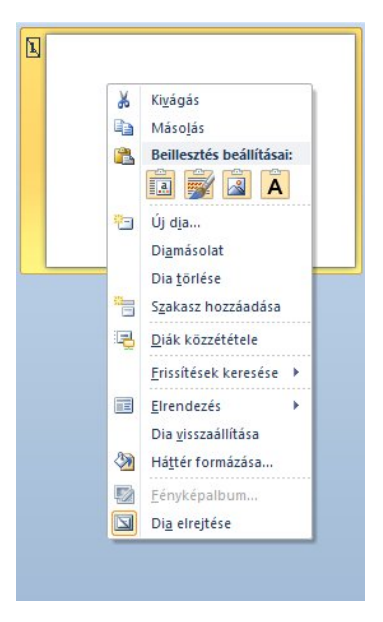

## FELADATOK

1. Hozzunk létre egy prezentációt, amely 5 diából áll. Az első dia legyen Címdia (Title Slide), a második, harmadik és negyedik Cím és tartalom (Title and Content) az ötödik pedig Üres (Blank). Vagyünk fel tetszőleges szövegeket a diák helyőrzőibe (például: 2. dia címe, 2. dia tartalma). Az ötödik diát helyezzük át az első helyre. A harmadik diát tegyük rejtetté, az utolsót pedig töröljük le.

2. Próbáljuk ki mentési lehetőségeket (ppt, pptx, pps, ppsx, jpeg, pdf, rtf). Figyeljük meg a fájlok közötti különbségeket.

### **A prezentáció grafikai elemei**

Bemutató létrehozása beépített témák alapján

A PowerPointban lehetőségünk nyílik nagyszámú előre elkészített sablon használatára. A helyőrzőkbe létrehozott tartalmat grafikai elemekkel (elrendezés, háttér, karakterformázás, színek) legegyszerűbben a beépített sablonok alkalmazásával tudjuk látványosabbá tenni. A beépített sablonokat a **Tervezés** (**Design**) szalag **Témák** (**Themes**) részébe tudjuk megjeleníteni.

*14. kép Beépített sablonok a PowerPoint 2010-es szoftverben*

|                | PBワ·ロゴー                                    |                                           |                       |                                                          |                |            |                  |              |  |            |                              | Bemutató1 - Microsoft PowerPoint |                   |      |                 |                     |                      |               |                       |                     |
|----------------|--------------------------------------------|-------------------------------------------|-----------------------|----------------------------------------------------------|----------------|------------|------------------|--------------|--|------------|------------------------------|----------------------------------|-------------------|------|-----------------|---------------------|----------------------|---------------|-----------------------|---------------------|
| Fájl           | Kezdőlap                                   | Beszúrás                                  | Tervezés              | Áttűnések                                                | Animációk      | Diavetités | Korrektúra       | Nézet        |  |            |                              |                                  |                   |      |                 |                     |                      |               |                       |                     |
|                | C                                          | Minden téma <sup>v</sup><br>Ez a bemutató |                       |                                                          |                |            |                  |              |  |            |                              |                                  |                   |      |                 |                     |                      |               |                       | $\blacktriangle$    |
| Oldalbeállítás | Dia<br>írásiránya v<br>Oldalbeállítás      | ίАа                                       |                       |                                                          |                |            |                  |              |  |            |                              |                                  |                   |      |                 |                     |                      |               |                       |                     |
| Diák           | Vázlat                                     | Beépített                                 |                       |                                                          |                |            |                  |              |  |            |                              |                                  |                   |      |                 |                     |                      |               |                       |                     |
|                |                                            | Aa<br>■韓国関係                               |                       | Aa<br><b>.</b>                                           |                | íАa        | Aa<br>------     | Aa<br>■■■田田田 |  | <b>Val</b> | ∥Aa<br>国首部首都                 | <b>Aa</b>                        | $\overline{A}$ Aa | Aa   |                 | Aa<br>■ 田 黒 三 田     | l Aa                 | l Aa<br>■日期開発 | Aa<br>夏川南川市           | Aa<br>加田田田田         |
|                |                                            | Aa<br>CW.<br>2010120                      | Aa<br><b>BUSINESS</b> | Aa                                                       | A <sub>a</sub> | $A$ a      | <b>Aa</b><br>■田田 | Aa           |  | Aa         | Aa<br><b>BOTTO DO DO MAR</b> | a a<br>1000011                   | Aa                | l Aa | Aa  <br>医腹膜炎 医双 | Aa<br><b>BUTHER</b> | Aa<br><b>BUILDER</b> | Aa<br>202020  | <b>Lease</b><br>■無料問題 | Aa<br><b>MONDAY</b> |
|                | <b>Contract Contract Contract Contract</b> | Aa<br>日本語解説解                              | Aa                    |                                                          |                |            |                  |              |  |            |                              |                                  |                   |      |                 |                     |                      |               |                       | F                   |
|                |                                            |                                           |                       | Tartalomfrissítés engedélyezése az Office.com webhelyről |                |            |                  |              |  |            |                              |                                  |                   |      |                 |                     |                      |               |                       |                     |
|                |                                            | 喧<br>量                                    | Témák keresése        |                                                          |                |            |                  |              |  |            |                              |                                  |                   |      |                 |                     |                      |               |                       |                     |
|                |                                            |                                           | Aktuális téma mentése |                                                          |                |            |                  |              |  |            |                              |                                  |                   |      |                 |                     |                      |               |                       |                     |

Az oldal beállítását is itt tudjuk módosítani (álló, fekvő, diák mérete), valamint az elfogadott témákat is itt tudjuk módosítani a **Színek** (**Colors**) és a **Háttérstílusok**  (**Background Styles**) legördülő menük segítségével.

Egyedi témák alkalmazása

Ha eredeti prezentációt szeretnénk elkészíteni (a beépített témákat gyakran használják az előadók), akkor ajánlott az egyedi témák alkalmazása. Ezeket a témákat az internetről tudjuk letölteni (ajánlott keresési kulcsszavak: free PowerPoint templates, beautiful powerpoint templates). Ezeket a pot vagy potx kiterjesztésű fájlokat tuduk alkalmazni egy, már meglévő bemutatónkra a **Tervezés**, **Témák** (legördülő menü lenyitásával) **Témák** keresése menüpontra klikkelve (**Design** > **Browse for Themes**). Ezután az elmentett téma elérési útvonalát kell meghatározni.

Ingyenes sablonok gyűjteménye:

<http://blog.namesztovszkizsolt.com/wp>content/uploads/2009/10/powerpoint/ppsablonok.htm

Egyedi háttér alkalmazása

Bár első látásra jelentéktelennek tűnhet, mégis igen fontos hangulati tényező a dia háttere. Lehetőségünk van a témák használata mellettni háttér elkészítésére.

Egyedi hátteret a diára jobb klikkel történő klikkelés és a helyi menüből a **Háttér formázása** (**Format Background**) menüpont kiválasztásával tudunk engedélyezni. Ezen a panelen az opciót kiválasztva engedélyezzük az aktuális diára, a **Mindegyik** (**Apply to All**) gombbal pedig az összes diára. A **Háttér grafikus elemeinek** elrejtése (**Hide background graphics**) opció bekapcsolásával az alkalmazott téma elemeit tudjuk eltüntetni.

# *15. kép A Háttér grafikus elemeinek elrejtése funkció hatása*

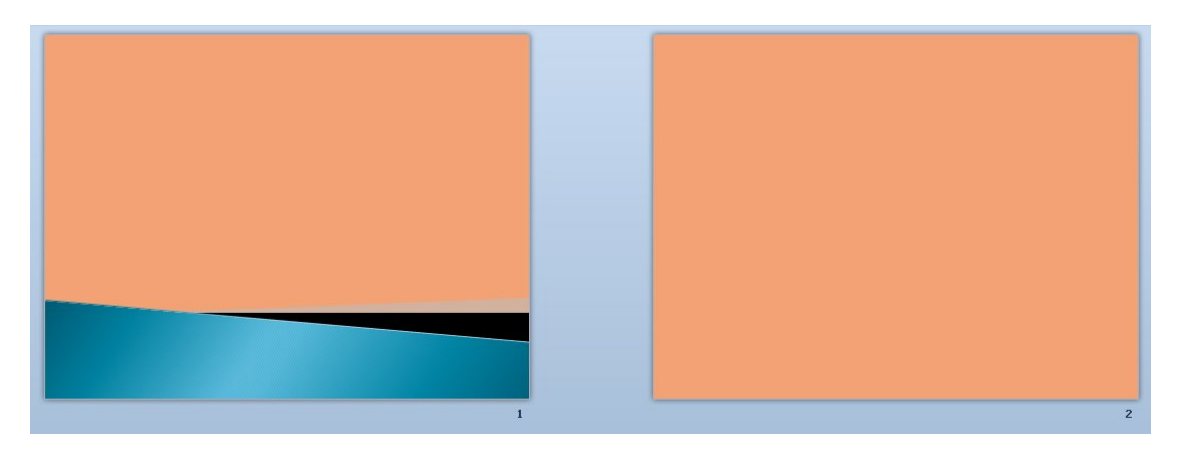

A legegyszerűbb egyedi háttér az **Egyszínű kitöltés** (**Solid fill**), amelyhez a színt a legördülő menüből tudjuk kiválasztani.

*16. kép*

*Egyszínű kitöltés alkalmazása egyedi háttérként*

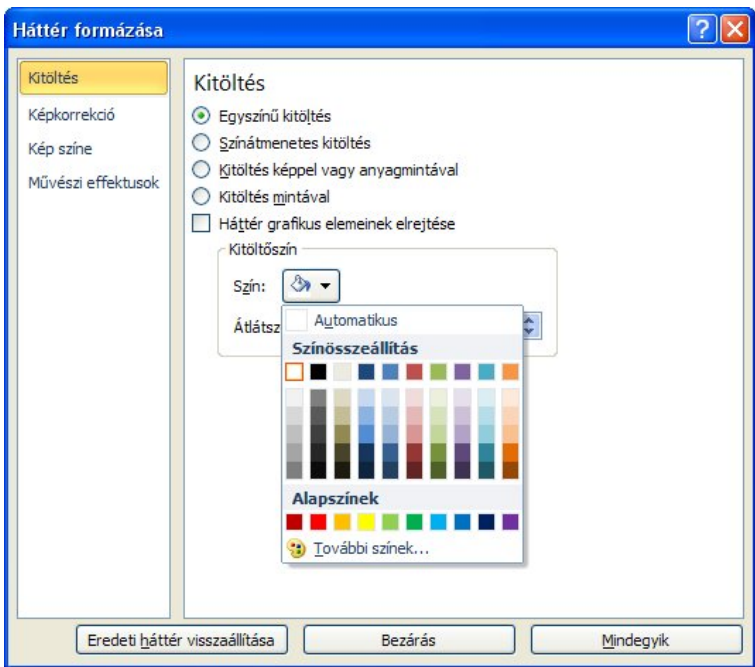

A **További színek** (**More Colors**) **Egyéni** (**Custom**) ablakában lehetőségünk egyéni színek "kikeverésére" vagy leolvasására az RGB (Red, Green, Blue) vagy a HSL (Hue, Sat, Lum) színskálák segítségével. A leggyakrabban használt színskála az úgynevezett RGB skála. A skála lényege az, hogy a vörös, a zöld és a kék szín arányát határozza meg egy 255-ig terjedő skálán. Segítségével több mint 16 millió szín (255\*

255\*255) kikeverésére nyílik lehetőségünk. A skála segítségével tudunk legegyszerűbben behozni egy színárnyalatot egy másik programból (az adatok átmásolásával). Az egyéni színeket felvenni a különbüző objektumok színezésénél, szövegdobozok hátterénél, WordArtok színezésénél, stb. A másik skála a HSL (Hue, Sat, Lum), amelynél az Árnyalat, a Telítettség és a Fényesség segítségévle tudjuk definiálni a színeket (szintén 255-ös skálán).

## *17. kép*

*Egyéni szín alkalmazása az RGB skála segítségével*

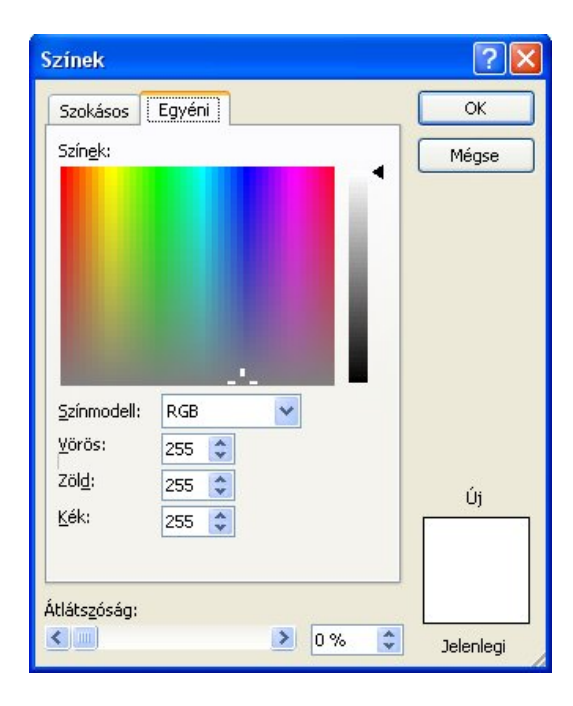

**Színátmenet** (**Gradient fill**) alkalmazása kettő vagy több színátmeneti végpont hozzáadásával definiálásával lehetséges. A végpontok beállítása mellett meghatározható ezek helyzete a színátmenet iránya és típusa is.

*18. kép Színátmenet alkalmazása*

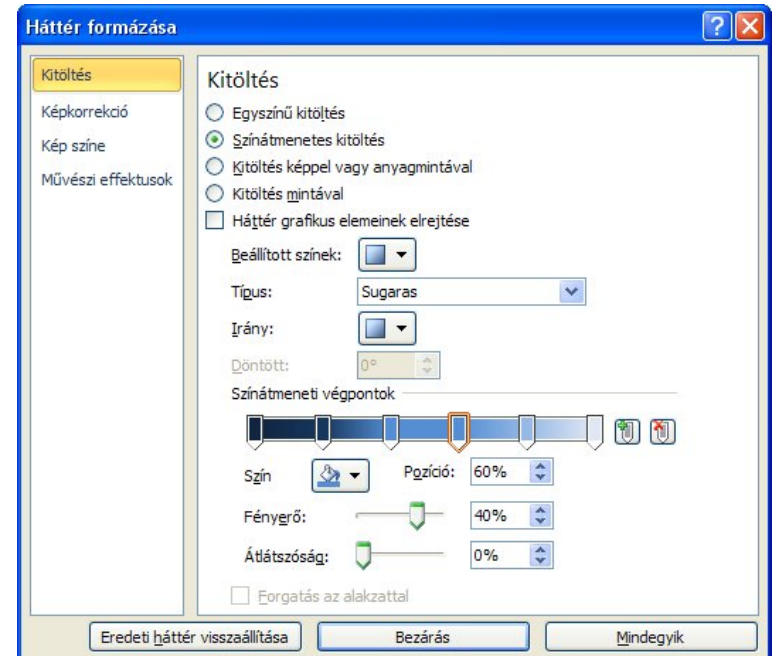

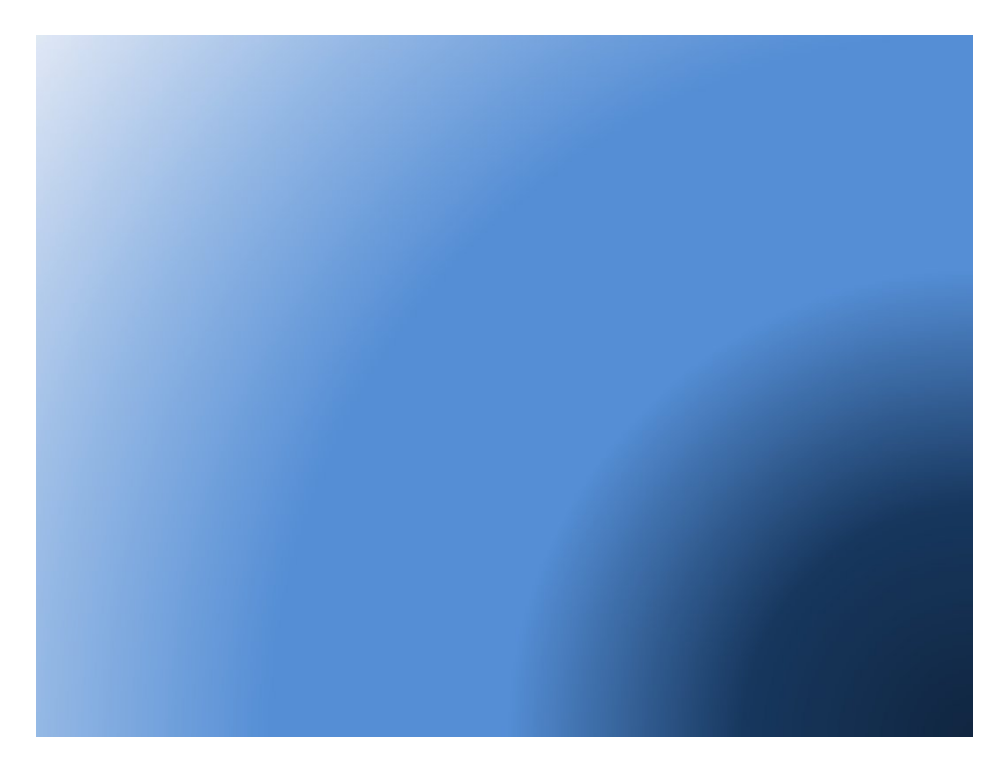

**Kitöltés képpel vagy anyagmintával** (**Picture or texture fill**) lehetőségként a felkínált anyagminták vagy a háttértárunkon vagy a **Vágólap**on (**Clipboard**) tárolt képet tudjuk háttérképként alkalmazni. A képet a **Beszúrás forrása** (**Insert from**) felirat alatt található **Fájl** (**File**) gombra klikkelve tudjuk beszúrni. Az alkalmazott hátérkép módosítható: eltolható, módosítható az átlátszósága (transparancy), fényereje, lágysága, színe a Képkorekció, Kép színe és a Művészi effektusok menüpontok segítségével (2010 es verzióban). Az alkalmazott háttérkép színe és fényereje a jó olvashatóságát és a prezentáció kellemes hangulatát kell hogy eredményezze.

## *19. kép*

*Kitöltés képpel vagy anyagmintával*

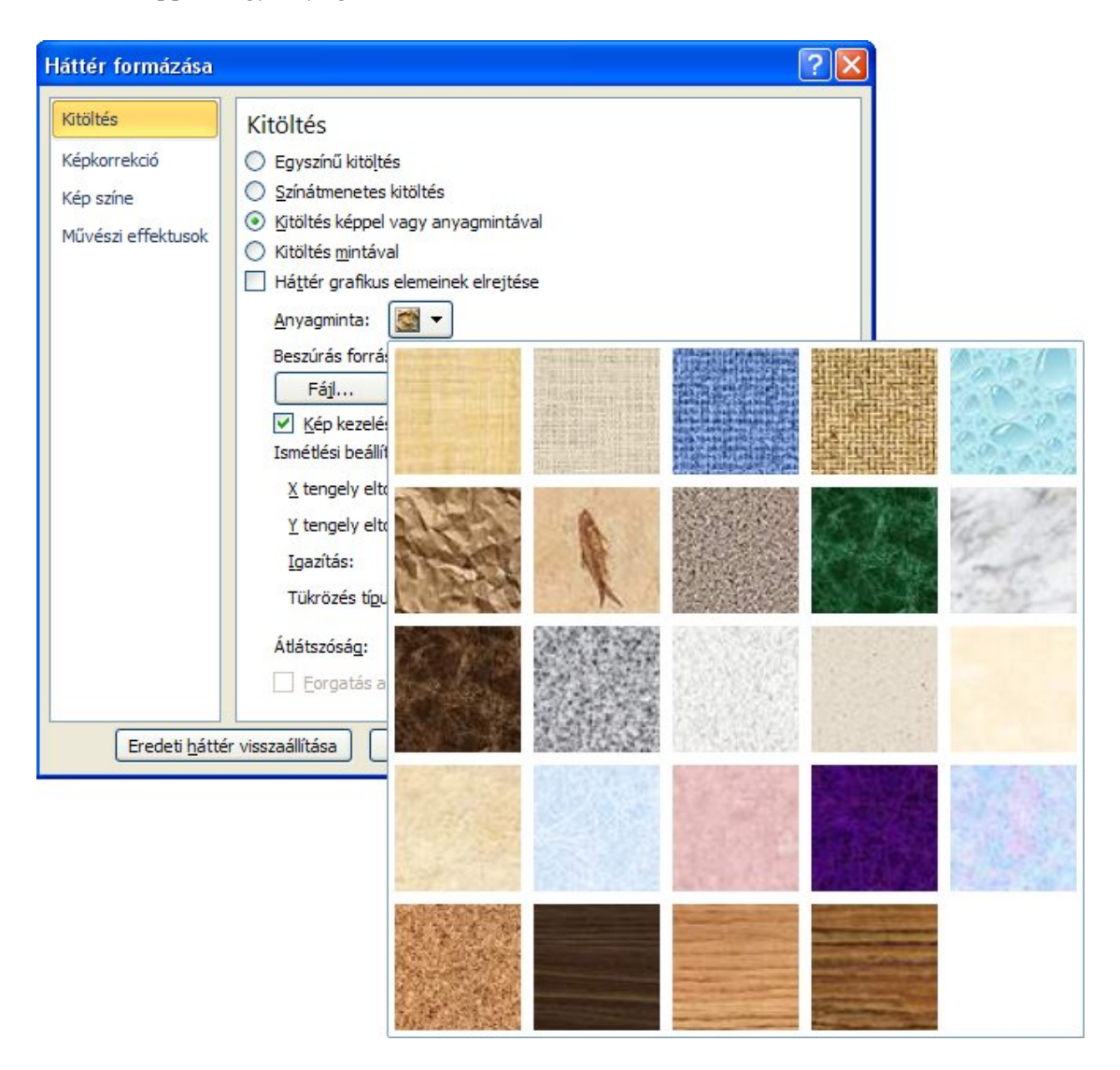

A **Kitöltés mintával** (**Pattern Fill**) opcióval lehetőségünk van egyszerűbb mintát engedélyezni háttérként. A minta mellett meghatározható az **Előtérszín** (**Foreground Color**) és a **Háttérszín** is (**Background Color**).

*20. kép Kitöltés mintával*

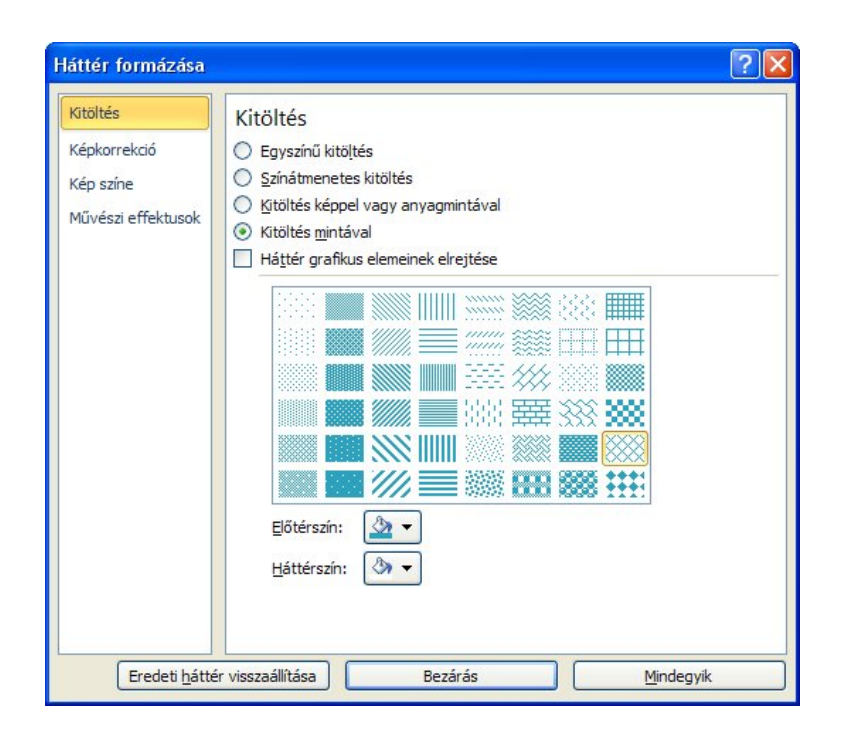

## FELADATOK

1. Nyissuk meg a szin.ppt prezentációt, majd háttérként alkalmazzunk a R:200, G: 200,

B: 200 színt. Ellenőrizzük, hogy a felvett szín megegyezik a táblázat háttérszínével 2. Hozzunk létre sugaras színátmenetet 6 végpont segítségével a kék különböző

## árnyalataival.

3. Alkalmazzunk egy tetszőleges sötétebb színárnyalatú háttérképet. A beállítások (átlátszóság, fényerő vagy egyéb effektusok) módosításával érjük el azt, hogy a szöveg jól olvasható legyen.

4. Egy meglévő prezentációra alkalmazzunk egy témát, amelyet a következő címről töltünk le: [http://blog.namesztovszkizsolt.com/wp-](http://blog.namesztovszkizsolt.com/wp)

content/uploads/2009/10/powerpoint/ppsablonok.htm

5. Készítsünk egy olyan bemutatót, amelynek első oldalának a háttere sablon, a második oldal háttere egyéni szín (R: 255, G:1, B:1), a harmadik oldal háttere színátmenet, a negyedik oldal háttere anyagminta, az ötödik oldal háttere mintázat, a hatodiké pedig kép (minta: hatter.ppt)

## **Szövegdobozok**

A bemutatónkra szánt szöveget a **Szövegdoboz**okba (**Text Box**) tudjuk begépelni. Szövegdobozok létrejönnek a diákra alkalmazott elrendezés alkalmával, de létre is hozhatóak a **Beszúrás** szalag **Szövegdoboz** parancsával (**Insert > Text Box**). A parancs kiválasztása után meg kell határozni a szövegdoboz helyét és méretét (bal klikkel és az egér húzásával). Az elkészített szövegdobozok, más grafikai objektumokhoz hasonlóan, másolhatóak, törölhetőek és kivághatóak.

A létrehozott szövegdobozt a körvonalára klikkelve tudjuk kijelölni. Ezután átméretezhető a sarkokban található fehér köröcskék, vagy az oldalfelezőknél található négyzet segítségével (bal klikkel kell ráklikkelni és áthúzni egérrel). A szövegdoboz felett található zöld köröcske segítségévél elforgatható a szövegdoboz.

## *21. kép Egy kijelölt szövegdoboz és a szerkesztéshez szükséges köröcskék és négyzetek*

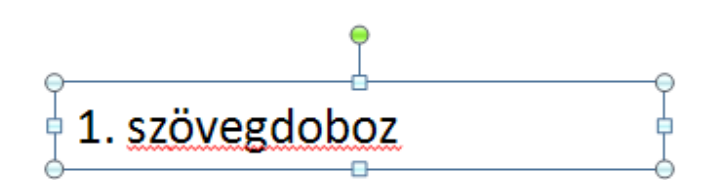

A szövegdobozok szerkesztésére szolgáló összes lehetőség a **Formátum** (**Format**) menüszalagon található, amely a szövegdoboz kijelölése után válik elérhetővé, illetve a szövegdoboz körvonalára történő dupla klikkelés után.

#### *22. kép*

*A szövegdobozok szerkesztését tartalmazó Formátum menüszalag*

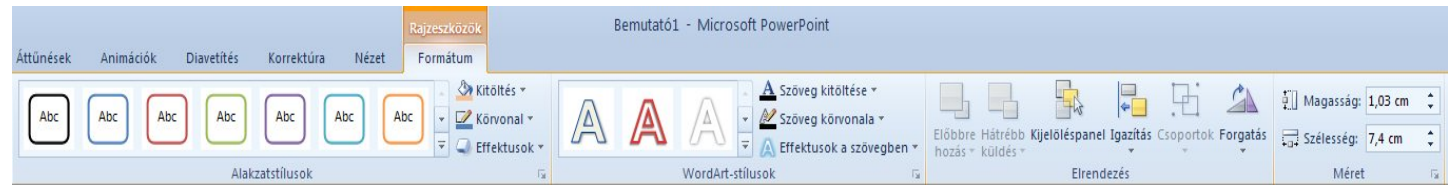

A Formátum menüszalag **Alakzatstílusok** (**Shape Styles**) sablonjai közül ki tudunk választani előre definiált sablonokat. A **Kitöltés** (**Shape Fill**) legördülő menüből a szövegdoboz kitöltőszínét (kitöltőképét, színátmenetét vagy anyagmintáját) tudjuk meghatározni.

A **Körvonal** (**Shape Outline**) legördülő menüből a szövegdoboz körvonalának színét, vonalvastagságát és stílusát tudjuk meghatározni.

Az **Effektusok** (**Shape Effects**) menüből a szövegdobozra vonatkozó hatásokat tudjuk engedélyezni leggyakrabban a **Árnyék** (**Shadow**), a **Tükröződés** (**Reflection**) és a **Ragyogás** (**Glow**) hatást használjuk. Az alkalmazott effektusok a többi színnel összhangban kell hogy legyenek, és nem szabad hogy a közérthetőséget valamint az olvashatóságot csökkentsék.

A **WordArt-stílusok** (**WordArt Styles**) rész a szövegdobozok szövegére alkalmazható módosításokat tartalmazzák. Előre elkészített témák közül választhatunk **WordArt** (**WordArt**) mezőből.

A **Szöveg kitöltése** (**TextFill**) legördülő menüjéből a szöveg kitöltőszínét, a szöveget kitöltő képet, színátmenetet vagy anyagmintáját tudjuk meghatározni.

A **Szöveg körvonala** (**Text Outline**) legördülő menüből a szöveg körvonalának színét, vonalvastagságát és stílusát tudjuk meghatározni.

Az **Effektusok a szövegben** (**Text Effects**) legördülő menüből a szövegre tudunk különböző hatásokat engedélyezni, amelyek nagyban hasonlítanak a szövegdoboz háterrére alkalmazható hatásokhoz. A szöveg esetében az **Átalakítás** (**Transform**) hatással tudunk látványos hatást elérni (hajlítás, görbekövető hatások).

A menüszalagon lehetséges még a szövegdobozok **Igazítás**a (**Align**), **Forgatás**uk (**Rotate**), valamint a magasságuk és a szélességük pontos meghatározása.

A **Felsorolás** (**Bullets**) és a **Számozás** (**Numbering**) funkciók a hasonlóak mint a Word szoftverben tapasztaltuk (a Kezdőlap szalagon taláható), de lehetőségünk van a felsorolás jel színének a módosítására, valamint a szöveghez viszonyított méretének a módosítására (százalékban meghatározva). Ezen kívül a **Kép** (**Picture**) gomb segítségével külső képeket (vagy a Clipartok közül választva) tudunk meghatározni felsorolást jelző grafikus listajelet.

*23. kép A felsorolások beállításai*

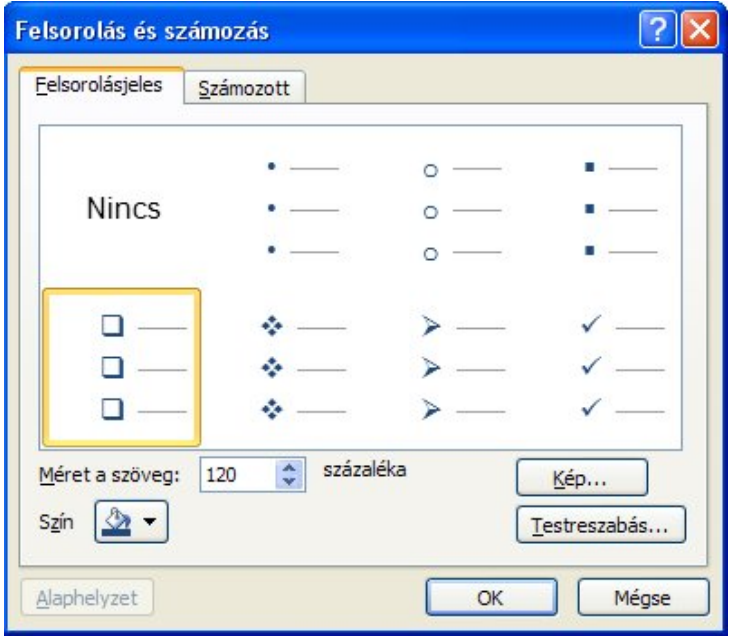

## FELADATOK

1. Hozzunk létre négy különböző szövedobozt 3-as vastagságú, pontozott szürke körvonallal. Az első szövegdoboz háttere legyen színátmenetes, a másodiké anyagmintás, a harmadiké mintázat, a negyediké pedig 50 százalékban átlátszó (minta: szovegdobozok1.ppt )

2. Hozzunk létre egy prezentációt, amelynek háttere és a rajta található szövegdobozok kék színűek. Módosítsuk a szövegdobozokban a felsorolásjeleket úgy hogy illeszkedjenek a kék színhez, valamint legyen 120%-os méretű (minta: szovegdobozok2.ppt )

3. Hozzunk létre a háttérszínhez illeszkedő szövegdobozokat (négy darabot). Az első szövegdobozra alkalmazzunk ragyogást (szintén a háttérhez illeszkedő színben), a másodikra tükröződést, a harmadikra pedig árnyékot, a negyedik szövegdobozban pedig a szövegre engedélyezzünk tükröződést

(minta: szovegdobozok3.ppt )

## **WordArt**

A WordArt díszes szöveg, amely cím vagy más fontos szövegrész kihangsúlyozására használunk. Létrehozása a **Beszúrás** (**Insert**) menüszalagról történik a **WordArt** legördülő menüben a megfelelő színű, hatású WordArt kiválasztásával.

*24. kép A WordArtok kiválasztása*

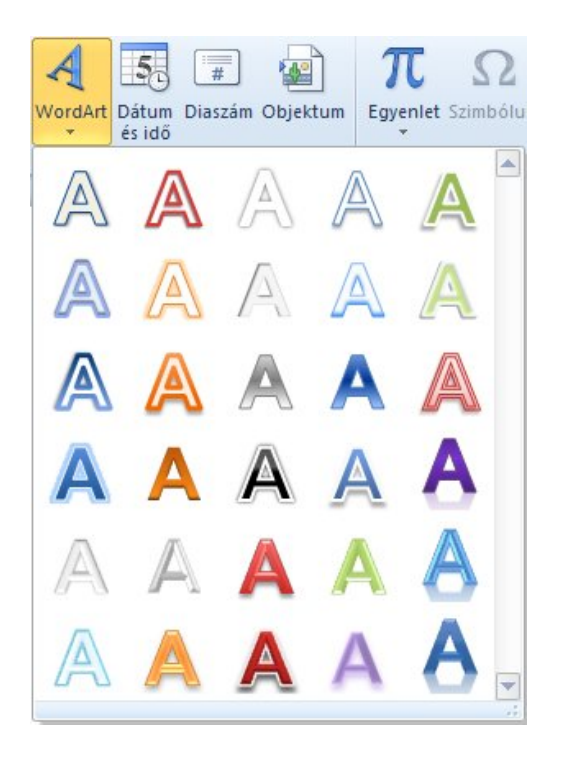

A WordArtok módosítása **Formátum** (**Format**) menüszalagon történik, amely megegyezik a szövegdobozok szerkesztésénél megjelenő menüszalaggal (a szalag kijelöléssel vagy a WordArt körvonalára duplán klikkelve jeleníthető meg). Ezen a részen a WordArt szerkeszthető (kitöltőszín, körvonal, különböző effektusok), meghatározható a mérete, valamint elforgatható. Ezen a részen találjuk az **Igazítás** (**Align**), amellyel a WordArtot tudjuk a dia megfelelő részére igazítani. Ez az opció jelen van a szövegdobozoknál, a különböző alagzatoknál és a diagramoknál is.

*25. kép Az igazítás menüpont*

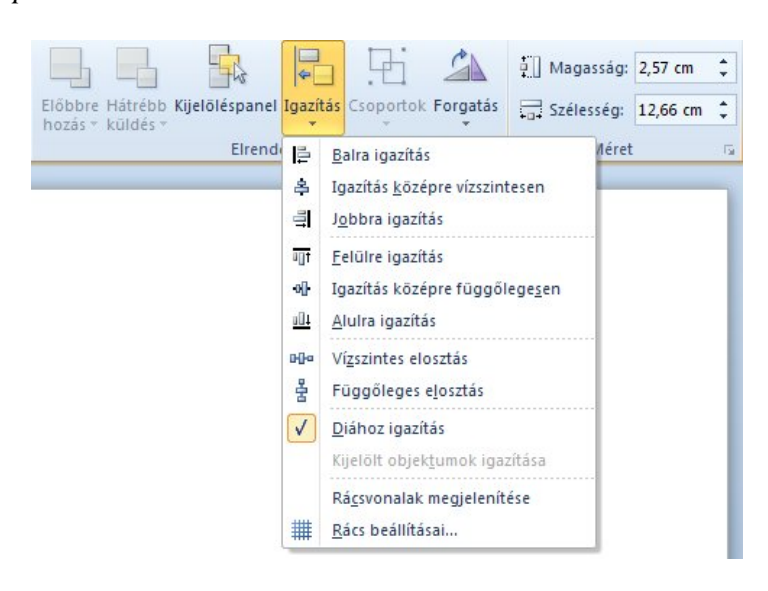

## FELADATOK

1. Hozzunk létre egy WordArtot, amelynek felszínét anyagminta tölti ki és 3-as vastagságú szaggatatott vonalak határolják. Használjuk egy szín árnyalatait, átalakítást (görbekövető) és ragyogás effektust. A létrehozott WordArtot igazítsuk vízszintesen a dia közepére (minta: wordart.ppt ).

### **Alakzatok** (**Shapes**)

A különböző alakzatok beszúrására a Beszúrás menüszalag, Alakzatok menüpontjával van lehetőségünk (**Insert > Shapes**). Az alakzatok csoportokba vannak rendezve (legutóbb használt, vonalak, egyszerű alagzatok, nyilak, stb.). Az alakzatok helyét és méretét az egér húzásával (jobb klikk tartása mellett) tudjuk meghatározni. A létrehozott alakzatok szerkesztése dupla klikkelés után lehetséges (a szerkesztés nagyban megegyezik a szövegdobozok szerkesztésével). Szabályos alakzatok (kör, négyzet, csillag, stb.) rajzolása a Shift gomb tartása mellett vagy az alakzat kiválasztása után dupla klikkeléssel lehetséges. Az alakzatok egy részébe (nyilak, szövegfelhők, egyszerűbb alagzatok) lehetséges a szöveg felvétele is. Ez a folyamat az objektum kijelölése után egyszerű begépeléssel történik (az alakzaton nem jelenik meg a szövegbevitelt jelző kurzor).

*26. kép Alakzatok beszúrása*

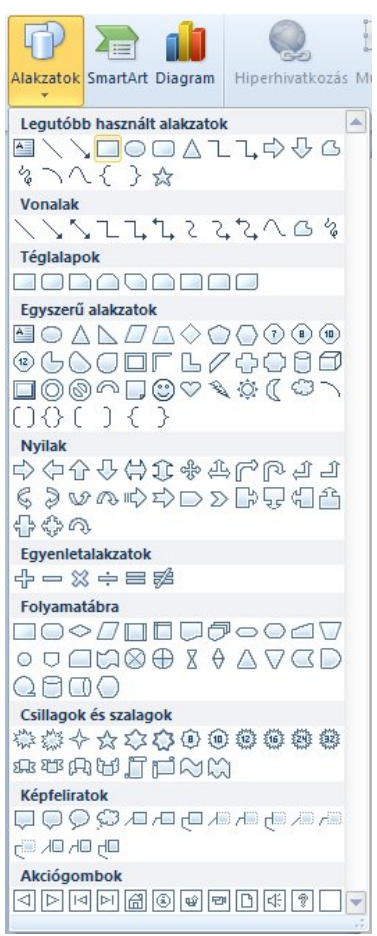

## FELADATOK

1. Szúrjunk be egy napot, egy holdat, egy felhőt, egy villámot és egy smiley jelet. Rendezzük az alagzatokat és színezzük át. Helyezzünk egy tilos táblát a villámra. 2. Szúrjunk be egy nyilat és egy szövegfelhőt. Színezzük az alagzatokat és vegyünk fel rájuk szöveget (forgassuk el a nyilat úgy hogy a felhőre mutasson).

### **SmartArt-ábra (SmartArt Graphic)**

Különböző ábrák felvételével látványosabb bemutatót tudunk létrehozni, valamint az általunk szerkesztett elemek teljes mértékben illeszkednek az elképzeléseinkhez, valamint a későbbiekben szerkeszthetők is. Ezeket az ábrákat a PowerPointban **SmartArt-ábrának** (**SmartArt Graphic**) nevezzük. Beszúrásuk az **Beszúrás** menü **SmartArt** menüpontjával lehetséges (**Insert > SmartArt**).

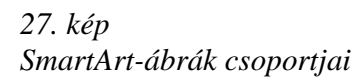

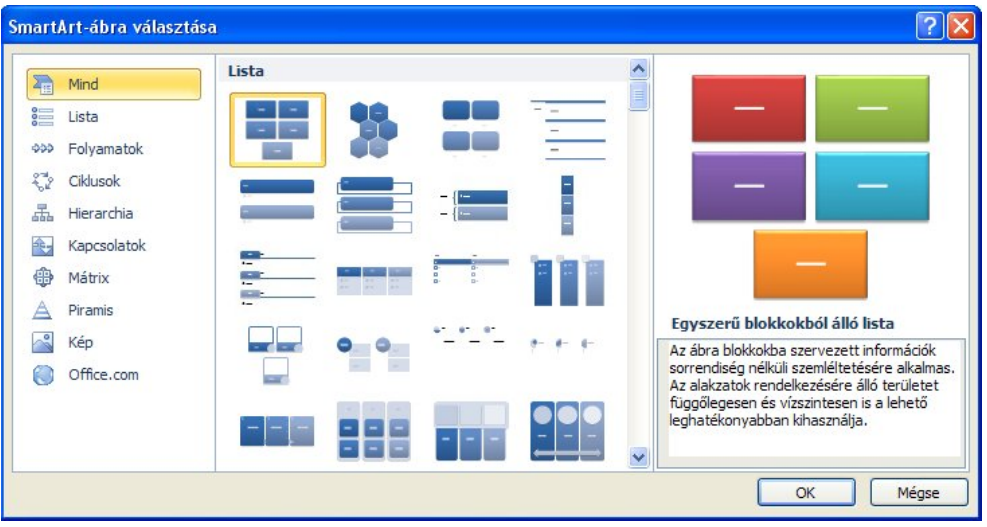

A kiválasztott és beszúrt ábrát szerkeszteni szerkeszteni tudjuk közvetlenül az alagzatokon, valamint a szöveges részen. A szöveges részen **Enter** gomb lenyomásával tudunk új szintet felvenni, **Tabulátor** gombbal pedig alacsonyabb rendű tagot (például Szervezeti diagramnál). Az egyes alagzatok átszínezhetők, valamint a betűk mérete és típusas is módosíthatő a Kezdőlap menüszalagon.

## *28. kép SmartArt-ábrák szerkesztése*

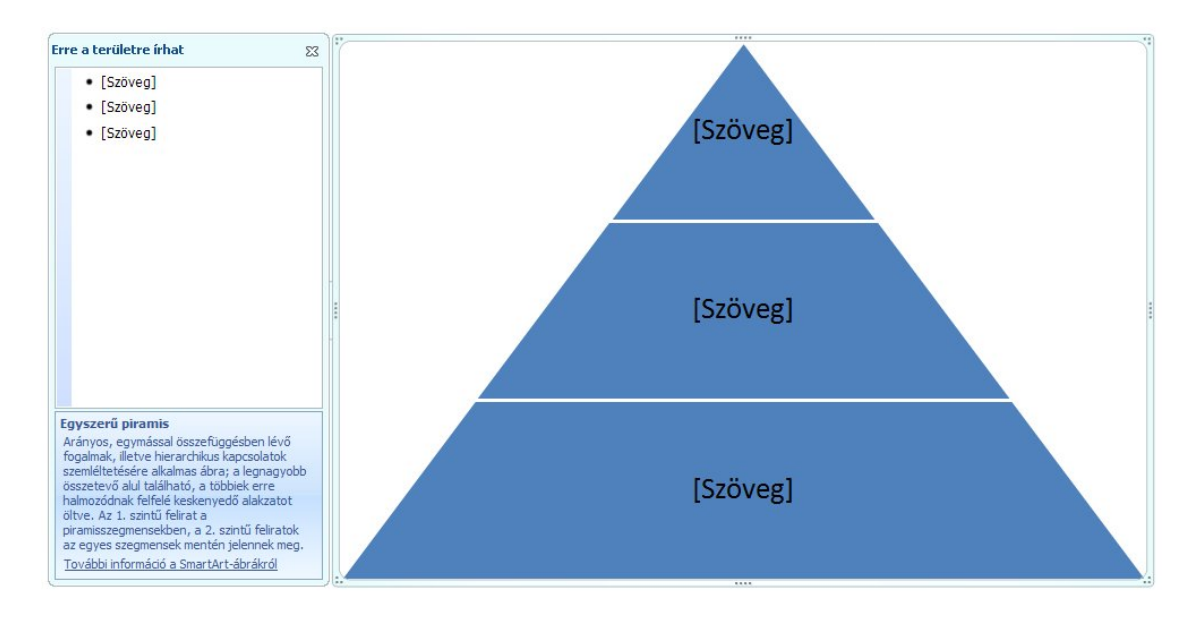

Az ábra körvanalára klikkelve dupla klikkeléssel az ábra Tervezés menüszalagát tudjuk elérni, amelyen lehetőségünk van az ábra kinézetének a módosítására. Az **Elrendezések** (**Layouts**) részen az ábrát alkotó szövegdobozok helyzet és alakja módosítható. A **Más színek** (**Change Colors**) legördülő menüben színssablonok segítségével átszínezhető a teljes ábra. A **SmartArt-stílusok** (**SmartArt Styles**) menü legördülő menüjéből az ábrák stílusa cserélhető.

#### *29. kép*

*SmartArt-ábrák Tervezés menüje*

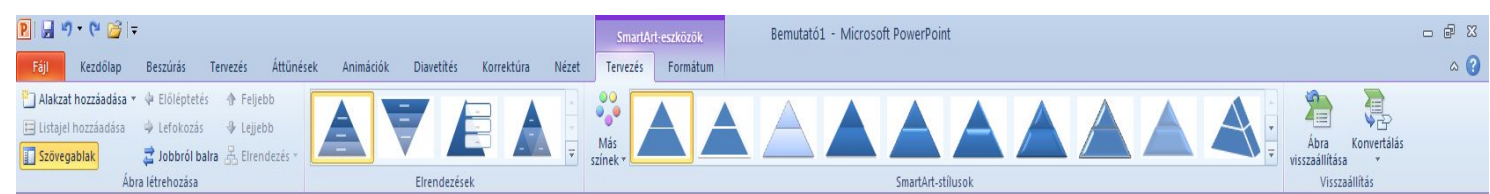

Egyes ábráknál lehetőségünk van képek beszúrására. Ilyen például a **Függőleges képes lista** (**Vertical Picture List**), amely esetében a kép ikonjára klikkelve tudunk képet beszúrni (a háttértárról megkeresve) .

A SmartArt-ábrák külön csoportját képezik a **Hierarchia** (**Hierarchy**) elrendezésüek, amelyek közül a **Szervezeti diagram** (**Organization Chart**) a leggyakrabban használatos. A Szervezeti diagram szerkesztése megegyezik a fenn ismertetett alagzatok szerkesztésével. A szintek és alakzatok meghatározása a Tabulátor és az Enter lenyomásával a szöveges részen vagy a helyi menüből az **Alakzat Hozzáadása** (**Add Shape**) történik.

Ha régebbi fájltípus (ppt) diagramjait vagy ábráit szeretnénk szerkeszteni, akkor ezeket először át kell alakítani (konvertálni). Ez a folyamat dupla klikkeléssel érhető el.

## FELADATOK

1. Készítsünk egy Piramis (Pyramid) ábrát egy táplálkozási diagramról (pl.: növények, növényevők, ragadozók – konkrét elnevezésekkel). A piramis legalsó szintjét zöldre, a legmagasabbat pedig pirsora színezzük.

2. Szúrjunk be egy Egyszerű ciklust (Basic Cycle), az alakzatokba írjuk be a víz körforgásának lépéseit (víz, pára, felhő, csapadék) és színezzük tetszés szerint. Az ábra középpontjába helyezzünk egy citromságra napot, narancssárga körvonallal.

3. Hozzunk létre egy új bemutatót. Első diáját rendezzük cím és tartalom téma szerint. Címként írjuk be a következő szöveget: "Cégünk a következő termékeket forgalmazza:".

A tartalom részben hozzunk létre (az ikonra klikkelve) egy képes listát, amelybe a következő feliratok kerülnek: PC, DVD lejátszó, Házimozi, GPS. A listát illusztráljuk képekkel a KepesLista mappából vagy az internetről. Engedélyezzünk Intenzív (Intense) effektust az ábrának, valamint az első tagnap piros kitöltőszínt és ragyogást. Mentsük el bemutatót SmartArt.pptx név alatt.

4. Készítsünk egy tetszőleges szervezeti diagramot egy iskola felépítéséről (iskolaszék, igazgató, titkár, titkárnő, igazgatóhelyettes, tanárok, diákok, takarító, fűtő, stb.)

# **Diagram (Chart)**

Diagram átmásálása Excelből vagy akár a Word szoftverből is lehetséges, de a PowerPointban is lehetőségünk van diagramot létrehozni az első lépésektől indulva. Diagramot a **Beszúrás** menüszalag **Diagram** parancsával tudunk létrehozni (**Insert > Chart**).

Első lépésként a diagram típusát kell meghatározni (oszlop, vonal, kör, stb.). Ezután a diagram adatait a képernyő másik oldalán található Excel szerkesztőfelületen kell meghatározni a felkínált szöveg és adatok cseréjével, valamint az adattartomány módosításával.

### *30. kép*

*A diagram adatainak meghatározása az Excel munkaablak segítségével*

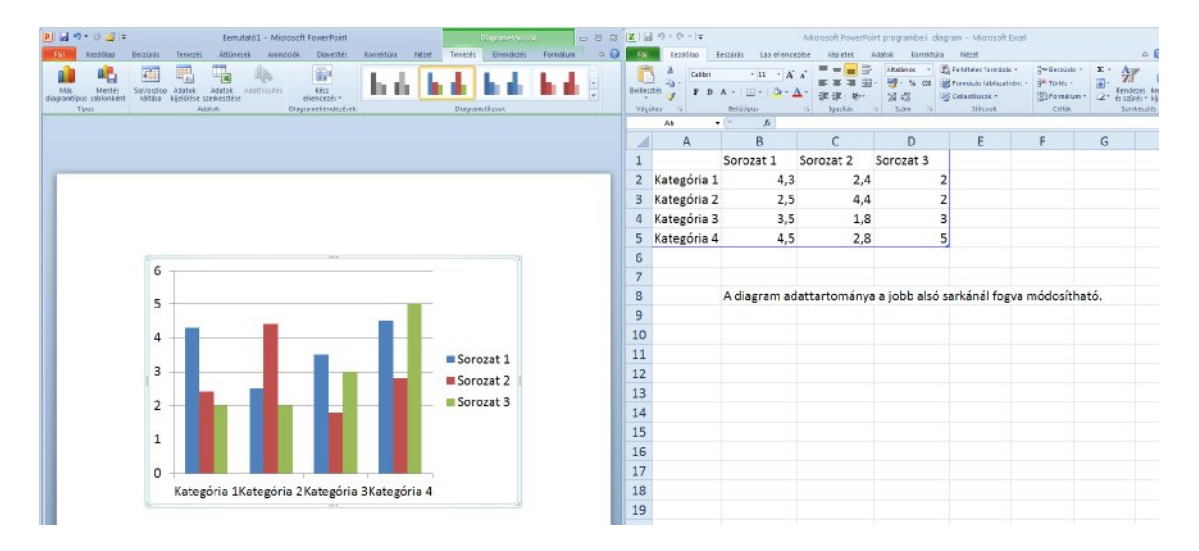

A létrehozott diagram szerkeszthető (kijelölés vagy dupla klikkelés után) a **Diagrameszközök** (**Chart Tools**) **Tervezés** (**Design**) menüszallagán található eszközökkel.

## *31. kép*

*A Diagrameszközök Tervezés szalag*

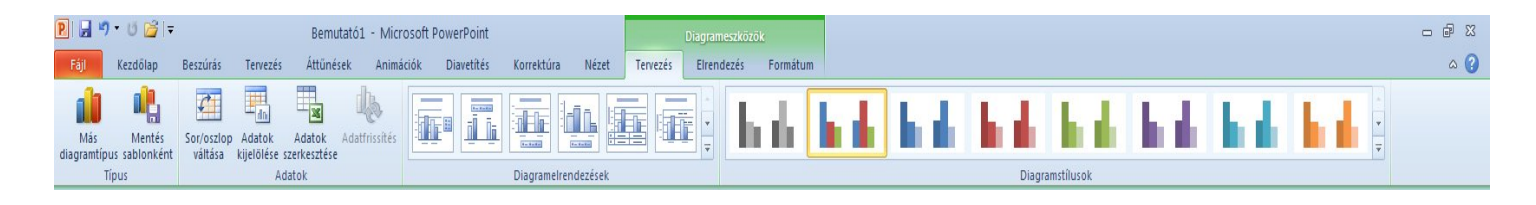

A **Diagramstílusok** (**Chart Styles**) legördülő menüjéből különböző színekből álló stílusokat tudunk a diagramra alkalmazni (a diagram részeinek valamint a háttér kitöltőszínét tudjuk módosítani). Az egyes részek (tortaszeletek és oszlopok) szintén átszínezhetőek, kijelölésük után (kijelölés két klikkeléssel: első klikkelés – sorozat kijelölése, második klikkelés – aktuális rész kijelölése). A **Kezdőlap** menüszalag **Kitöltés** parancsával (**Home > Shape Fill**). A diagram háttereként szolgáló **Rajzterület** (**Plot Area**) és a **Diagramterület** (**Chart Area**) is ugyanezen a módon színezhető át. A vonaldiagramon taláható vonal valamint a rácsvonalak a **Kezdőlap** menüszalagon található **Körvonal** paranccsal színezhető át (**Home > Shape Outline**).

A Tervezés menüszalagon található **Diagramelrendezések** (**Chart Layouts**) legördülő menüje segítségével a létrehozott diagram módosítható, átalakítható (a diagram címe, a tengelyek megnevezései, számok, százalékos arányok jeleníthatő meg).

Az **Adatok szerkesztése** (**Edit Data**) funkcióval újra megnyitjuk az Excel munkalapot és lehetővé válik az adatok szerkesztése. A **Sor/oszlop váltása** (**Switch Row/Column**) opcióval a sorok és az oszlopok helyét és helyzetét tudjuk cserélni az aktuális diagramon. A **Más diagramtípus** (**Change chart Type**) paranccsal az aktuális diagram típusát tudjuk cserélni az első lépésben megjelent diagramtípus-választó ablak segítségével.

#### FELADATOK

1. Hozzunk létre egy olyan oszlopdiagramot, amelyen egy számítógépes cég múlt évi forgalmát tüntetjük fel a következő adatokkal: PC-k: 3200, DVD lejátszók: 2400, Házimozi: 1200, GPS eszközök: 1600. Töröljük le a kategória megnevezését. A diagramstílusok közül válasszunk olyan stílust, amely fekete diagramterületet és szürke rajzterületet tartalmaz, kék színű oszlopokkal. Színezzük át PC-k eladását ábrázoló oszlopot pirosra, valamint engedélyezzünk szürke hátteret a diára. Igazítsuk a diagramot vízszintesen és függőlegesen is közlore. Másoljuk az aktuális dia elé a SmartArt.pptx prezentáció diáját. Mentsük el diagram.ppt név alatt.

2. Alakítsuk át a létrehozott diagramot kördiagrammá, amelyen láthatóak lesznek a megnevezések és a százalékok is.

## **A Clipart**

Előadásainkat színesebbé tehetjük különféle rajzok, képek, hangok és videók használatával. A PowerPointhoz, illetve az Office programokhoz mellékelt képeket, mozgóképeket és hangokat a **ClipArt** (**Clip Art**) tartalmazza, amelyet a régebbi verziókban Médiatárnak neveztek.

Ez az opció a **Beszúrás** menüszalag **ClipArt** ikonjával érhető el (**Insert > SClipArt**). Ezután a jobb oldali munkaablakban jelenik meg a ClipArtok keresésére szolgáló mező. A **Keresett szöveg** (**Search for**) mezőbe kell beírni a keresés kulcsszavát (a telepített szoftver nyelvével összhangban). Az **Eredmény** (**Results should be**) legördülő menüben meg tudjuk határozni a találatok típusát a következő lehetőségek közül: **Ábrák** (**Clip Art**), **Fényképek** (**Photographs**), **Videofájlok** (**Movies**), **Hangfájlok** (**Sounds**). Az **Office.com-tartalommal együtt** (**Include Office.com content**) jelölőnégyzet engedélyezésével jóváhagyjuk a tartalmak keresését az Office internetes adatbázisában is. A megjelent találatokat egy bal klikkel vagy áthúzással tudjuk a dia felületérs mozgatni (a mozgóképek csak Diavetítés módban animálódnak).

*32. kép A ClipArt munkaablak*

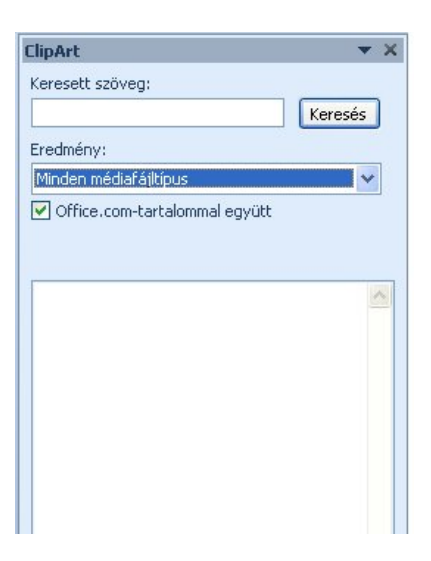

## FELADATOK

1. Keressünk iskolával (school) kapcsolatos ábrákat, majd másoljuk a dia felületére.

2. Keressünk iskolával (school) kapcsolatos fényképeket, majd másoljuk a dia felületére.

3. Keressünk számítógéppel (computer) kapcsolatos videofájlot, majd másoljuk a dia felületére.

4. Keressünk zene (music) kulcsszóra hangfájlot, majd másoljuk a dia felületére.

# **Képek beszúrása fájlból**

Egyéni képeket a számítógépünk háttértáráról tudunk beszúrni, amelyeket előzőleg mi készítettünk vagy az internetről töltöttünk le. A kép beszúrása az **Beszúrás**  menüszalag **Kép** menüpontjából kezdeményezhető (**Insert > Picture**). A beszúrt szerkesztése dupla klikkel (a kép felületére) nyitható meg.

## *33. kép*

*A kép szerkesztése a Formátum (Format) menüszalaggal*

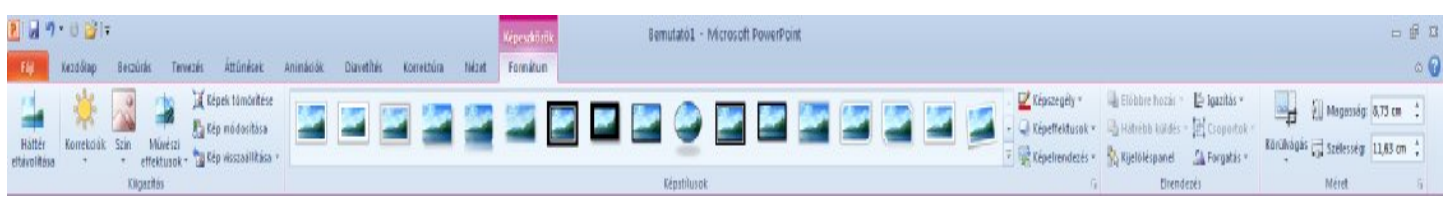

Ezen a menüszalagon lehetséges a kép módosítása, a háttért eltávolítása, a kép korrekciói, színének módosítása, valamint művészi effektusok hozzáadása. A **Képstílusok** (**Picture Styles**) legördülő menübe a képre alkalmazható beépített stílusok érhetők el.

#### *34. kép*

*A Képstílusok legördülő menü felkínált szerkesztési lehetőségei*

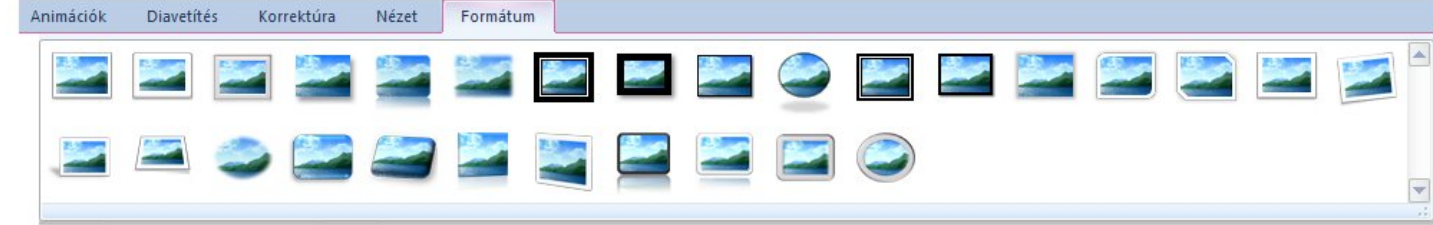

A formátum menüszalag tartalmazza még a **Képszegély** (**Picture Border**) szerkesztésére vonatkozó ikont, valamint a **Képeffektusok** (**Picture Effects**) utasítás, amely menüpontjai megegyeznek az egyéb objektumokra (szövegdoboz, alakzatok) engedélyezhető effektusokkal.

A Formátum panel végén helyezkednek el a kép méretére vonatkozó szerkesztési lehetőségek **Méret** (**Size**) rész alatt, ahol lehetőségünk van a kép **Körülvágás**ára (**Crop**), amellyel a kép egyes részei távolíthatók el, illetve alakzatra vágható körül.

## *35. kép A Méret panel műveletei*

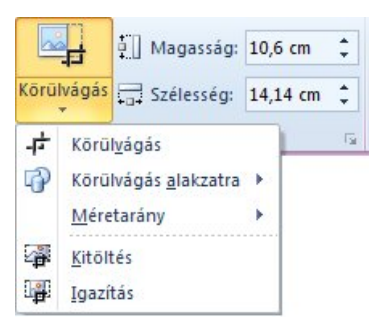

A Körülvágás műveletet kiválasztása után a kép egyik sarkáról vagy oldalfelezőiből indulva, húzással (a kép közepe felé) határozzuk meg a levágásra kerülő rész határait, amelyet a képen a szürke tartomány jelöl. Az alakzatra vágás műveletével a legördülő menüből kiválasztott alakzat felületén lesz a kép látható.
*36. kép A körülvágás és a körülvágás alakzatra parancsok eredményei*

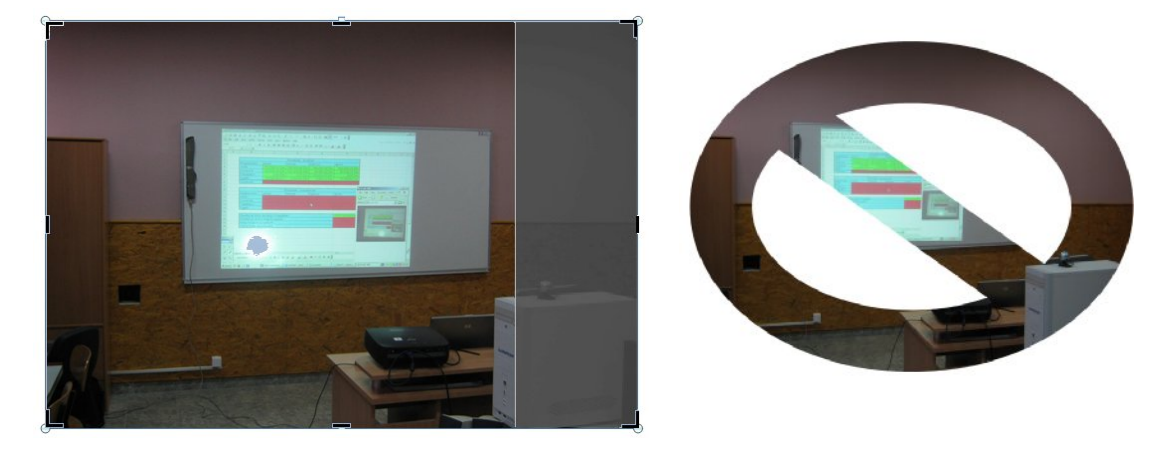

A beszúrt objektum áthelyezéséhez a Fogd és vidd módszert használhatjuk. Az átméretezés az objektum kijelölése után a körülötte megjelenő méretezőjelek húzásával történhet. Az oldalak közepén elhelyezkedő jelekkel torzítva, míg a sarkoknál lévő jelekkel méretarányosan változtathatjuk meg a kép nagyságát. A zöld pontra klikkelve, és ezt lenyomva tartva, az egér mozgatásával forgatjuk el az objektumot. Az egérgomb elengedésével véglegesítjük a műveletet.

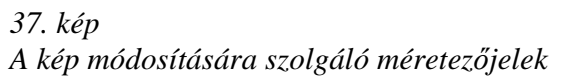

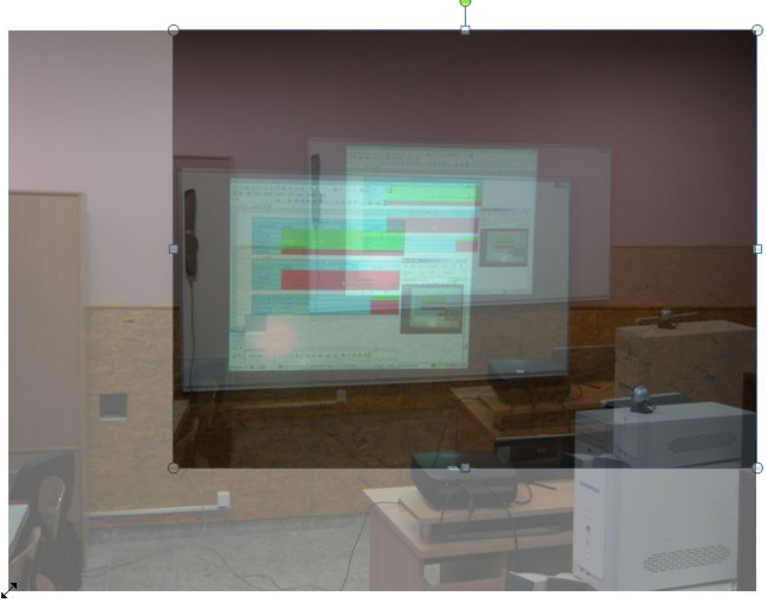

*38. kép A kép elforgatása*

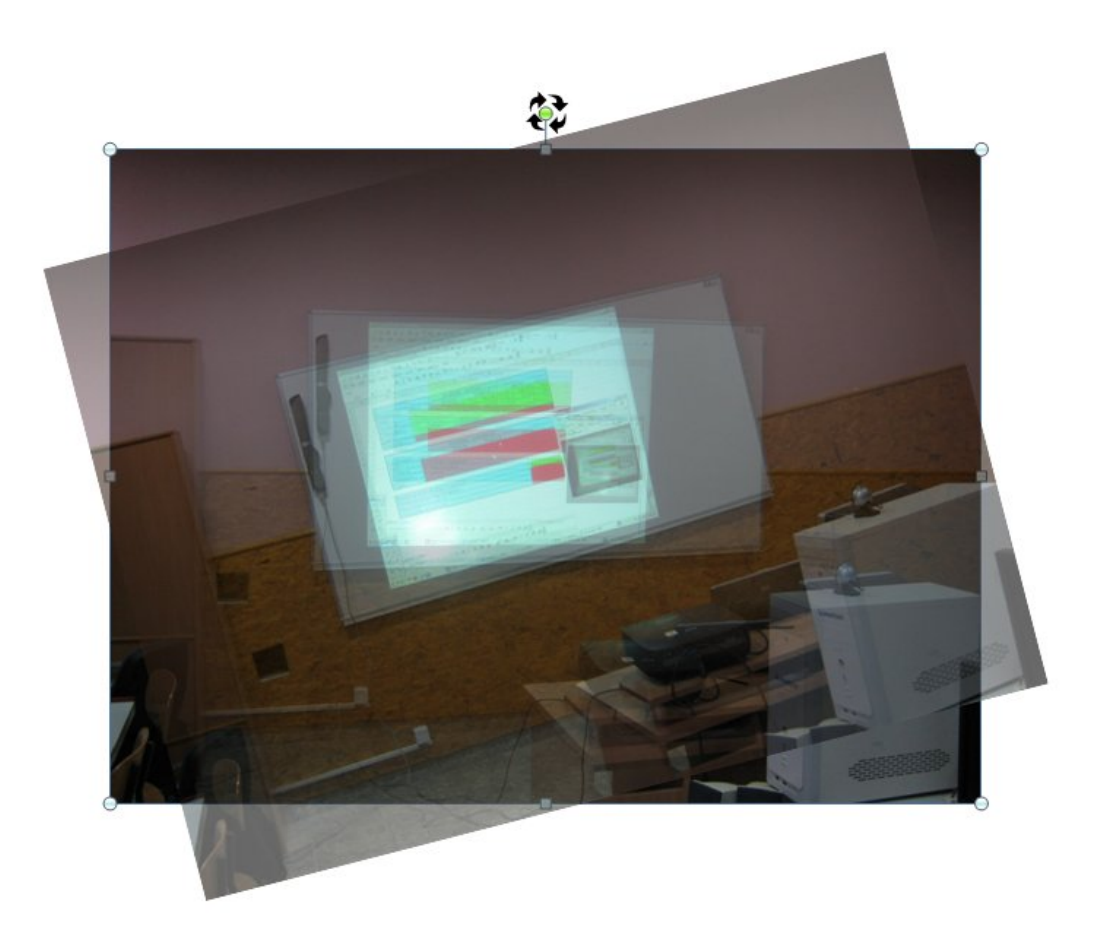

# FELADATOK

1. Nyissuk meg a kepek.ppt.

2. Az első dián állítsuk vissza eredeti helyzetbe az átszínezett nyilacskákat (piros szín).

3. A második oldalon található képet forgassuk vissza eredeti állapotába, és vágjuk le a háttér fekete részét.

4. Vágjuk felhő alakzatra a harmadik dián taláható képet, valamint engedélyezzünk a dia elemeihez illeszkedő ragyogó effektust.

5. Távolítsuk el a fehér hátteret a negyedik képen található diáról.

# **Objektumok fedése és csoportosítása**

### Objektumok fedése

Az objektumok (képek, rajzelemek, stb.) alapesetben úgy fogják egymást fedni, amilyen sorrendben azokat létrehoztuk. Ez a sorrend azonban megváltoztatható, ha a jobb egérgombbal kattintunk az objektumon, majd a helyi menü Sorrend almenüjének kívánt pontját választjuk ki. A következő parancsok találhatóak meg itt:

**Előrehozás (Bring to Front)** utasítással az első helyre hozzuk előre az objektumot

**Hátraküldés (Send to Back)** utasítással az utolsó helyre küldjük hátra az objektumot

**Előbbre hozás (Bring Forward)** utasítással az objektumot egy fokozattal előbbre hozzuk

**Hátrébb küldés (Send Backward)** utasítással az objektumot egy fokozattal hátrább küldjük

# *39. kép*

*Az előrehozás (fekete kör) és az előbbre hozás parancs (piros kör) parancsok bemutatása*

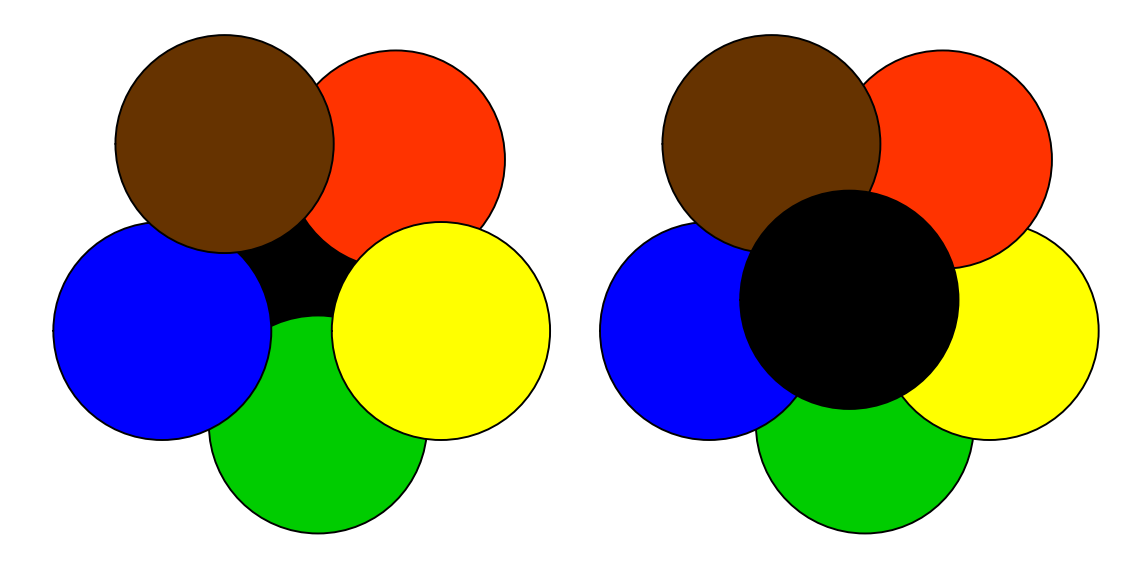

Objektumok csoportosítása

Önálló objektumok csoportosításakor a program azokat egy egységbe foglalja, így egyszerűbb lesz az objektumok átméretezése, mozgatása, színezése, mivel a parancs a csoport minden elemére érvényes lesz és nem kell azt egyesével elvégezni.

Az objektumok csoportosításához jelöljük ki azokat úgy, hogy a Ctrl billentyű lenyomva tartása mellett kattintunk az egyes elemekre. Ezután kattintsunk a jobb gombbal, mutassunk a **Csoportosítás** pontra, majd kattintsunk a **Csoportba foglalás (Grouping > Group)** parancsra. A csoport alkotóelemeire bontása ugyanez az almenü, **Csoportbontás** (**Ungroup**) utasításával történik.

*40. kép A csoportosítás előtti és utáni kép*

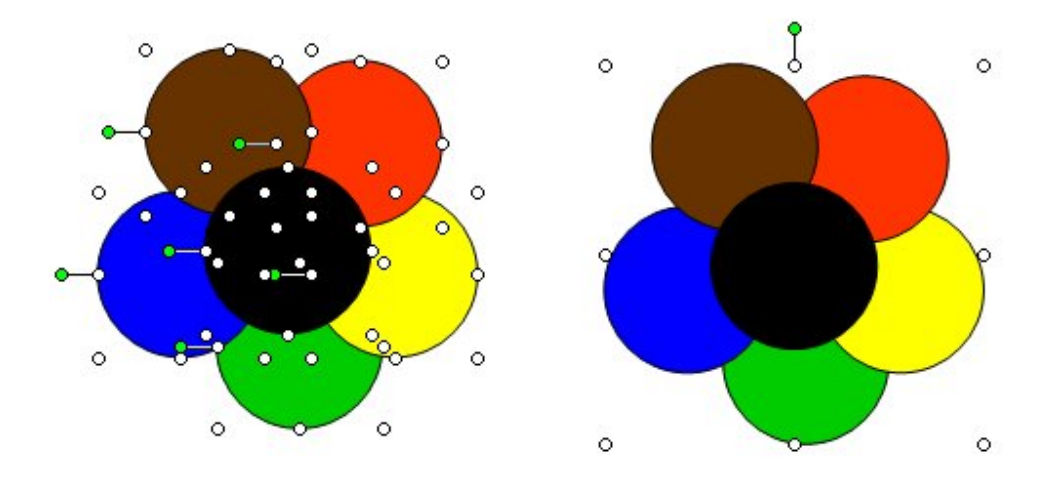

### FELADATOK

1. Hozzunk létre több hasonló objektumból álló alakzatot (virágminta, jégkrém). Ezután próbáljuk ki az előrehozás és a hátraküldés, valamint az előbbre hozás és a hátrébb küldés parancsokat

2. Hozzunk létre egy szőlőfürt alakzatot, amelyet szabályos körök alkotnak. Foglaljuk egy csoportba az alakzatokat. Ezután alkalmazzunk egy műveletet a csoportra (színezés, átméretezés). Bontsuk elemeire a csoportot

# **Vetítési beállítások**

A diavetítés beállításait a **Diavetítés** menü **Diavetítés beállítása** parancsával megjeleníthető párbeszéd panelen adjuk meg **(Slide Show > Set Up Slide Show)**. Ez a párbeszéd panel jelenik meg akkor is, ha a SHIFT billentyű nyomva tartása közben kattintunk a **Diavetítés** nézetválasztó gombra.

A **Bemutató típusa (Show type)** csoportban három különböző vetítési mód közül választhatunk.

Alapesetben a **Bemutatás élőszó mellett (teljes képernyő) (Presented by a speaker full screen)** opciót használjuk, mely teljes képernyős vetítést tesz lehetővé az általunk megadott időzítésnek megfelelő lejátszással. A leggyakrabban használt vetítési mód, egy előadó irányítása mellett. Ezt a módszert használjuk ha a bemutatót nagyobb képernyőn szeretnénk kivetíteni, előadások, konferenciák alkalmával.

Az **Irányított bemutató (ablak) (Browsed by an individual window)** opció választása esetén a bemutató egy ablakban kerül lejátszásra, melyhez külön eszköztár és menüsor tartozik (diák másolása, szerkesztése, nyomtatása). Ezt az opciót előadó nélküli bemutató vetítésére használhatjuk. Az előadás közönsége maga vezérelheti a bemutatót. Ezt a módszert akkor használjuk, ha a bemutatónkat kisebb képernyőn futtatjuk (hálózaton, felhasználók saját képernyőjükön tekintik meg a felhasználók). A gördítősáv segítségével tudunk haladni diáról-diára, és egyidejűleg másik programot is nyitva tarthatunk.

A **Kirakati bemutató (Browsed at a kiosk)** opcióval a bemutató egy önállóan futó, állandóan ismétlődő bemutatóként kerül lejátszásra. Akkor célszerű használni, ha a számítógépet egy kirakatban vagy elárúsítóhelyen felügyelet nélkül hagyjuk. Emellett ez az opció használatos iskolai bemutatók vetítésénél, amelyen az intézmény adatait, rendezvényeket vagy akár fényképeket mutatunk be.

Az **Egyéb beállítások** (**Show options**) részen a folyamatos ismétlést tuduk engedélyezni (a kirakati bemutatónál alapértelmezett és nem módosítható), a kísérőszöveget és az animációt tudjuk kikapcsolni. Az egyéb beállítások részen határozható meg a **Tintaszín** (**Pen color**), valamint a **Lézermutató színe** (**Laser pointer color**). A digitális tinta (toll) a diavetítés nézetben a bal alsó sarokban található menüből vagy a **CTR + P** billentyűkonbinációval érhető el. A diavetítésre rajzolt elemek megőrzésére lehetőség van a vetítés befejezése után.

### *41. kép*

*A rajzolt elemek mentésére vonatkozó kérdés*

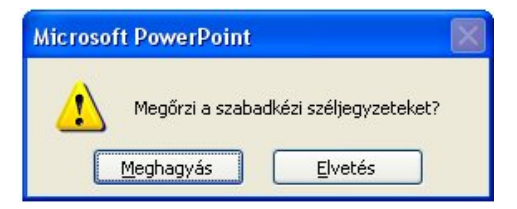

A digitális lézermutató a diavetítés nézetben a CTR lenyomásával "kapcsolható be".

A **Diák (Show slides)** csoportban meghatározhatjuk, mely képkockák kerüljenek lejátszásra. Ezt a részt akkor használhatjuk, ha a prezentáció egy részét szeretnénk csak bemutatni. Be tudjuk állítani az első (**From**) és az utolsó (**To**) kivetítésre kerülő diát. A **Minden kocka** (**All**) beállításnál az összes dia bemutatásra kerül.

A **Továbbítás (Advance slides)** csoportban beállíthatjuk, hogy a képkockákat a vetítés során saját kezűleg továbítsuk (**Manually**) vagy az előre megadott időzítés alapján automatikusan játszódjanak le (**Using timings, if present**).

A **Vetítés több monitoron (Multiple monitors)** legördülő listában egy második monitor beállítására is lehetőségünkvan. Így az egyik monitoron az előadó az eladáshoz tartozó segítő információkat (a jegyzeteket, az előadás diáinak kicsinyített képét) láthat, míg a második monitoron teljes képernyőn vetíti a bemutatót. Ennek a lehetőségnek a használatához két monitor használatát lehetővé tevő hardverre van szükség (laptop képernyője + projektor). Ha ez a feltétel teljesül, akkor beállítható az elsődleges monitor, valamint megjeleníthető az előadi nézet is.

*42. kép A vetítési beállításokat tartalmazó párbeszédablak*

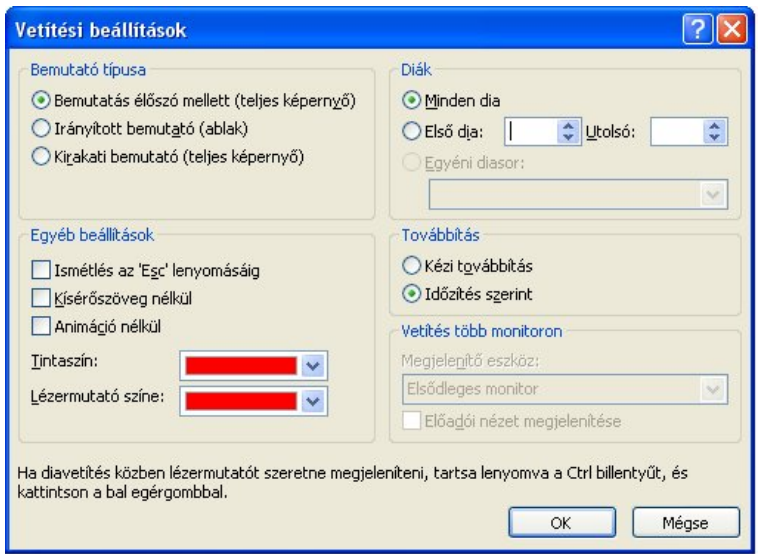

### FELADATOK

1. Próbáljuk ki a három különböző vetítési módot, figyeljük meg a különbségeket a vetítés közben

- 2. A tintaszín kiválasztása után rajzoljunk a diára vetítés közben
- 3. Próbáljuk ki a lézermutatót úgy, hogy kék színűre váltjuk át
- 4. Jelenítsük meg a hatter.ppt bemutató egy meghatározott részét (4-5 dia)

# **Áttűnések beállítása**

Előadásunkat látványosabbá tehetjük a diákon megjelenő feliratok, képek animálásával, különféle áttűnési hatások beállításával. A megfelelően alkalmazott animációk vagy áttűnések nemcsak érdekesebbé tehetik előadásunkat, de segíthetnek mondandónk főbb részeinek kiemelésében is. Az áttűnésnek nevezzük a diaváltás során az egyik diaképből a másikba átvezető animációs hatást.

Az áttűnésekre vonatkozó opciók az **Áttűnés** (**Transition**) menüszalagról érhetők el. Az **Effektus beállításai** (**Effect Options**) legördülő menüjéből a kiválasztott áttűnés módosítható (általában az animáció iránya módosítható). Ez a gomb mellett hangot tudunk rendelni az áttűnéshez, valamint az időtartamát tudjuk meghatározni. Ha beállított áttűnéseket az összes meglévő diára szeretnénk alkalmazni akkor a **Mindegyikre** (**Apply To All**) gombra kell klikkelnünk.

A **Továbbítás** (**Advance Slide**) részen meghatározható az hogy a diák **Kattintásra** (**On Mouse Click**) vagy az **Ennyi idő után** (**Automatically After**) felirat mellé beírt időintervallum után kerüljenek továbbításra.

*43. kép Áttűnések beállításai az Áttűnés menüszalagon*

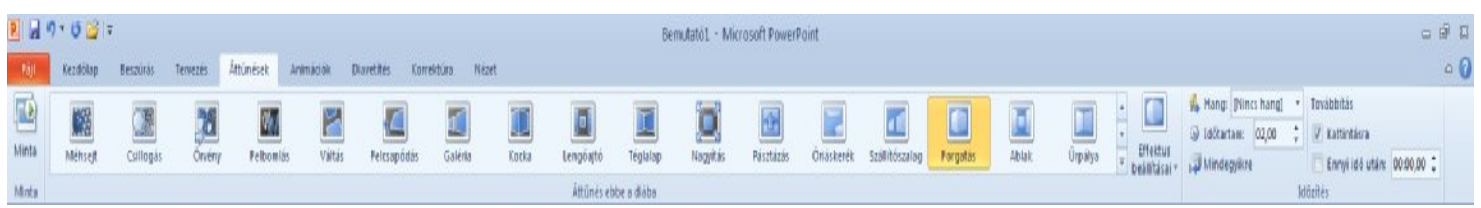

### FELADATOK

1. Rendeljünk tetszőleges áttűnéseket a hatter.ppt prezentáció diáihoz

2. Rendeljünk automatikus továbbítást a diánkhoz (3 másodperc), valamint érjük el azt hogy a bemutatónk folyamatosan ismétlődjön (vetítési beállítások)

### **Animálás**

Egy dián lévő szöveg (vagy alakzatok) alapesetben egyszerre jelennek meg. Gyakran azonban arra van szükségünk, hogy egyes elemek csak egymás után jelenjenek meg. Animációnak nevezzük a diák egyes elemeinek lejátszás során történő mozgatását, illetve fokozatos megjelenítését. A diáinkon szereplő elemeket nem csak áttűnéssel tudjuk megjeleníteni és eltüntetni, hanem az egyes elemekre egyéni animációt tudunk engedélyezni. Ajánlatos kipróbálni az animációkat, hiszen az egyszerű beúszástól, a gépírásos, a beeső, az elforduló, a fényképezőgépszerű megjelenítéseken át, a legkülönfélébb megjelenítésig sokféle animációt választhatunk. Az animációkat hanghatások is kísérhetik. A PowerPoint messzemenően támogatja ezt a lehetőséget, hiszen nemcsak animálni tudjuk a diákon található objektumainkat, hanem időzíteni is. Az egyes elemek animálása jelentik a PowerPoint legnagyobb előnyét, mivel ezek segítségével elérhető a fokozatosság az előadásaink során.

Az animációk létrehozása és módosítása az **Animációk** (**Animation**) menüszalagon lehetséges. A grafikus elemek és a szöveg animálása némileg eltér, ezért külön-külön az alcímben ismertetjük.

*44. kép Animációk menüszalag*

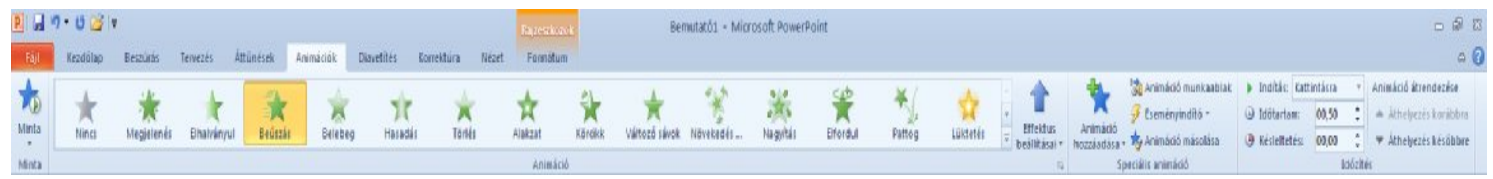

Az animációk csoportokba rendezve jelennek meg. Ezek: **Megjelenés** (**Entrance**), **Kiemelés** (**Emphasis**), **Eltűnés** (**Exit**) és **Mozgásvonalak** (**Motion Path**).

*45. kép Az animációk csoportosítása*

| <b>Nincs</b>                       |                       |              |                                 |                              |                            |              |              |                         |                           |                        |                |               |                           |                          | $\boxed{\blacktriangle}$ |
|------------------------------------|-----------------------|--------------|---------------------------------|------------------------------|----------------------------|--------------|--------------|-------------------------|---------------------------|------------------------|----------------|---------------|---------------------------|--------------------------|--------------------------|
| X<br>Nincs                         |                       |              |                                 |                              |                            |              |              |                         |                           |                        |                |               |                           |                          |                          |
| Megjelenés                         |                       |              |                                 |                              |                            |              |              |                         |                           |                        |                |               |                           |                          |                          |
| $\triangle$<br>へく<br>Megjelenés    | Elhalványul           | 亄<br>Beúszás | $\overrightarrow{L}$<br>Belebeg | 77<br>Hasadás                | ×<br>Törlés                | Ħ<br>Alakzat | 头<br>Körcikk | Változó sávok Növekedés | モンク                       | <b>RMS</b><br>Nagyítás | Elfordul       | $*$<br>Pattog |                           |                          |                          |
| Kiemelés                           |                       |              |                                 |                              |                            |              |              |                         |                           |                        |                |               |                           |                          |                          |
| ☆<br>Lüktetés                      | 交<br>Színes lükte     | Mocorgás     | X<br>Forgás                     | Megnöveszt                   | Ritkítás                   | Sötétítés    | Derités      | Áttetszőség             | Objektumszín Kiegészítő s |                        | Vonalszín      | Kitöltőszín   | $\mathbf{A}$<br>Ecsetszín | $\mathbf{A}$<br>Betűszín |                          |
| $\blacktriangleright$<br>Aláhúzott | 环<br>Röviden köv      | 賔<br>Kövérít | $\rightarrow$<br>Hullám         |                              |                            |              |              |                         |                           |                        |                |               |                           |                          |                          |
| Eltűnés                            |                       |              |                                 |                              |                            |              |              |                         |                           |                        |                |               |                           |                          |                          |
| 学<br>Eltűnik                       | Elhalványul           | E<br>Kiúszás | 赏<br>Kilebeg                    | $\overline{\chi}$<br>Hasadás | Törlés                     | Alakzat      | €<br>Körcikk | Változó sávok &Zsugorod | $\rightarrow$             | 漛<br>Nagyítás          | 92<br>Elfordul | ¥<br>Pattog   |                           |                          |                          |
| Mozgásvonalak                      |                       |              |                                 |                              |                            |              |              |                         |                           |                        |                |               |                           |                          |                          |
| Vonalak                            | Röppályák             | Kanyarok     | Alakzatok                       | $\infty$<br>Hurkok           | <b>e</b> V/v<br>Egyéni moz |              |              |                         |                           |                        |                |               |                           |                          | $\blacktriangledown$     |
| További megjelenítési effektusok   |                       |              |                                 |                              |                            |              |              |                         |                           |                        |                |               |                           |                          |                          |
| 瀿<br>További kiemelő effektusok    |                       |              |                                 |                              |                            |              |              |                         |                           |                        |                |               |                           |                          |                          |
| 炸<br>További eltűnési effektusok   |                       |              |                                 |                              |                            |              |              |                         |                           |                        |                |               |                           |                          |                          |
| ☆                                  | További mozgásvonalak |              |                                 |                              |                            |              |              |                         |                           |                        |                |               |                           |                          |                          |
| OLE-műveleti utasítások            |                       |              |                                 |                              |                            |              |              |                         |                           |                        |                |               |                           |                          |                          |
|                                    |                       |              |                                 |                              |                            |              |              |                         |                           |                        |                |               |                           |                          | - 1                      |

Grafikus elemek animálása

Grafikus elemek csoportjába tartoznak a különböző alakzatok, képek, diagramok és SmartArtok. Ezen elemek animálását az objektum kijelölésével kell kezdeni. Ezután az **Animáció** (**Animation**) legördülő menüből vagy az **Animáció hozzáadása** (**Add Animation**) gombra klikkelve tudunk megfelelő animációt kiválasztani. Az engedélyezett animáció az **Effektus beállításai** (**Effect Option**) legördülő menüből módosítható. A módosítások általában az animáció irányára vonatkoznak.

*46. kép*

*Az animációk további szerkesztése*

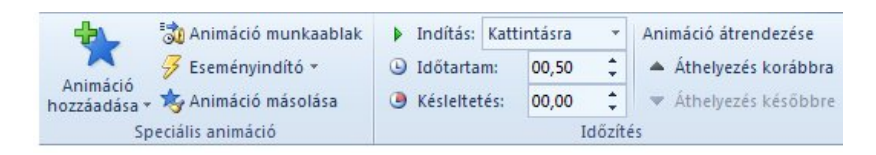

Az **Animáció munkaablak** (**Animation Panel**) részen az animációs hatások tekinthetők át. Itt lehetséges az animációk lejátszása és átrendezése is a Lejátszás (Play) és az **Átrendezés** (**Re-Order**) opciókkal.

*47. kép Az Animáció munkaablak*

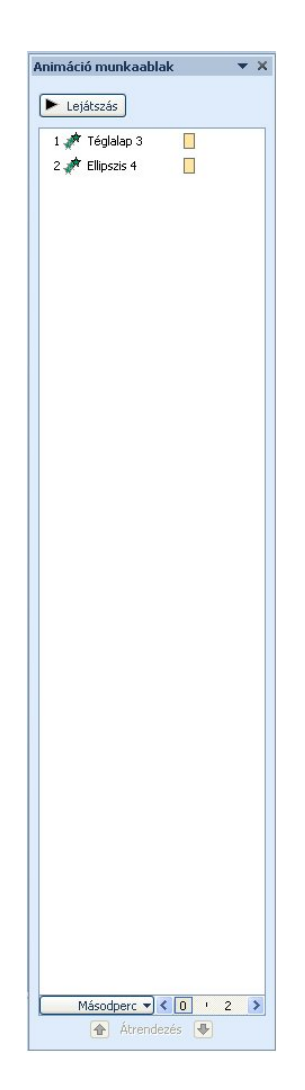

Az **Animáció másolása** (**Animation Painter**) a 2010-es szoftverben jelent meg először, de igen hasznosnak bizonyul és jelentősen meggyorsítja az animációk létrehozását.

Az **Indítás** (**Start**) legördülő menüből tudjuk meghatározni azt hogy hogyan induljanak az animációink. A következő lehetőségek közül választhatunk: **Kattintásra**  (**On Click**), **Együtt az előzővel** (**With Previous**) és **Az előző után** (**After Previous**). Emellett meghatározható az animáció időtartama és késleltetése is. Az animáció átrendezése az Időzítés panelen is lehetséges.

# FELADATOK

1. Hozzunk létre egy szabályos négyzetet és egy kört. A négyzetet színezzük kékre, a kört pedig pirosra. Engedélyezzünk mindkét alakzatra Beúszás (Fly in) animációs hatást. Módosítsuk az animációk irányát és rendezzük át.

2. Módosítsuk az animációk indítását úgy hogy először kattintásra, majd az előzővel, legutoljára pedig az előző után induljonak.

3. Engedélyezzünk az alakzatokra kiemelő és eltűnési effektust is.

4. Egy újabb alakzaton próbáljuk ki a további mozgásvonalak animációt is.

5. Nyissuk meg a diagram.ppt fájlot. Engedélyezzünk címet a prezentációra. Szúrjunk be egy elipszist (kitöltőszín nélkül) a PC-k oszlopra. Ezután engedélyezzünk Ék (Wedge) az elipszisre.

Szöveg animálása

A szöveg animálási hatásainak hozzáadása megegyezik az alakzatok animálásával. A diáinkon szereplő szöveg animációit viszont, a prezentációnk hatékonyságának növelése érdekében, viszont részletesebben is tudjuk definiálni. Ezen animációk módosítása az Animáció munkablakban az animáció mellett található lefelé mutató nyílra, majd a legördülő menüből az **Effektus beállítása** (**Effect Options**).

*48. kép Az Animáció munkaablak*

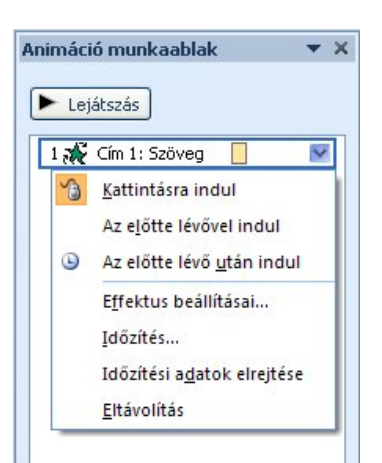

Az effektus beállításai munkaablakban az egyes animációkhoz hangot tudunk rendelni. Ezen kívül meghatározható a szöveg állapota az **Animáció után** (**After animation**). A szöveges animációk lejátszása után általában egy halványabb színárnyalat engedélyezése a megszokott. Ez a megoldás lehetővé teszi az előadásunk hatékonyabb követését, mivel látszik az aktuális szövegdoboz, de vissza is tudunk ismételni az előző bekezdésekhez. A munkaablakban az animáció utáni alapbeállítás a **Nincs halványítás** (**Don`t Dim**), de a színváltás mellett megoldható az is hogy az aktuális szöveg eltűnjön. Ez a művelet az **Elrejtés animáció után** (**Hide after animation**) vagy az **Elrejtés a következő kattintásra** (**Hide on next mouse Click**) opciók kiválasztásával lehetséges.

*49. kép Az Animáció után legördülő menü elemei*

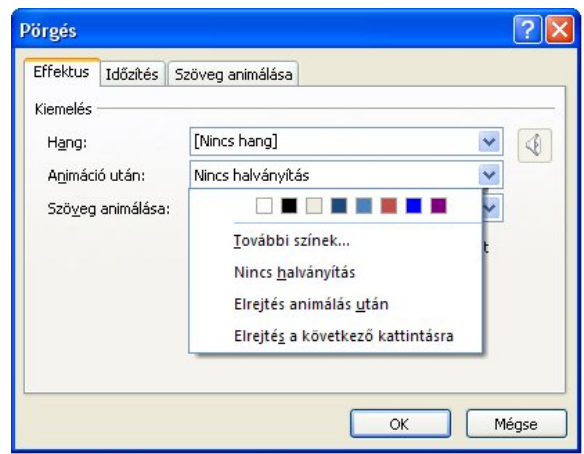

Egy szövegre engedélyezett animáció megjelenítése különböző formában lehetséges a **Szöveg animálása** (**Animate text**) résznél a következő elemek közül lehet választani: **All at once** (**Egyszerre**) **Szavanként** (**By word**) és **Betűnként** (**By letter**).

### *50. kép Szöveg animálása lehetőségei*

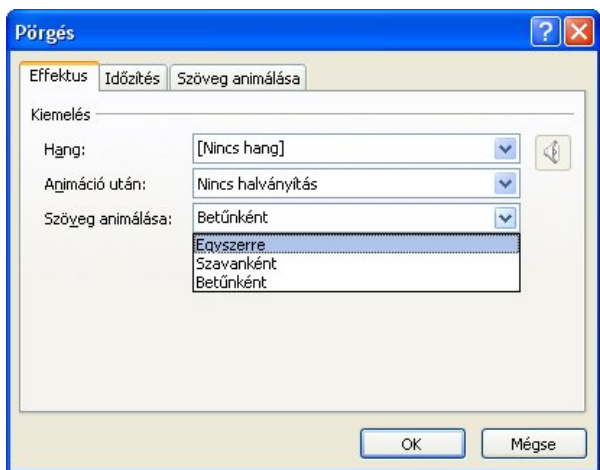

Az **Időzítés** (**Timing**) fülnél meghatározhatjuk az elem megjelenésének olyan időzítési paramétereit, mint az **Indítás (Start)** módját, a **Késleltetés (Delay**), valamint módosítható az **Időtartam (Speed)** és az **Ismétlés (Repeat)** módja. Ezen kívül indítók rendelhetők az animációkhoz, valamint a Lejátszás után az elejére opció is módosítható.

*51. kép Az időzítés fül elemei*

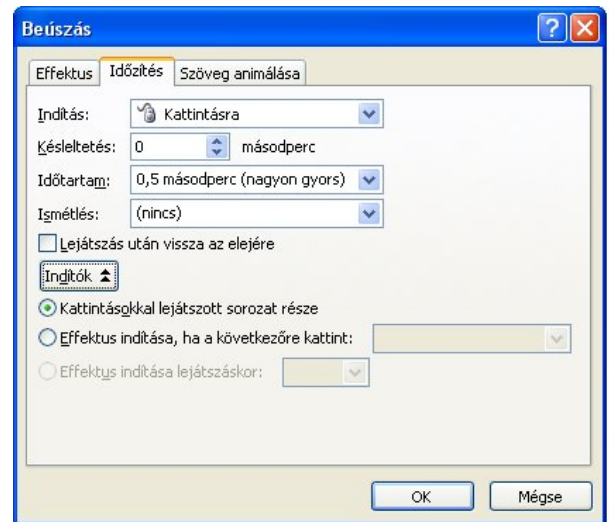

Ha olyan szövegdobozokat hozunk létre, amelyeknél a háttér is engedélyezett, akkor a szöveg és a háttéralakzat animációja szétválasztható a **Szöveg animálása** (**Text Animation**) fül alatt a **Csatolt alakzat animálása** (**Animate atached shape**) jelölőnégyzet kikapcsolásával.

### *52. kép Szöveg animálása fül kinézete*

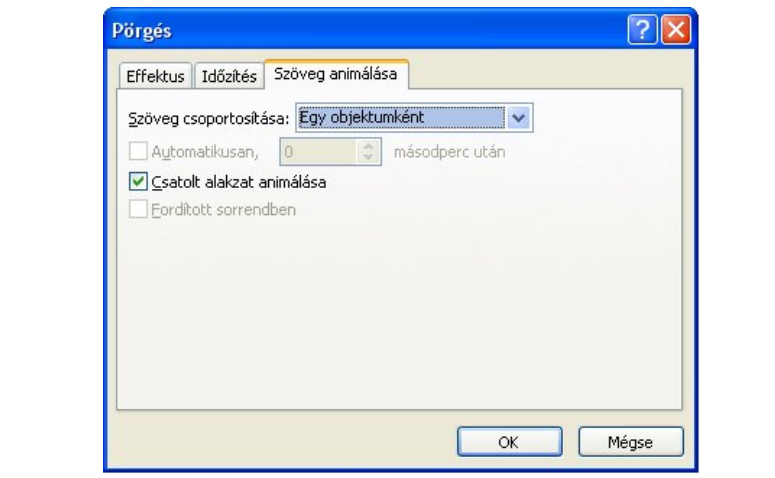

Az animáció törlése az animáció munkaablakban, az animáció kijelölése után, a helyi menüben található **Eltávolítás** (**Remove**) vagy a Delete nyomógomb lenyomásával történik.

### FELADATOK

1. Hozzunk létre egy szövegdobozt, amelybe fekete szöveggel a következő szöveg kerül: "Animáció próba 1 szöveggel". Engedélyezzünk világos hátteret a szövegdobozra, valamint a nagyságát módosítsuk úgy hogy kicsit nagyobb legyen mint a dia felülete. Engedélyezzük Pörgés (Spinner) animációt a szövegdobozra. Módosítsuk úgy az animációt hogy minden betű külön animálódjon, valamint hogy a szöveg háttere (alakzat) ne kerüljön animálásra. Az animáció után a szöveg változzon halvány szürkére. Másoljuk az elkészített szövegdobozt és animációt kétszer, módosítsuk a szöveget Animáció próba 2 és Animáció próba 3-ra, valamint az animációt úgy hogy egymás után induljonak. Mentsük el a bemutatót Animalas2Vegleges.ppt név alatt.

2. Nyissuk meg az animalas1.ppt bemutatót, majd engedélyezzünk tetszőleges megjelenítési (halványítással), kiemelést és eltűnési animációt az egyes elemekre.

3. Rendezzük sorba (a szövegnek megfelelően) az animalas2.ppt bemutató elemeit.

### Időzítéspróba

Ha előre ki szeretnénk próbálni, hogy a vetítés diánként és összesen mennyi időt vesz igénybe, esetleg ehhez kívánjuk hozzáigazítani a vetítési beállításokat, akkor használjuk ki az időzítéspróba lehetőségeit a **Diavetítés** menü **Időzítéspróba** (**Slide Show > Rehearse Timings**) menüpontjával. Ekkor a vetítés úgy indul meg, hogy a képernyőn egy kis számláló is látszik, amely az időmérésen kívül a váltások rögzítésére is használható.

*53. kép Az időzítéspróba vetítésénel megjelenő panel*

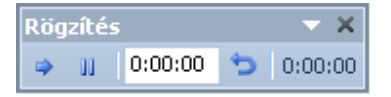

#### FELADATOK

1. Nyissuk meg az Animalas2Vegleges.ppt bemutatót, és engedélyezzünk tetszőleges időzítést az elemekre. Mentsük el a változásokat Animalas2Idozitve.ppsx név alatt.

### **Audioklip**

A különböző hangokkal érdekesebbé és színesebbé (állathangok, közlekedési eszközök hangjai, zeneszámok). A gyakori és álandó hanghatások azonban zavarhatják az előadást és elvonhatják a hallgatók figyelmét. Ezért ajánlatos célirányosan használni ezeket.

Az audioklippeket a **Beszúrás** menüszalag **Audioklip** ikonja segítségével tudjuk beszúrni. A háttértárunkról a **Audioklip fájból (Sound from File)** utasítás, vagy a ClipArtból a **ClipArt-audioklip (Sound from Clip Organiser)** parancs segítségével szúrhatunk be hangot.

*54. kép A hang beszúrására szolgáló legördülő menü*

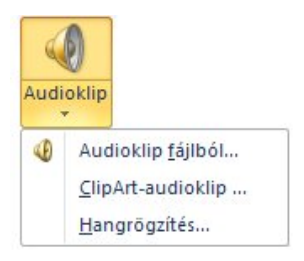

A háttértárról történő beszúrás mellett lehetőségünk van hang rögzítésére a **Hangrögzítés** (**Record Sound**) parancsával. A hangrgözítés mikrofon segítségével történik, vagy az aktuálisan lejátszott hang kerül rögzítésre.

*55. kép Hangrögzítés*

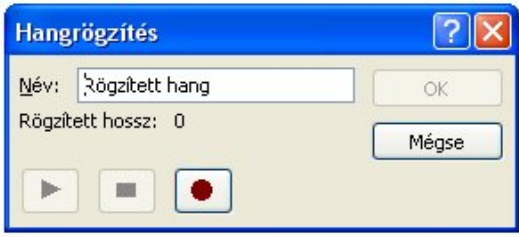

A diára beszúrt hangot ikon jeleníti meg. Ez az ikon a dián a vetítéskor is megjelenik. Az ikont a dián a Fogd és vidd módszerrel tetszőlegesen áthelyezhetjük. A hang lejátszását szerkesztés közben az ikonra duplán kattintva, vagy vetítés közben az ikonra egyszer kattintva indíthatjuk el.

*56. kép Az audioklippet jelképező ikon és a lejátszó*

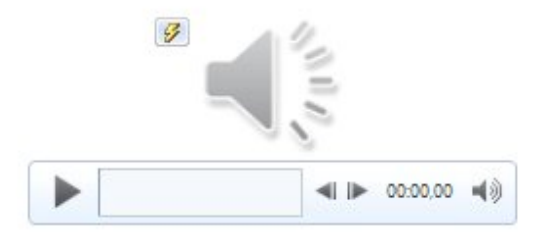

A beszúrt audioklip a **Lejátszás** (**Playback**) menüszalagon módosítható, amely az audioklipre klikkelve jelenik meg. **Könyvjelző**ket (**Bookmark**) tudunk a hanghoz hozzáadni, szerkeszthetjük a **Hang vágása** (**Trim Audio**) parancs segítségével, az elejéhez hangosodást, a végére pedig halkulást tudunk engedélyezni, módosítható a hangerő, valamint meghatározható az indítás módja.

# *57. kép*

*Az audioklip lejátszására vonatkozó beállítások*

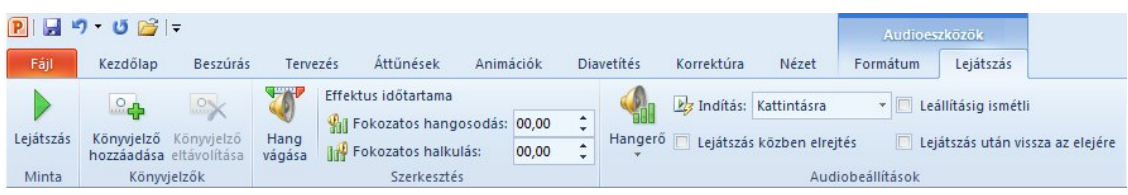

A hanglejátszás indítására beállítást bármikor megváltoztathatja az **Egyéni animáció** munkaablakban. Jobb klikkelés után (az animációra) válasszuk a helyi menü **Efektus beállításai** (**Effect Options**) menüpontot. Az ezután megjelenő panelen a **Effektus (Effect)** fülön meghatározhatjuk (módosíthatjuk) a hang lejátszásának indulását (az elejétől, időzítve) és a hang leállítását (a következő klikkelés, az aktuális dia után, megadott számú dia után).

# *58. kép Az Effektus beállítása panel, a hangok esetében*

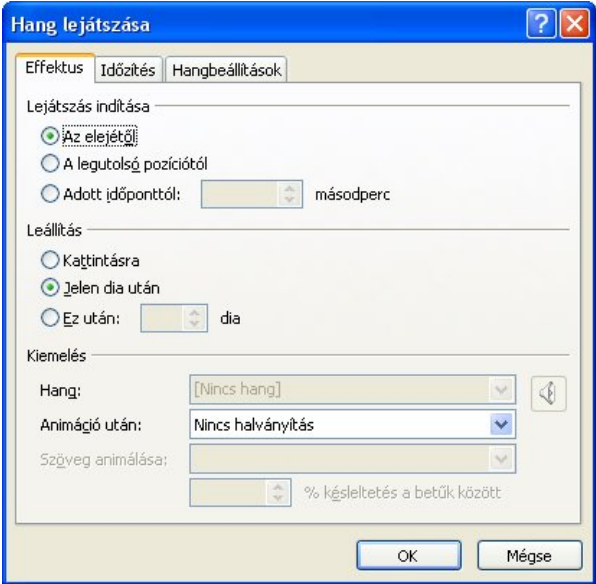

FELADATOK

1. Hozzunk létre egy új bemutatót, 4 diával amelyeknek más-más hátterei vannak. Engedélyezzünk a diákra tetszőleges áttűnést. Az első diára szúrjuk be a AudioTrack.mp3 fájlot. Engedélyezzünk a fájl elejére hangosodást, a végére pedig halkulást (3 másodperc). Módosítsuk a fájl lejátszását úgy, hogy a 3. dia után álljon le a lejátszás.

2. Szúrjuk be a gitar.wav fájlot, majd engedélyezzünk a lejátszásra folyamatos ismétlést.

3. Szúrjuk be az AudioTrack.mp3 fájlot, majd vágjuk le a 0-15 másodpercig és az 1 percen túl található részeket, engedélyezzünk könyvjelzőt a 25. másodpercre.

### Kísérőszöveg rögzítése

A bemutatónkhoz saját készítésű kísérőszöveget tudunk készíteni a **Diavetítés** menü **Kísérőszöveg rögzítése** menüpontjára mutatva (**Slide Show > Record Narration**). A kísérőszöveg rögzítéséhez szükségünk van egy csatlakoztatott és megfelelően beállított mikrofonhoz. A klikkelés után megjelenő panelen be tudjuk állítani a mikrofon hangerejét, a rögzített hang minőségét (a minőségesebb a hangok több helyet foglalnak a háttértárunkon), meghatározhatjuk a kísérőszöveg elmentésének a helyét, illetve azt, hogy csatolja-e a kísérőszöveget a PowerPoint a bemutatóhoz. Az OK gomb lenyomása után a vetítés indul. A vetítéssel (animációkkal) összhangban a kísérőszöveget tudjuk rögzíteni.

Az oktatásban a hagyományos bemutatónkat tehetjük színesebbé, valamint a nyelvórákon (kiejtés fontossága) használhatjuk a kísérőszövegek rögzítését.

# *59. kép A Kísérőszöveg rögzítése utasítás beállításai*

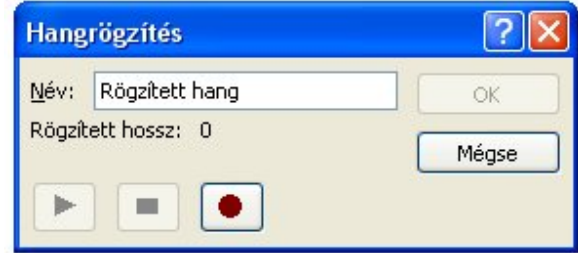

# FELADATOK

1. Rögzítsünk tetszőleges kisérőszöveget a bemutatónkhoz.

# **Videoklip**

A szöveg, a képek, a hangok és az animáció megjelenítésénél hatásossabb tudástransfert tesz lehetővé a videoklip beszúrása, amikor is a multimédia megjelenítésével több érzékszervre is hatunk (kép, mozgókép, szöveg és hang egyidejű megjelenítésével). Számos esetben csak ilyen módon tudjuk bemutatni az egyes folyamatokat (belső égésű motor működése, veszélyes kémiai reakciók, atommaghasadás, csírázás, víz körforgása a természetben, stb.)

Videoklip beszúrásához használjuk a **Beszúrás** menüszalag **Videoklip** parancsát **(Insert > Video)**. A PowerPoint 2010-ben három féle videoklippet használhatunk. Ezek: **Videoklip fájlból** (**Video from File**), **Videoklip webhelyről** (**Video from Web Site**) és **ClipArt-videoklip** (**Clip Art Video**).

*60. kép A Videoklip beszúrása lehetőségei*

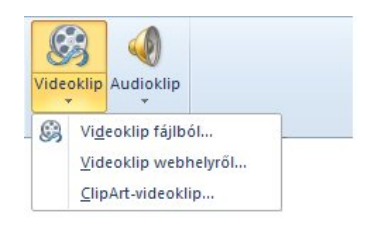

A videoklip beszúrása után megjelenik a lejátszó, valamint a videoklip külalakja a **Formátum** (**Format**) menüpont alatt formázható. Ezen a részen hasonló hatásokat tudunk engedélyezni a videora mint a képeknél. Módosítható a fényereje és a kontrasztja, a színe, sablon formájában felkínált **Videostílusokat** (**Video Styles**) tudunk elfogadni, módosítható a video alakzata, valamint a videoszegély. A **Plakátterv** (**Set Poster Frame**) opcióval meghatározható az a kép, amely a video lejátszása előtt jelenik meg a video felületén.

*61. kép*

*A videoklip Formátum menüszalaga*

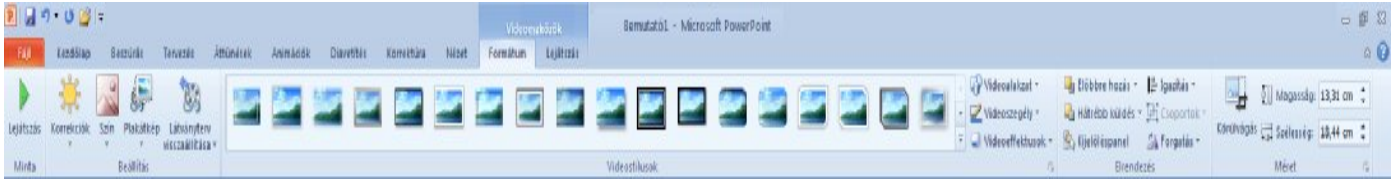

A **Lejátszás** (**Playback**) menüszalagon a videoklip lejátszására vonatkozó beállítások találhatóak. Hasonlóan az audioklippekhez, lehetőségünk van könyvjelző hozzáadására, a videoklip vágására, valamint fokozatos megjelenés és elhalványulás hozzáadására. Ugyanúgy mint az audklip szerkesztésénél, itt is lehetőségünk van a hangerőt és az indítás módját meghatározni. A teljes képernyős képekhez hasonlóan, a teljes képernyős videoklip is igen hatásos információközlési forma. Ezt a lehetőséget is ezen a szalagon a **Teljes képernyős lejátszás** (**Play Full Screen**) jelölőnégyzet engedélyezésével érhetjük el.

*62. kép A videoklip Lejátszás menüszalaga*

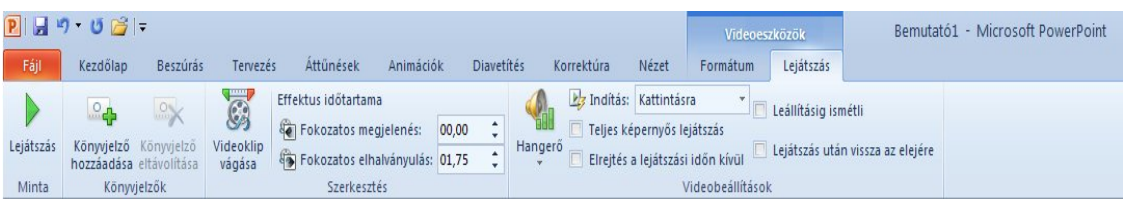

A PowerPoint 2010 egyik újítása hogy a felhasznált audio- és videoklippek a PowerPoint fájlokba ágyazódnak be, és nem kell külön csatolni vagy másolni őket (a fájlok mérete jelentősen növekszik a video beszúrás után). A másik jelentős újítása ezen a téren az online videok beágyazásának a lehetősége, amelyeket továbbra is az internetről tölt be.

Video beszúrása a YouTube-ról

Keressük meg a felhasználni kívánt video a YouTube-on vagy másik videomegosztó portálon (videa.hu), majd klikkeljünk a Share or Embed this video, majd újra az Embed (Beágyazás) gombra.

*63. kép*

*A videoklip beágyazási kódjának lekérése a YouTube oldalon*

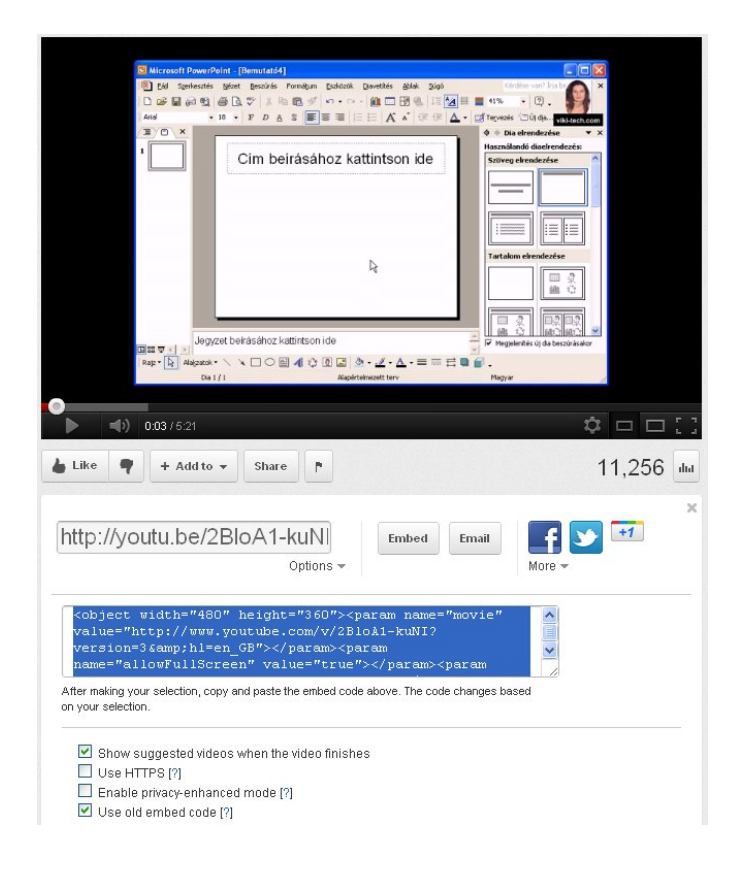

Ekkor létrejön egy több sor hosszúságú kód, amelyet a PowerPoint Videoklip webhelyről opcióra klikkelve tudunk bemásolni. A bemásolás után megjelenik a dián a video a hozzá tartozó lejátszóval.

*64. kép A videoklip beágyazási kód bemásolása*

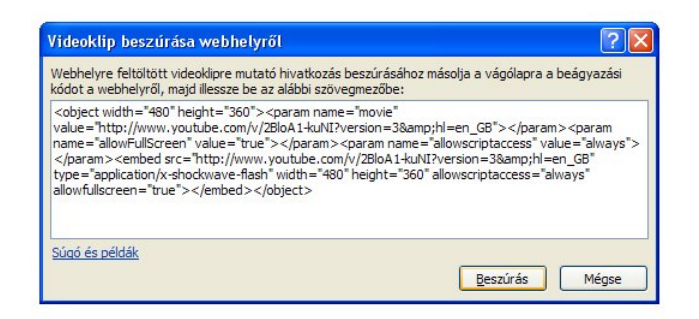

*65. kép Egy dia felületén megjelenő videoklip*

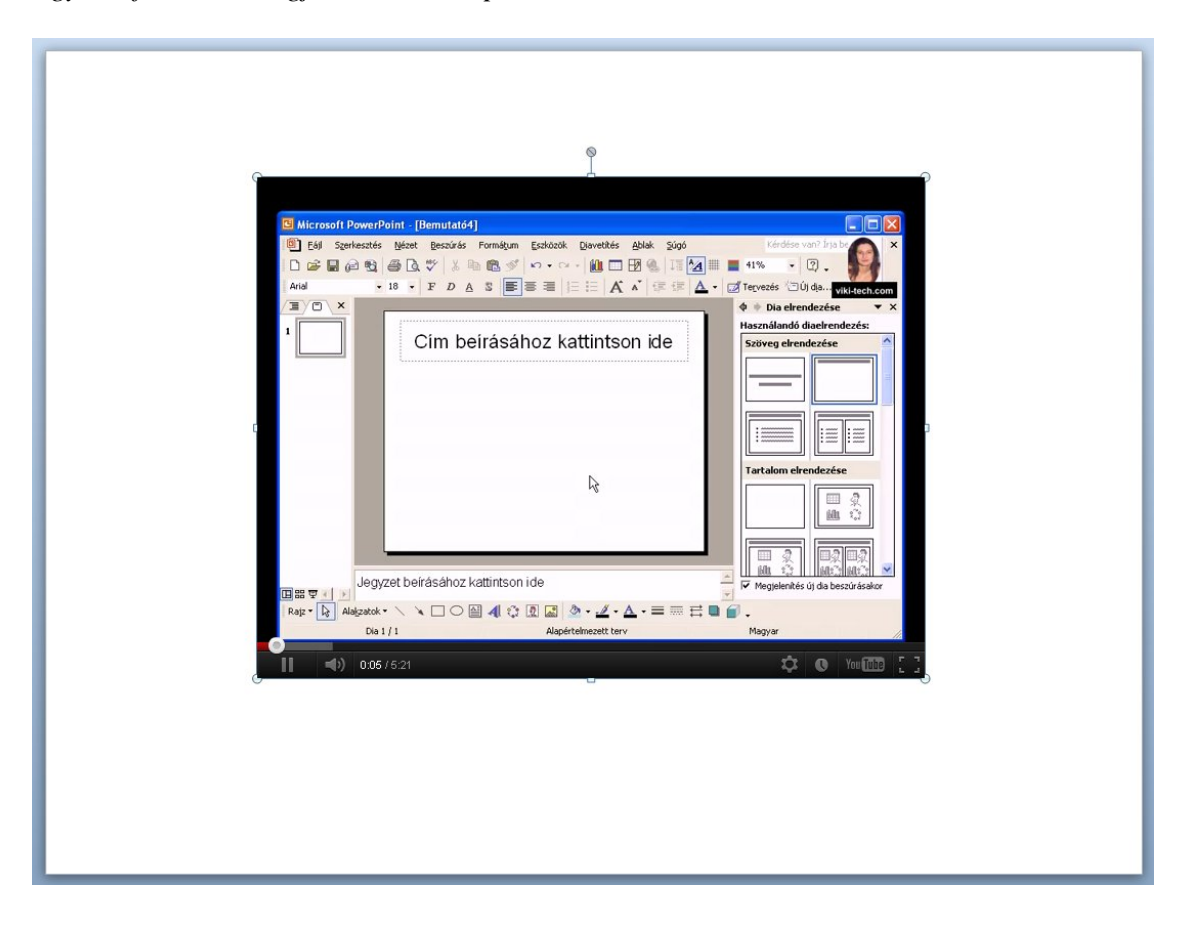

### FELADATOK

1. Szúrjunk be egy mozgóképet, amelynél a hangot teljesen némítjuk és a lejátszás során teljes képernyőn mutatjuk be sundiszno.avi. Engedélyezzünk tetszőleges videostílust, valamint olyan videoeffektust amely illeszkedik a háttérhez.

2. A második diára szúrjuk be ugyanezt a videoklippet. Vágjuk videoalakzatra, majd töltsünk le az internetről egy hasonló tartalmú képet és alkalmazzuk ezt plakátképként.

3. Keressünk egy videomegosztó portálon "powerpoint fényképalbum készítés" kulcsszavakra videot. Ágyazzuk be ezt a videot egy tetszőleges bemutató tetszőleges diájára.

# **A prezentációkészítés folyamán jelentkező hibák és nehézségek**

(Túl sok helyet foglal a háttértárunkon a prezentáció)

### Képek tömörítése

A sok helyet elfoglaló prezentáció hátránya, a helyigény mellett, a hosszú ideig tartó megnyitás is (túl sok ideig tart a prezentáció betöltése). A "nagy" prezentáció oka leggyakrabban túl nagy felbontású képek használata, illetve audio- és videoklippek csatolása a prezentációhoz.

A képek jól mutatnak a bemutatóban, de jelentősen megnövelik a fájlméretet. Ez ellensúlyozható egy kép Formátum menüjében található **Képek tömörítése** (**Compress Pictures**) funkciójának használatával, így helyet takaríthatunk meg a merevlemezen, illetve csökkenthetjük a betöltéshez szükséges időt.

Nem minden képformátum optimizálható, illetve csak nagyon szerény eredménnyel. A vektorgrafikus képek (a legtöbb ClipArt) nem optimizálhatóak. Ellenben a nagy felbontású képek, például a fényképek jó eredménnyel optimalizálhatók (PNG, JPEG, TIFF és BMP fájltípusok).

Az **Alkalmazás erre a képre** (**Apply only to this picture**) jelölőnégyzet segítségével beállítható, hogy az engedélyezett beállítások csak az aktuális képre, vagy a prezentáció összes képére lesznek engedélyezve.

A **Képek levágott részeinek törlése (Delete cropped areas of pictures)** beállítással jelentős mértékben csökkenthető a fájlok mérete. Az opció kiválasztása majd a mentés után a bemutatónk már nem fogja tartalmazni azokat a képrészeket, amelyeket előtte levágtunk.

A **Kimenet** (**Target output**) részen módosítható a tömörített kép minősége, illetve a minőséggel összefüggő rendeltetés. **Nyomtatás (220 ppi)** - **Print**, **Képernyő (150 ppi)** - **Screen**, **E-mail (96 ppi) – E-mail** és a **Dokumentumbeli felbontás használata (Use document resolution)**. Ha a bemutatónkat kivetítésre szánjuk, akkor elegendő a Képernyő (150 ppi) beállítás, azonban prezentáció elmentése előtt ajánlatos teljes képernyőn (illetve a kivetítőn) leellenőrizni a képek minőségét.

*66. kép A képek tömörítése párbeszédablak*

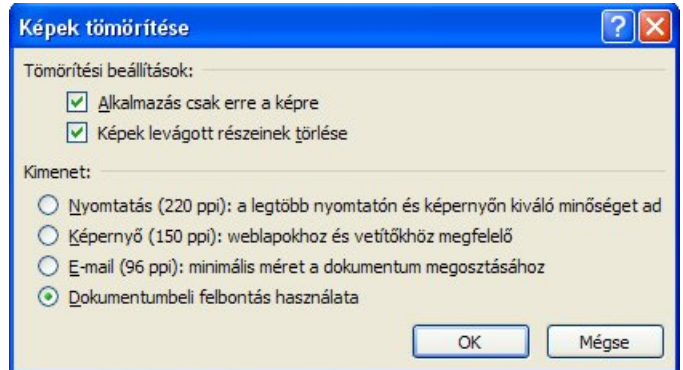

# FELADATOK

1. Szúrjuk be a fenykep.jpg képet egy üres bemutató első oldalára. Mentsük el Alap.pptx néven. Módosítsuk a bemutatót úgy hogy engedélyezünk tetszőleges hátteret, módosítsuk a kép méretét, vágjuk le a kép széleit és mentsük el Modositott.pptx név alatt. Tömörítsük a Modositott.pptx bemutatót képernyőre optimizálva és engedélyezzük a levágott részek törlését, majd mentsük el a prezentációt Tomoritett.pptx néven. Hasonlítsuk össze a fájlok méretét.

### Előkészítés CD-hez

(A bemutató egyeses hangok és mozgóképek nem jelennek meg egy másik számítógépen)

Tudjuk, hogy nem elég ha a bemutató az otthoni számítógépen látványosan mutat, és minden hang vagy mozgókép kiválóan működik, hiszen ez nem biztosíték arra, hogyegy másik gépen is hasonlóan fog megjelenni.

A múltban gyakran okoznak gondot a médiafájlok. A mozgóképek (például az .mpg) és számos hangfájltípus csak csatolva van a bemutatóhoz, nem szerves része annak, ezért a bemutatók másolásakor ügyelni kellett arra, nehogy kimaradjanak az anyagból. Ez probléma a PowerPoint 2010-es verziójában megoldódott, ugyanis a médiafájlok beágyazódnak a prezentációkba. Hasonló problémát old meg a betűtípusok beágyazása fájlba opció is, amelyet az előzőekben ismertettünk.

Az is előfordulhat, hogy a bemutatóhoz használt számítógépen nincs telepítve a PowerPoint, illetve hogy külső fájlokat használtunk. Habár a 2010-es verziótól a **Fájl** menüszalag **Előkészítés CD-hez (File > Package from CD)** parancs jelentősége csökkent, még mindig nagyon igen hasznos opciónak bizonyul ahhoz hogy a bemutatónk szinte bármilyen számítógépen megtekinthető legyen.

# *67. kép Az Előkészítés CD-hez parancs*

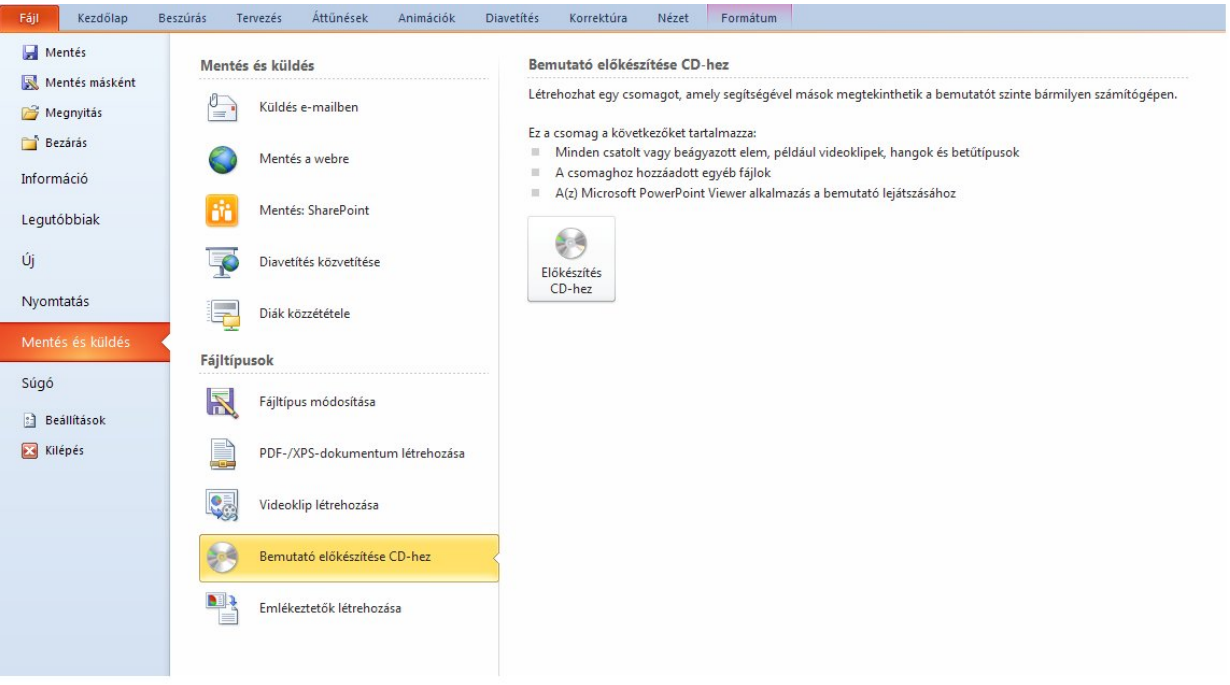

A parancs kiválasztása után meghatározhatjuk a CD elnevezését, valamint meghatározhatjuk a másolandó fájlokat.

# *68. kép*

*Az Előkészítés CD-hez párbeszédablak*

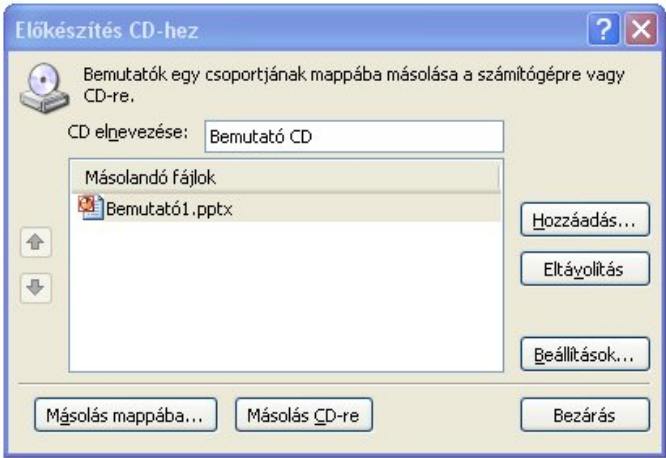

A **Beállítások** (**Options**) beállítással meghatározhatjuk az előkészítés részleit, mint például a csatolt fájlok engedélyezését, a betűtípusok beágyazását és jelszóval is le tudjuk védeni prezentációt.

*69. kép*

*Az Előkészítés CD beállításai*

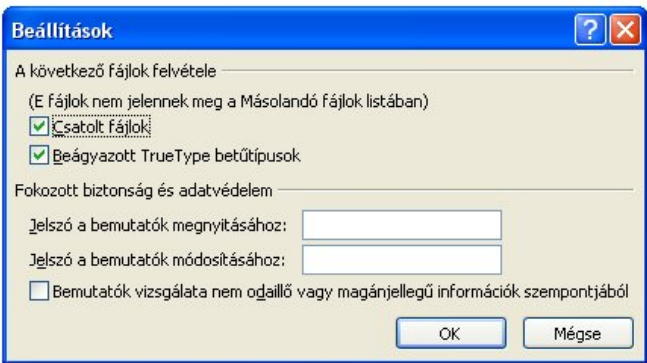

A beállítások véglegesítésével azt kell kiválasztani hogy az elkészített bemutatót mappába vagy CD-re szeretnénk másolni.

# *70. kép Másolás mappába párbeszédablak*

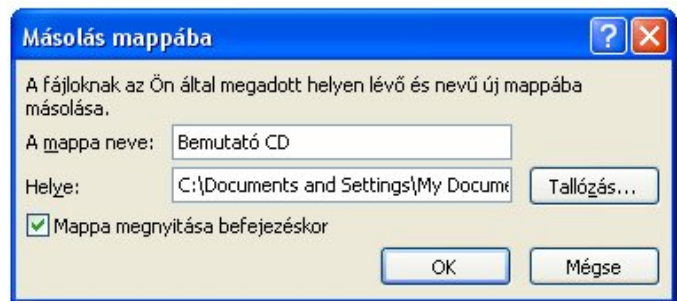

# FELADATOK

1. Szúrjunk be mozgóképet és zenét, majd végezzük el az előkészítés CD-hez műveletet, és válasszunk egy mappát. Keressük meg a mappát és ellenőrizzük, hogy oda kerültek-e a bemutatónk elemei

# **Hivatkozások**

Az akciógombok és a hivatkozások igen széleskörűen tudjuk alkalmazni az oktatásban. Ezen eszközök segítségével webcímekre, fájlokra vagy az adott prezentáció tartalmán belül (tetszőleges) diákra tudunk ugrásokat végrehajtani. Hivatkozások segítségével tartalomjegyzéket, a kezdőlapra visszaugrást segítő gombot vagy akár programozott oktatást tudunk megvalósítani. Szinte bármely objektumhoz tudunk hivatkozást rendelni (szöveg, kép, WordArt).

Először ki kell választani az objektumat majd a helyi menüből, illetve a Beszúrás menüszalagról kiválasztjuk a **Hiperhivatkozás (Hyperlink)** parancsot.

A **Hivatkozás beszúrása (Insert Hyperlink)** panelen a **Létező fájl vagy weblap (Exiting File or Web Page)** paranccsal fájlokra vagy honlapcímekre tudunk hivatkozni. A fájloknál az elérési útvonalat (d:\tanitokepzo\utasitas.doc) a honlapoknál pedig a webcímet [\(http://www.magister.uns.ac.rs](http://www.magister.uns.ac.rs)) kell beírni vagy megmutatni.

### *71. kép*

*Hivatkozás beszúrása (Létező fájl vagy weblap)*

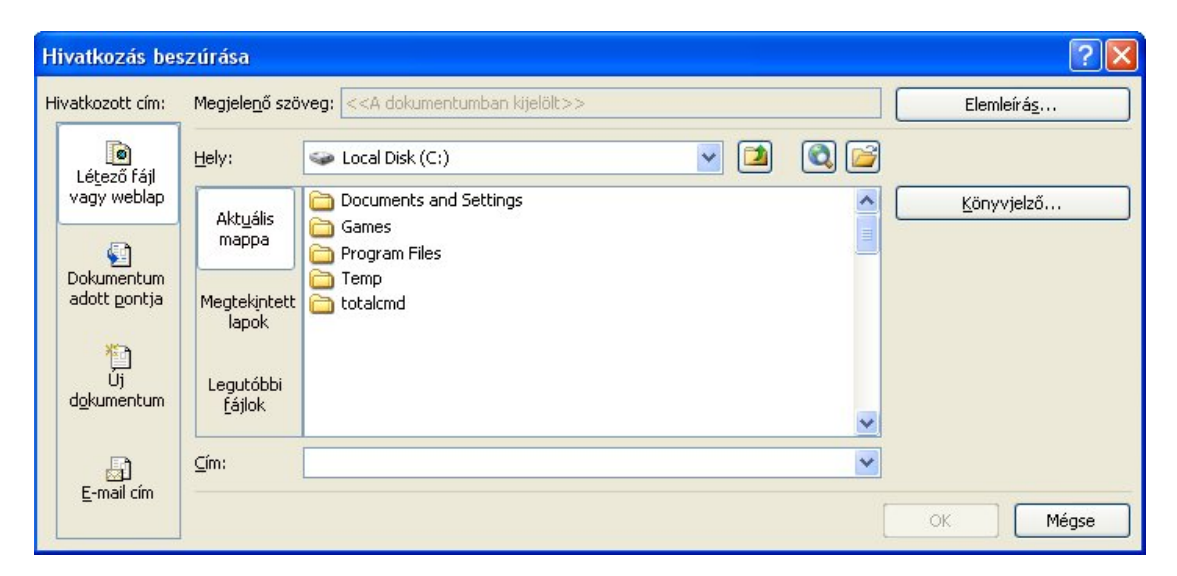

A **Dokumentum adott pontja** (**Place in This Document**) parancs segítségével a bemutatón belül tudunk más helyre ugorni. A **Válasszon egy dokumentumon belüli pontot (Select a place in this document)** ablakban egy másik diára tudunk eljutni. Kiválaszthatjuk a diát, ugorhatunk a bemutatónk **Első diájára (First Slide)**, az **Utolsó diájára (Last Slide)** vagy pedig az aktuális diához viszonyítva a **Következő dia (Next Slide)** vagy az **Előző dia (Previous Slide)** hivatkozást választhatjuk. **Az Előzetes kép a diáról (Slide preview)** felirat alatt láthatjuk a kiválasztott diát (kicsinyítve).

*72. kép Hivatkozás beszúrása (Dokumentum adott pontja)*

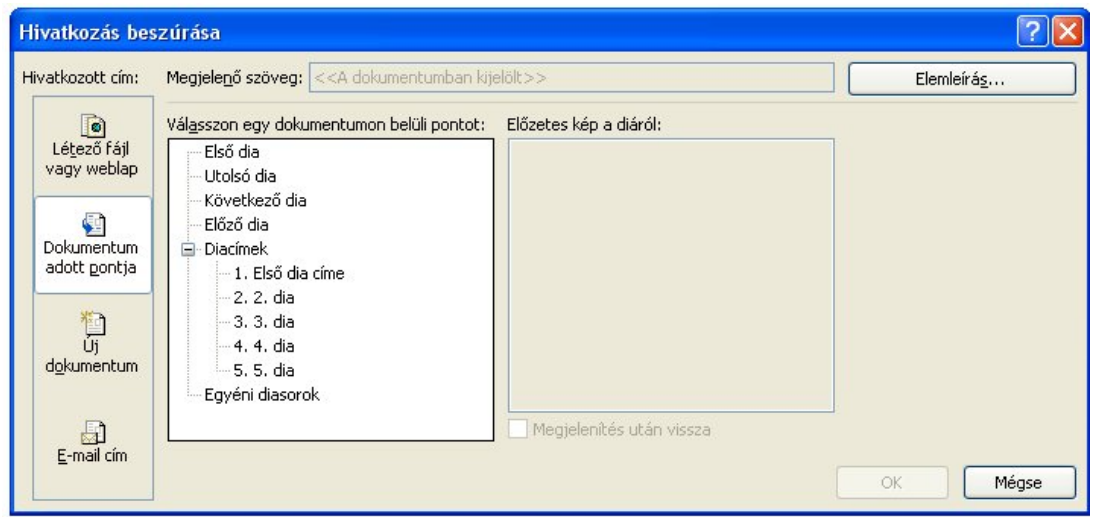

Az **E-mail cím (E-mail adress)** panelen a kiválasztott objektumhoz E-mail címet tudunk rendelni. Ezekre a címekre ha ráklikkelünk, akkor a levelezőprogramunk indul el, a megadott címmel (például: [namesz@stcable.rs](mailto:namesz@stcable.rs)). A panelen meg tudjuk határozni **Tárgy**át **(Subject)**, amely tetszőleges (például: Észrevételek).

# *73. kép*

*Hivatkozás beszúrása (E-mail cím)*

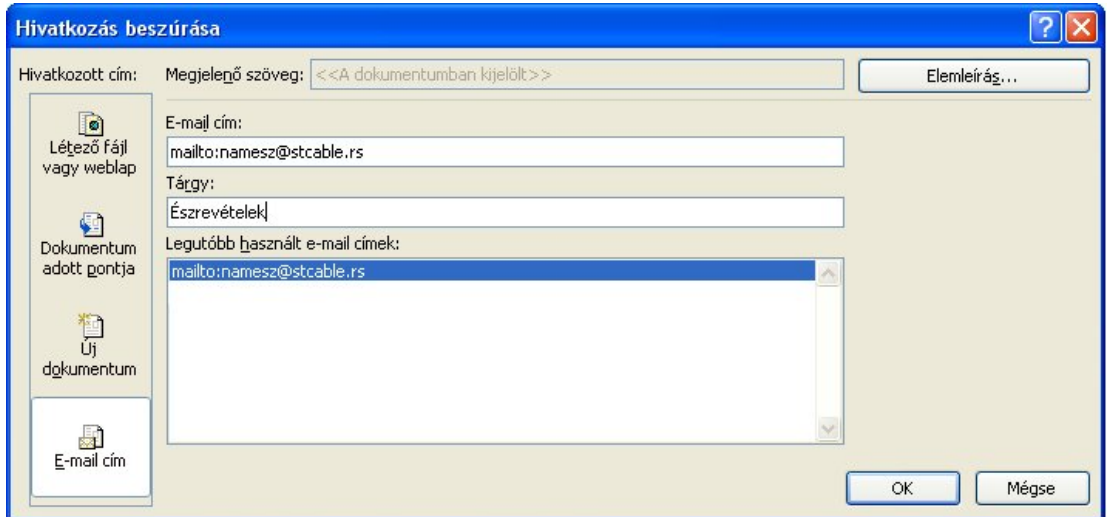

A PowerPoint a weblapok címeit a helyköz lenyomása után önmagától értelmezi, ha az tartalmazza a megfelelő elemeket (az előtagot: "www." vagy "http://" és a végződést például ".rs" vagy ".com"). Ugyanez a helyzet az elektronikus levélcímmel is. A szöveg kukacot (@) és a megfelelő végződést (például: ".net" vagy ".rs"). A hivatkozással azonban meg tudjuk oldani, hogy egy címtől eltérő szöveghez rendeljünk címet (például: Karunk honlapja szöveghez a vebcímet vagy Levél a készítőnek szöveghez a e-mail címet). A hivatkozásokat a kijelölés után a helyi menü **Hivatkozás eltávolítása (Remove Hyperlink)** parancsával tudjuk a hivatkozásokat törölni.

### FELADATOK:

1. Készítsünk el egy elképzelt szemináriumi munka kezdőlapját, amelynél hivatkozásokkal csaoljuk az egyetemünk webcímét és saját mailcímünket.

#### Műveletek

Gyakran előfordulhat, hogy a bemutatónk során hangokat szeretnénk hozzárendelni egy meghatározott képhez vagy akciógombhoz (közlekedési eszközök hangjai, állatok hangjai, stb), amelyek klikkelésre vagy az egér áthaladásakor indulnak el. Emellett különböző állományokat tudunk futtatni, valamint a vetítés is befejezhető az egyes opciók segítségével.

Az objektum kijelölése után a **Beszúrás** menüből a **Művelet** (**Insert > Action**) paranccsal lehetséges. Ezután a **Akcióbeállítás (Action settings)** párbeszédablakban társítható a kívánt művelet a kijelölt objektummal. A panelen meg tudjuk határozni a **Kattintásra (Mouse Click)** és **Áthaladáskor (Mouse Over)** (az egérkurzor áthaladásakor az objektum felett). Mindkét fülnél ugyanazok a lehetőségek állnak a rendelkezésünkre.

A **Hiperhivatkozás** (**Hyperlink to**) legördülő menüben tudjuk meghatározni a linkelést. Itt kiválasztható az előző, következő, előző, utolsó dia, fájlra, webcímre vagy másik prezentációra tudunk hivatkozni. A **Vetítés vége (End Show)** utasítással lépünk ki a bemutatónkból. A **Programindítás (Run program)** résznél "exe" kiterjesztésű fájlokat tudunk indítani. A fájlokat a háttértárunkról a **Tallózás** (**Browse**) paranccsal tudjuk megnyitni.

A **Hanglejátszás** (**Play sound)** jelölőnégyzet kijelölése után hangokat tudunk választani, amely a fültől függően kattintásra vagy áthaladáskor indul. A PowerPoint tartalmaz beépített hangokat (bomba, csengő, dobpergés, stb.), de az **Egyéb hang** (**Other Sound**) opcióval tetszőleges hangot tudunk kiválasztani a háttértárunkról.

A Ha engedélyezzük a **Kiemelés (Highlight click)** jelölőnégyzetet, akkor az objektum színe megváltozik a meghatározott eseménykor (klikkelésnél vagy áthaladásnál).

*74. kép Akcióbeállítások meghatározásra szolgáló panel*

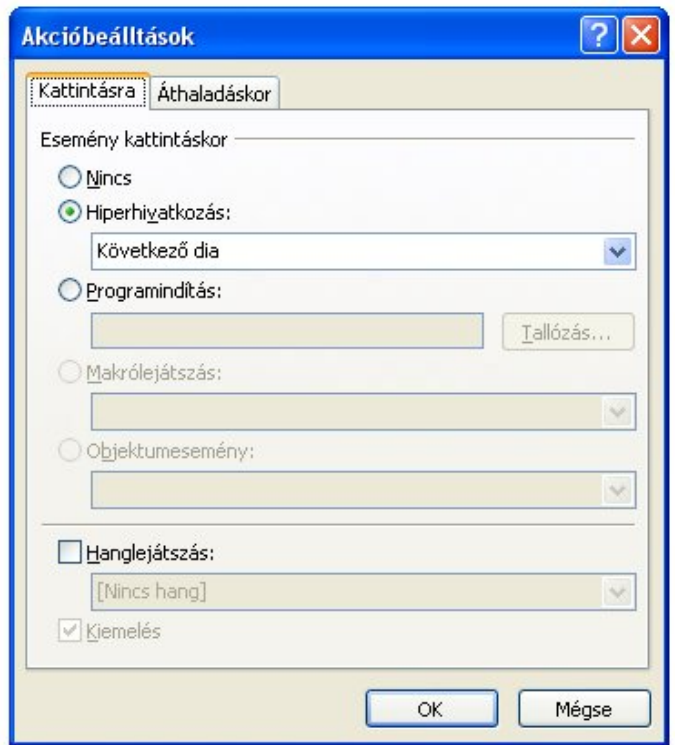

# FELADATOK

1. Hozzunk létre egy objektumot, amely "exe" kiterjesztésű állományt indít (például: Word)

2. Rendeljük a gitar.wav hangfájlot egy internetről letöltött képhez. Engedélyezzük a kiemelést

### Akciógombok

Az akciógombok hivatkozások, amelyek hangot játszanak le vagy más programot (például egy exe fájlt) indítanak. Mozgóképek és animációk vezérlésére is használhatók. Beszúrásuk a **Beszúrás** menüszalag **Alakzatok** (**Insert > Shapes**) parancsával lehetséges. Alapértelmezetten tartalmaznak utasítást (előző dia, következő dia, első dia, utolsó dia, stb.), de ezek módosíthatók a Művelet parancs segítségével. Az akciógombok előnye az hogy alapértelmezetten gomb hatású animációt tartalmaznak, amely klikkelésre indul el.

*75. kép Akciógombok*

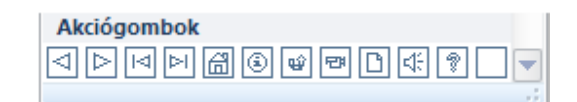

# FELADATOK

1. Szúrjunk be a hanszórót tartalmazó akciógombot. Csatoljuk a kanari.wav hangfájlot.

2. Hozzunk létre egy öt oldalból álló prezentációt. Számozzunk meg az egyes diákat. Akciógombok segítségével (Vissza, Következő, Elejére, Végére, Kezdő dia) hozzunk létre egy a diák jobb alsó sarkába egy navigációs menüt, amellyel lehetőségünk lesz a bemutatónkban a tetszőleges diaváltásra.

3. Akciógombok (Egyéni) segítségével készítsünk egy olyan feladatot, amelynél a helyes válaszra klikkelve megerősítés, a helytelen válaszra klikkelve pedig kiegészítést kapunk.

# **Élőfej és élőláb**

Az élőfej és az élőláb funkciója és beszúrása nagyrészt megegyezik a Word szoftverben ismertetett opciókkal. A **Beszúrás** menü **Élőfej** és élőláb menüpontjából történik (**Insert > Header & Footer**). Ezután engedélyezhető a dátum, a dia számozása, valamint az élőfej és az élőláb szövege.

# *76. kép*

*Az Élőfej és az élőláb párbeszédablak*

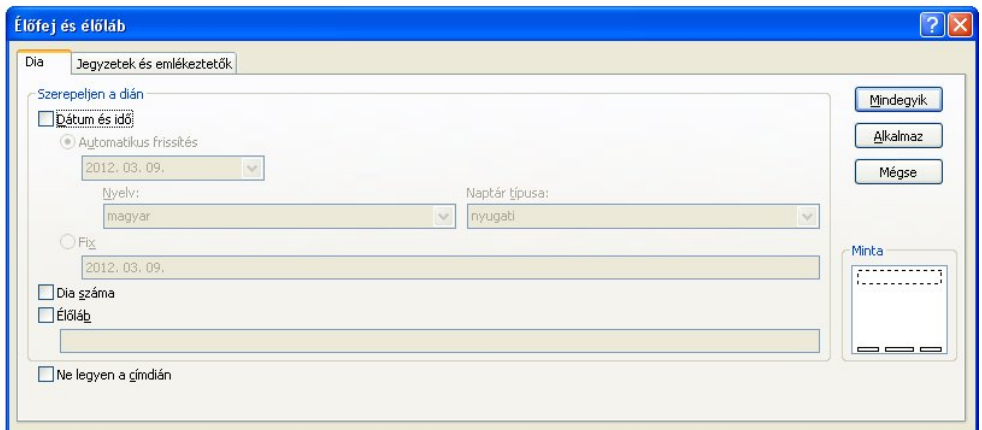

# FELADATOK

1. Az aktuális bemutatónkra engedélyezzünk élőfejet és élőlábat, amely tartalmazza az időt és a dátumot, a dia számozását, valamint a következő szöveget: Készítette: Saját nevünk. Engedélyezzünk olyan beállításokat, amely a címdián nem jeleníti meg az élőfejet és élőlábat.

# **Diasorozatok nyomtatása**

A prezentációt elsősorban képernyőre (kivetítésre) tervezzük, mégis gyakran szükségünk van a papíron való megjelenítésre. A teljes diasorozatot vagy egyes diákat nyomtatni a **Fájl** menüszalag **Nyomtatás** menüpontjával tudunk (**File > Print**).

A **Példányszám (Copies)** mezőben a másolatok számát tudjuk beállítani.

A menüpont aktiválást követően kiválasszuk a **Nyomtatót (Printer)**. A nyomtatókat tartalmazó legördülő menüben található a **Nyomtatás fájlba** (**Print to File**) beállítás.

A **Diák** (**Slides**) mezőben pontosan meg tudjuk határozni, hogy mely diákat szeretnénk nyomtatni. A diák számát kell megadni. Ha több (nem egymás után található) diát szeretnénk nyomtatni, akkor vesszővel választjuk el a számokat (1,3,7). Ha egymás után következő diákat szeretnénk nyomtatni, akkor kötőjelet használunk (9-12). A két módszert tudjuk ötvözni is (2,4,6-12).

A **Nyomtatási elrendezés** opciónál meghatározható az hogy hány dia kerüljön egy oldalra. Ajánlatos 3 diát választani, mert így megjelennek a jegyzetelésre használatos vonalak.

Emellett meghatározható a nyomtatott diák színárnyalatai a következő eszközökkel: **Színes (Color)** visszaadja a bemutatónk összes színeit, a **Szürkeárnyalatos (Grayscale)** a színeket a feketévé, fehérré és a szürke különböző árnyalataivá alakítja. A **Csak fekete-fehér (Pure Black and White)** beállításnál a szoftver csak fekete és fehér színeket használ.

*77. kép A nyomtatás előtt megjelenő panel*

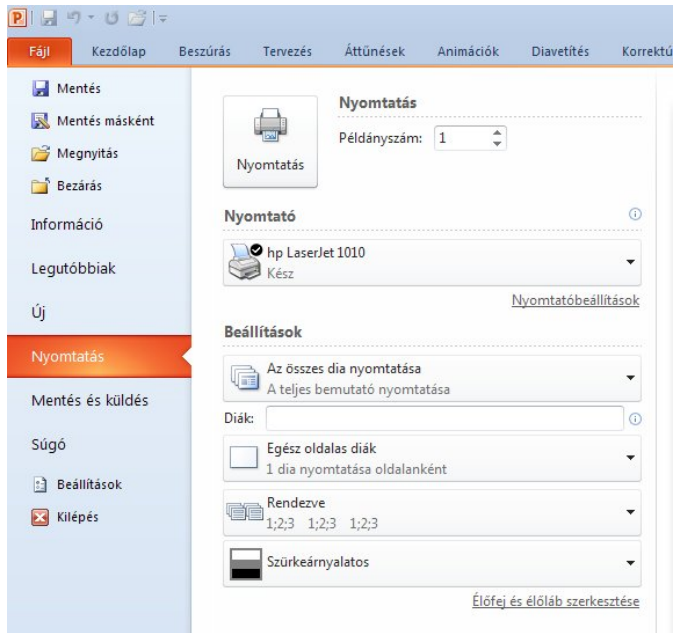

# FELADATOK

1. Nyomtassuk fájlba az aktuális bemutatónkat úgy hogy három dia kerüljön egy lapra

# **A diáinkon szereplő megfelelő színek kiválasztása**

A diáinkon szereplő színek érzéseket, hangulatot közvetítenek, a hagyományos kifejezési mód mellett. Ismernünk kell a színek jelentését, mivel segítségükkel felhívhatjuk a figyelmet a mondanivalónkra, megfelelő környezetbe tudjuk foglalni a tartalmakat. Készítettek egy kutatást arról, hogy különböző színek láttán mire asszociálnak az emberek:

- Fekete Nehéz, gyászos, hivatalos, halál, high-tech
- Barna Föld, egyszerűség, kert
- Kék béke, nyugalom, bizalom, biztonság
- Lila királyi, bölcsesség, spiritualitás, titok
- Zöld természet, környezet, egészség, hüllők, rovarok
- Szürke konzervatív, praktikus, megbízhatóság, biztonság, megfontolt
- Piros szenvedély, izgalom, szerelem, intenzív, hőség, aggresszió
- Narancs melegség, lelkes, színpompás
- Sárga optimizmus, boldogság, idealista, képzelet
- Fehér tisztaság, erkölcs, tisztelet, egyszerűség

A tervezéskor figyelembe kell venni:

• A színek karakterisztikus hatását

vörös – hangos,aktív,erőteljes,dinamikus; ibolya – melankónikus, szomorúságot árasztó sárga - cselekvésre ösztönző, irányító kék – hüvös,csillapító,távolságot adó, áttekinthetetlen

• A színek asszociatív hatását:

zöld színhez a természet, kékhez a víz, az ég, vöröshöz a tűz kapcsolódik a leggyakrabban.

• A színek szimbólikus hatását:

vörös általában a veszélyt, harcot jelenti, kék a ridegséget,nyugalmat szimbolizálja, sárga a derü a felszabadulás színe.

Elkerülendő színkombinációk

Vannak színkombinációk, amiket több okból is elkerülendőek a diák elkészítésénél.

Piros és zöld - Ez a két szín teljesen üti egymást és nagyon nehezen lehet az egyik mellett a másikat olvasni. De van egy másik ennél sokkal komolyabb ok. Vannak emberek akik úgynevezett piros-zöld színtévesztők és egyáltalán nem látnak semmit a dián ha ez a két szín egymás mellett van.

*78. kép A piros és a zöld szín összhatása egy dián*

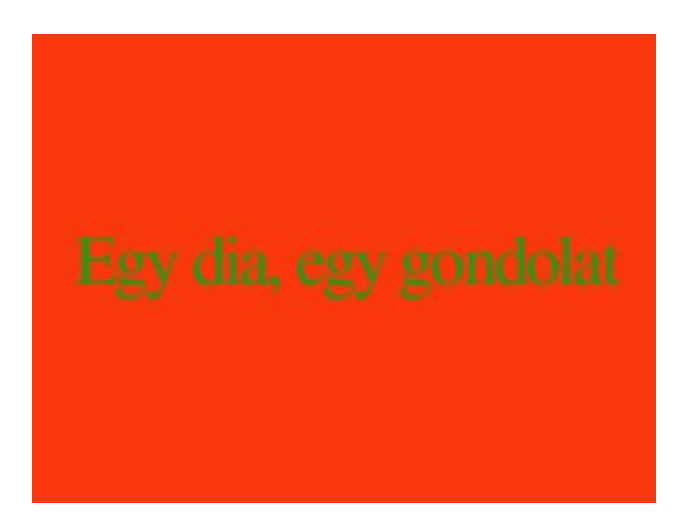

Narancs és kék – Ez egy olyan párosítás, ahol a szemnek úgy tűnik, hogy az egyik szín vibrál a másik mellett és így nagyon nehéz elolvasni a szöveget vagy valamilyen grafikán megfigyelni a dián.

*79. kép A narancs és a kék szín összhatása egy dián*

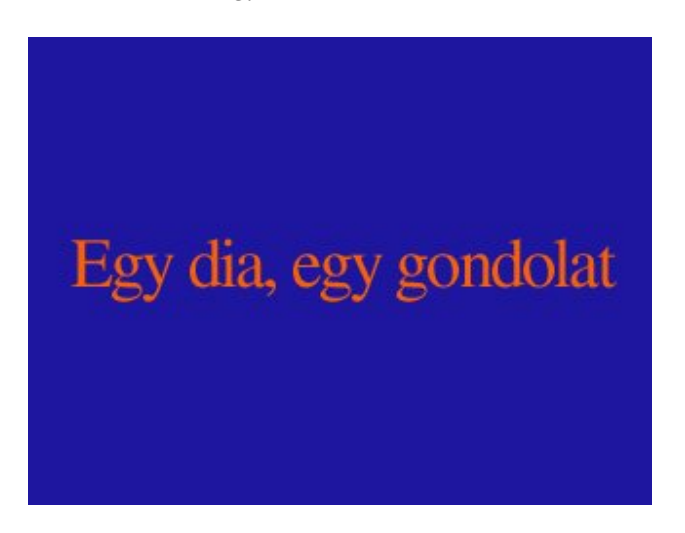

Piros és kék – A két szín között nincs annyi kontraszt hogy jól olvashatóak legyenek egymás mellett, amikor pedig kivetítjük az előadásunkat a projektor még csökkenthet a kontraszton és egyáltalán nem látszik jól a szöveg.

80*. kép A piros és a kék szín összhatása egy dián*

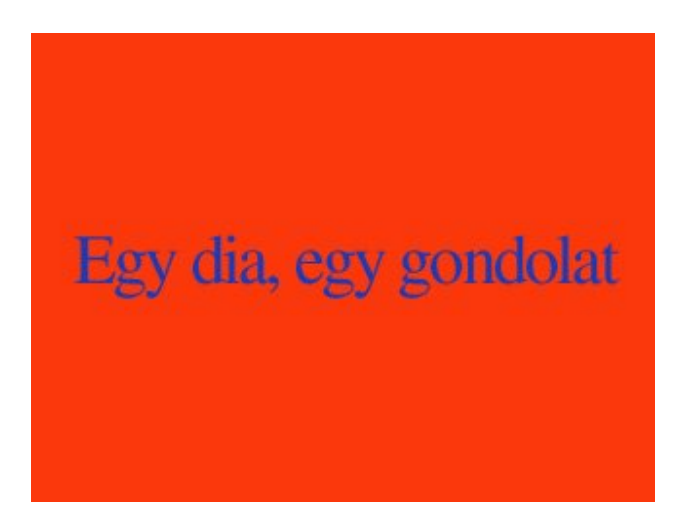

Ajánlott színkombinációk

A jól bevált recept szerint két árnyalatkombinációt ajánlunk, mert kivetítve sem csalódunk bennük soha. Az egyik nagyon sötét háttéren nagyon világos betűket vagy grafikát használjunk. A másik, hogy nagyon világos háttéren, nagyon sötét betűket vagy grafikát használjunk.

Sötét háttér világos szöveggel vagy ábrával:

- Háttér sötétkék (tengerészkék) vagy sötétlila (szinte feketébe hajló)
- Szövegek és ábrák fehér vagy citromsárga
- Kiegészítő és nagyon kis mennyiségben használható színek még vörös, zöld citrom, okker sárga, világos kék

A sötétkék és a sötétlila színek jó alapot adnak a diáknak, a fehér és sárga színnek pedig elég nagy hozzájuk képest a kontrasztja , ahhoz hogy "világítsanak" a kivetített képen, és jól lehessen a szöveget olvasni. A kiegészítő színeket csak szavak vagy az ábra egyes részeinek kiemelésére használjuk de ne vigyük túlzásba mert nagy mennyiségben zavarhatják a szöveg olvasást.

*81. kép A sötétkék és a citromsárga szín összhatása egy dián*

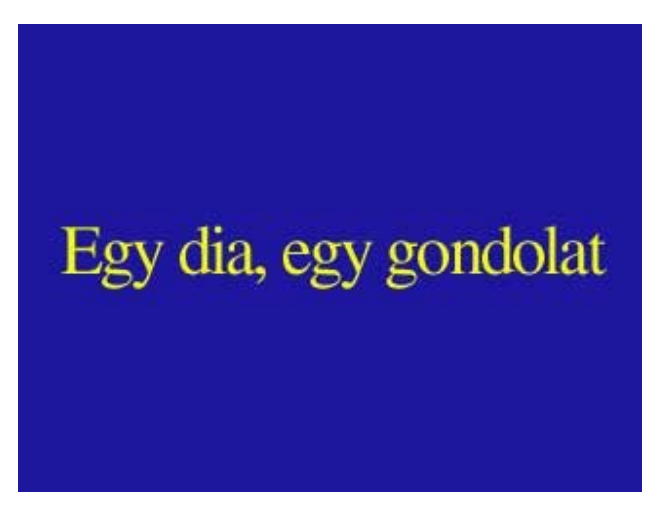

82*. kép A sötétlila és a fehér szín összhatása egy dián*

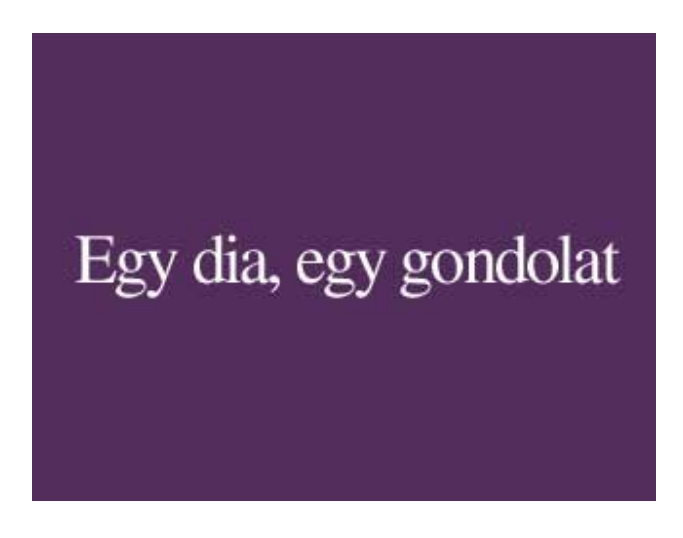

Világos háttér sötét szöveggel és ábrával:

- Háttér meleg bézs szín
- Szöveg és ábra– sötétkék, fekete, sötét lila
- Kiegészítő színek sötétzöld, burgundi vörös

A bézs jó szín mert a barna meleg árnyalata és állítólag az embereknek a melegség és nyugalom jut róla az eszükbe. Szintén érdemes a bézshez képes nagy kontraszttal rendelkező színeket használni a szövegnál és ábránál. Itt is kerüljük a kiegészítő színek túlzott használatát.

83*. kép A bézs és a fekete szín összhatása egy dián*

# Egy dia, egy gondolat

# **A gyakorlati tanácsok prezentációnk bemutatásához és a lámpaláz leküzdéséhez**

A szereplést megelőző lámpaláz és az előadás alatti idegesség hátterében a nyájösztön, a kisebbségi érzés és a kudarctól való félelem egyaránt állhat. Az emberek ösztönösen szeretnek elvegyülni a tömegben. Mások társaságában sokkal inkább a többséghez igazodnak, és azzal egyformán cselekszenek. Az ember nem szereti, ha kiválasztják, vagy ha egyedül áll. Ennek oka az elfogadottság és a beletartozás veleszületett igényében rejlik. Attól is félünk, hogy miként reagál a csoport, ha attól valamilyen formában elválasztanak. A kisebbségi komplexus az előadók legnagyobb ellensége. Az ember "önmagát hozza", és ha nincs tisztában saját értékével, ösztönösen ideges lesz. Senki sem szereti elveszíteni méltóságát, büszkeségét és emberi tartását. Sokak számára a beszédtartás létük legbelsejét fenyegeti. Valójában önmaguktól félnek ezt a lelkiállapotot csak az önbizalom gyógyíthatja meg. Tudunk kell azonban, hogy az előadások előtti lámpaláz nem természetellenes. Sokszor a legtapasztaltabb előadók is feszültek az előadásuk előtt. Tudnunk kell, hogy a jól megszerkesztett bemutató is biztonságot sugároz, "megtámaszthatja" az előadásunkat.

Az előadásokhoz kötődő stressz leküzdésére számos praktikus módszer ismert, az alábbiakban ezek közül emelünk ki néhányat:

Bízzunk a közönség velünk szembeni jó szándékában!

A közönség azt akarja, hogy neked sikerünk legyen. Nem örülnének és esetleg kicsit zavarban is lennének, ha nem jól sikerülne a szereplésünk. A mi oldaladunkon állnak, tehát mosolyogjunk rájuk és alakítsunk ki velük jó kapcsolatot.

Bízzunk önmagunkban!

A közönség felé akkor is sugározzunk bizalmat, ha nem is vagyunk annyira

biztosak a dolgunkban. Keltsünk csendes tekintély benyomást. Legyünk a "felelős ember". Sose mentegetőzzünk, és ne feltételezzük, hogy nem érdekes az, amit mondani akarunk.

### Ne vegyük magunkat túl komolyan!

Tényleg olyan sokat számít, ha valami nem sikerül? Mindenki kudarcot vallhat néha, és különben is, fog-e a közönség emlékezni a hibáinkra? A beszéd megtartása nem élet-halál kérdése. Érezzük magunkat jól!

### A .mintha - elmélet"

Tegyünk úgy, mintha nem félnénk - és nem fogunk félni. Vágjunk jó képet a dolgokhoz. Gondoljunk arra, hogy az érzés tettet szül, pl.: "félek" (érzés) - "kiszaladok" (tett). Ám a fordítottja is igaz: a tett érzést szül. Mosolyogjunk és jobban fogjuk magunkat érezni. Tegyünk úgy, mintha félelmek nélküli és magabiztos lennénk, és ez meghozza a bátorságot.

### Higgyünk abban, amit mondunk!

A dühös embernek nincs ideje idegeskedni, túlságosan belemerül az ügyébe ahhoz, hogy azon idegeskedjen, mit gondol róla a közönség. Tudjuk, hogy miről fogunk beszélni, bízzunk a témával kapcsolatos ismereteinkben, beszéljünk a tapasztalataink alapján, és saját lelkesedésünk hozzásegít az idegesség leküzdéséhez.

### Alaposan készüljünk fel a beszédünkre!

Az általunk tartott beszéd vagy előadás tényleg a "jéghegy csúcsa". Alaposan készüljünk fel rá. Dolgozzuk ki azt, hogy mit fogunk mondani és hogyan. Készítsünk jegyzeteket vagy vizuális anyagokat, próbáljuk el hangosan, amíg bizalmat nem kezdünk érezni magunkban és a beszédben. Mindig legyünk tekintettel a közönségre, és beszédünket az alkalomhoz igazítsuk.

#### Próbáljuk el a beszédet

Tükör előtt hangosan (esetleg videofelvétellel) próbáljuk el a beszédet. A bevezetést és a befejezést tanuljuk meg kívülről! Valószínűleg a beszéd elején leszünk a legidegesebb. A felszólalás előtt néhány perccel fejben fussunk át a bevezetésen. A közönség előtt várjunk ki, vegyünk mély levegőt, lassan álljunk fel, mosolyogjunk a közönségre, és lassan, érthetően mondjuk el a bevezető szavakat. A befejezés pedig az utolsó emlékképeket rögzíti hallgatóságban.

#### Ne legyünk túl nagyra törőek

Minél hosszabban beszélünk, annál nagyobb a közönség elvárása velünk
szemben. Beszédeink eleinte legyenek egyszerűek, rövidek, és a témának csak a legfontosabb aspektusaira korlátozódjanak. Ha megnő a bizalmunk, és elsajátítjuk a technikát, alkalmasabbak leszünk a beszédtartásra.

## Mély levegővétel

A jó szerepléshez szükség van bizonyos feszültségszintre. Ez a feszültség a hegedű húrjaihoz hasonlítható: ha túl szorosak vagy túl lazák, a vonó által kihozott hangok torzak lesznek. Ezért a húrokat pontosan a megfelelő feszességre kell állítani. Hasonlóképpen, a mi adrenalin szintünknek is megfelelőnek kell lennie: ha túl alacsony, az előadás monoton és unalmas lesz; ha túl magas, megmutatkozik az idegességünk. Az előadás előtti néhány perces mély levegővétel a feszültség nagy részét leköti.